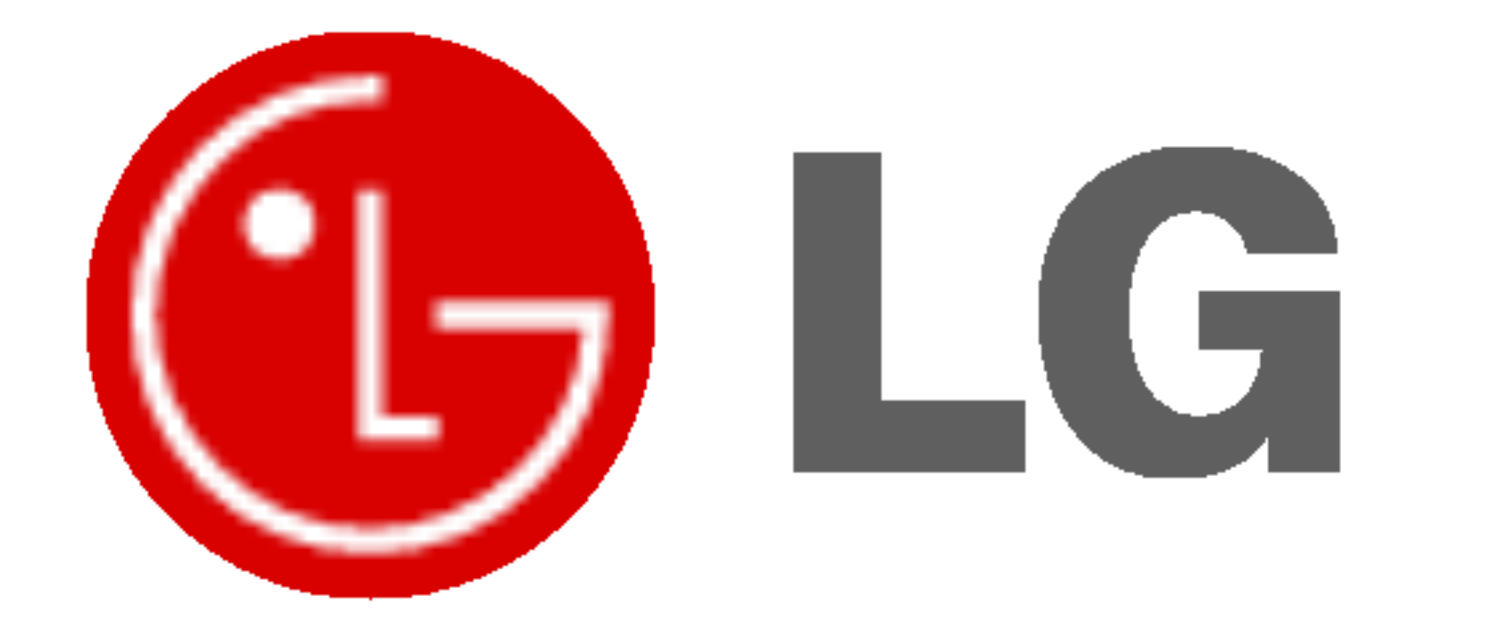

# INSTRUKCJA OBS£UGI

Przed rozpoczęciem użytkowania proszę zapoznać się z instrukcją obsługi. Proszę pozostawić instrukcję do dalszego wykorzystania. W razie potrzeby skorzystania z usług serwisowych proszę zapisać numer seryjny oraz numer modelu. Przy odbieraniu towaru z punktu serwisowego należy sprawdzić zgodność numerów z tabliczką znamionową.

Numer Modelu : Numer Seryjny :

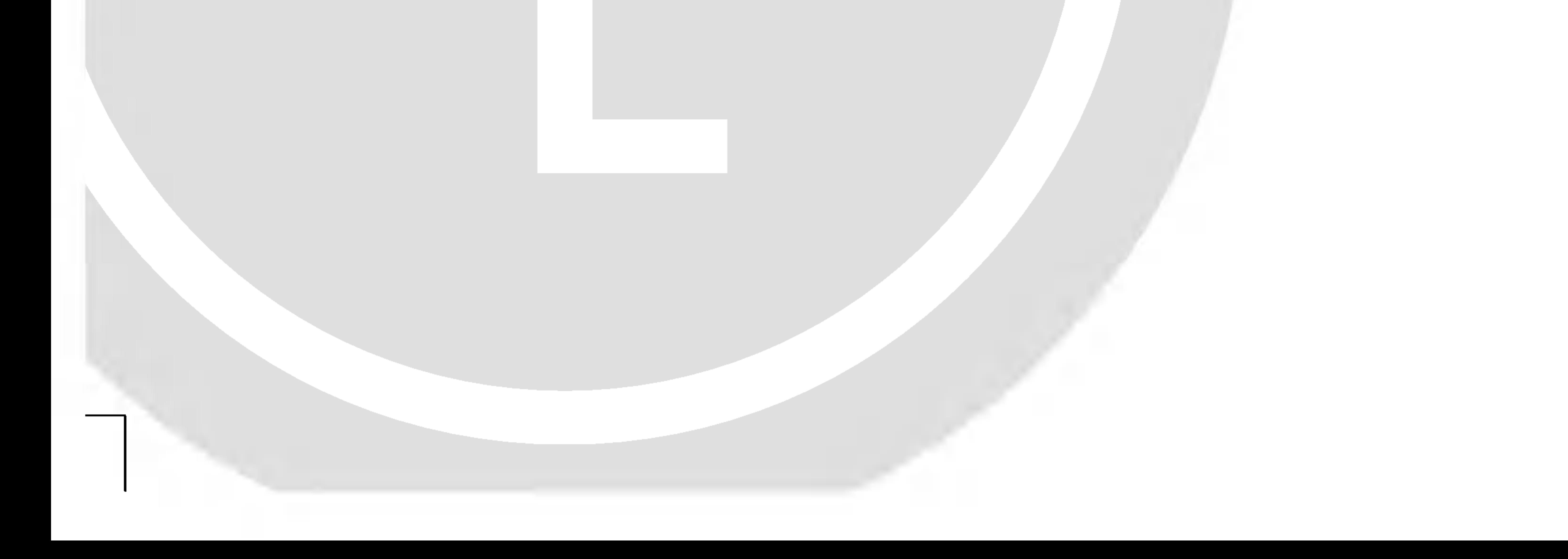

Ostrzeżenia dotyczące bezpieczeństwa

# Instrukcje bezpieczeństwa

2 MONITOR PLAZMOWY

#### słonecznych lub w pobliźu źródeł ciepła, takich jak grzejniki, piece, itp.

Może to spowodować pożar.

#### Nie używać monitora w miejscach wilgotnych, jak łazienka lub inne miejsce, gdzie jest podobnie wilgotno.

Może to spowodować pożar lub być przyczyną porażenia elektrycznego.

#### Przewód antenowy należy zagiąć pomiędzy wnętrzem z zewnętrzem budynku w taki sposób, aby zapobiec dostawaniu się wody podczas deszczu.

Może to spowodować uszkodzenie wyświetlacza na skutek dostania się wody lub być przyczyną porażenia elektrycznego.

#### Należy stosować przewód z uziemieniem.

Jeśli przewód uziemienia nie jest podłączony, może to być przyczyną porażenia elektrycznego poprzez prąd upływu.

- Jeśli nie można zastosować żadnej metody uziemienia, należy zainstalować dodatkowy wyłącznik obwodu (instalowany przez wykwalifikowane osoby).
- Nie podłączać uziemienia do linii telefonicznych, piorunochronów lub rur gazowych.

#### Na wierzchu monitora nie umieszczać żadnych pojemników z płynami.

Może to spowodować pożar lub być przyczyną porażenia elektrycznego.

- Może to spowodować pożar lub być przyczyną porażenia elektrycznego.

#### Nie próbować samemu naprawiać monitora. Skontaktować się ze sprzedawcą lub serwisem.

- Może to spowodować uszkodzenie wyświetlacza lub być przyczyną porażenia elektrycznego.

#### Podczas burzy z piorunami odłaczyć monitora od gniazdka elektrycznego i nie dotykać przewodu antenowego.

- Może to spowodować uszkodzenie wyświetlacza lub być przyczyną porażenia elektrycznego.

.<br>W celu uzyskania najlepszego obrazu i dźwięku, używać monitora w miejscach położonych nie wyżej niż 2000m npm.

# **OSTRZEŻENIE**

Nie umieszczać monitora bezpośrednio w promieniach

Na monitora nie wolno umieszczać żadnych ciężkich

- Może to spowodować pożar lub być przyczyną porażenia elektrycznego.

#### Nie wkładać żadnych przedmiotów w otwory wentylacyjne.

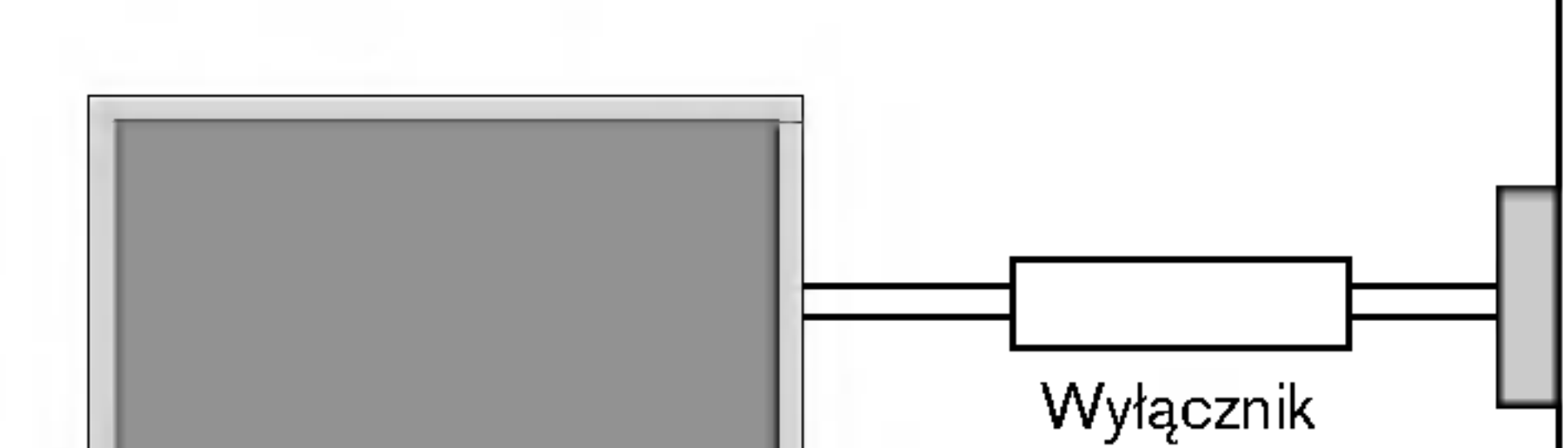

#### przedmiotów.

- Może to spowodować poważne zranienie dzieci lub dorosłych.

#### Do czyszczenia monitora nie używać wody.

- Może to spowodować uszkodzenie wyświetlacza lub być przyczyną porażenia elektrycznego.

#### W przypadku wydobywania się z monitora dymu lub dziwnego zapachu, wyłaczyć go, odłaczyć od zasilania i skontaktować się ze sprzedawcą lub serwisem.

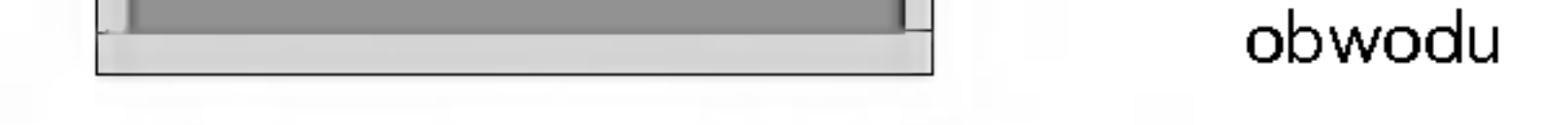

# Ostrzeżenia dotyczące bezpieczeństwa

\* Instrukcje dotyczące bezpieczeństwa zawierają dwa rodzaje informacji o znaczeniu jak poniżej.

OSTRZEŻENIE Nieprzestrzeganie tych instrukcji może spowodować poważne zranienie lub nawet śmierć

#### INSTRUKCJA OBS£UGI 3

- Może to spowodować pożar lub być przyczyną porażenia elektrycznego.

Przed przeniesieniem w inne miejsce należy odłączyć wyświetlacz od zasilania oraz rozłączyć wszystkie połączenia.

Nie umieszczać monitora w miejscach zabudowanych, jak biblioteczki czy regały.

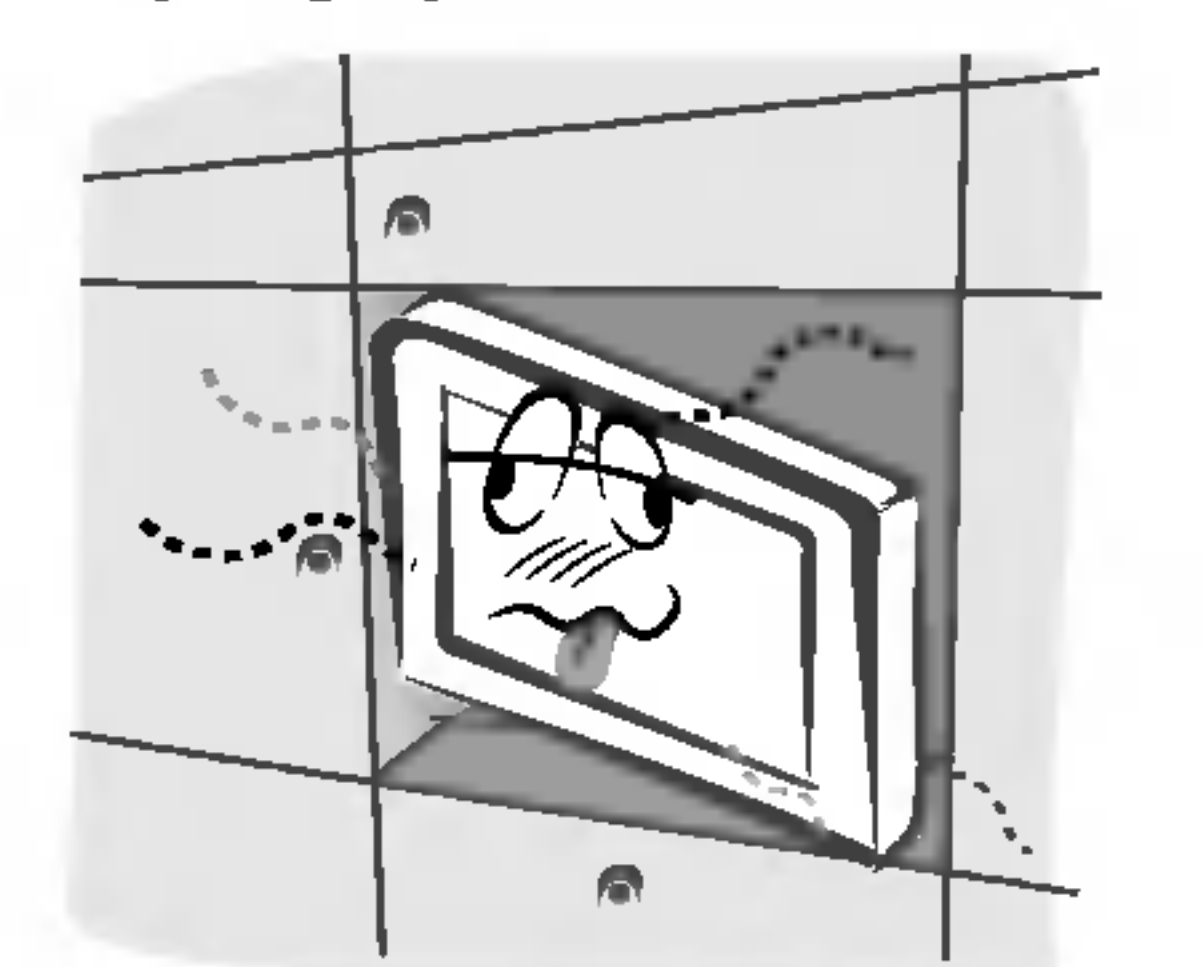

Podczas odłączania zasilania nie należy ciągnąć za przewód, ale za wtyczkę.

- Może to spowodować pożar.

Potrzebna jest wentylacja.

Przy instalacji monitora na stole, należy uważać, aby podstawa wyświetlacza nie znajdowała się na krawędzi stołu.

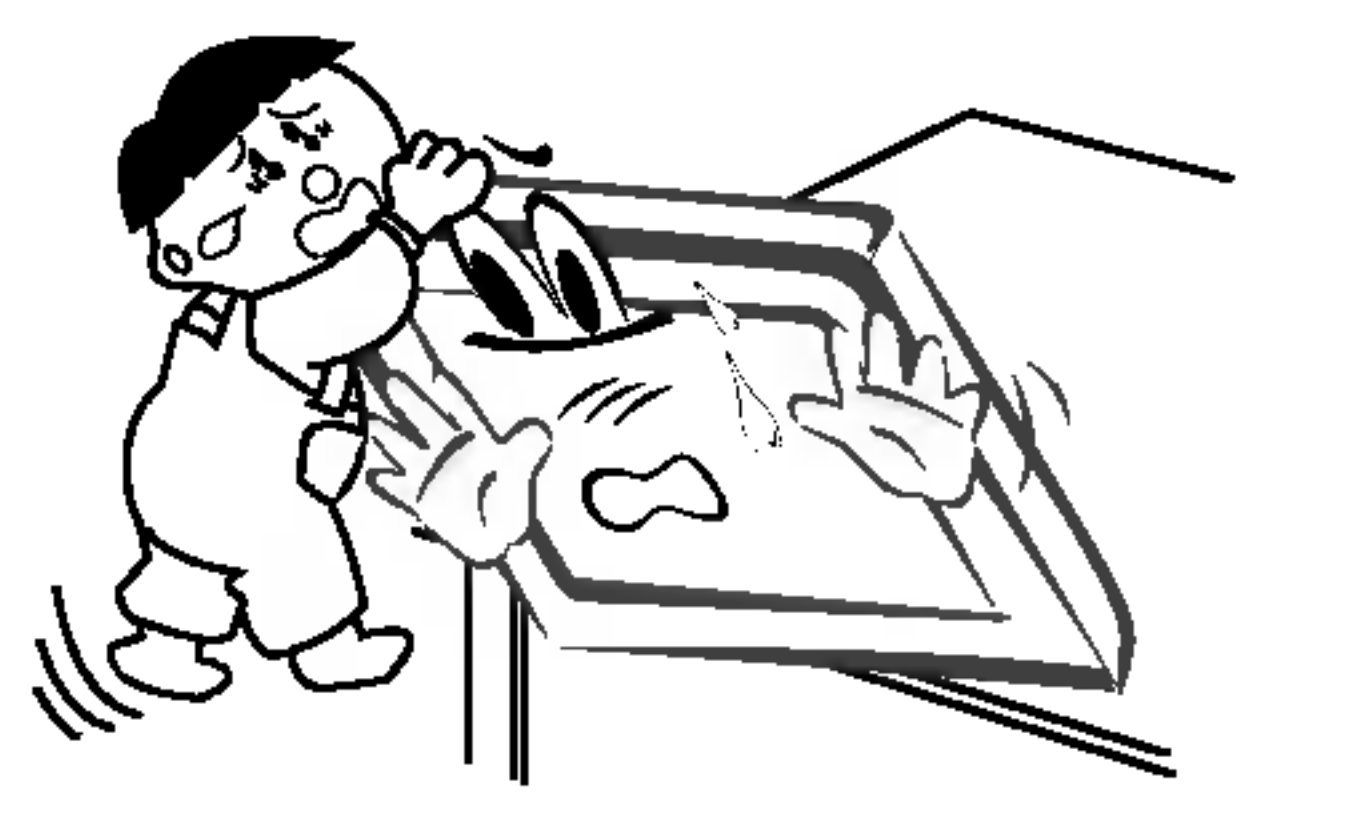

Może to być przyczyną upadku monitora, powodując w ten sposób poważne zranienie dzieci lub dorosłych albo poważne uszkodzenie sprzętu.

Nie umieszczać anteny zewnętrznej blisko linii energetycznych ani innych elektrycznych obwodów zasilających.

Pomiędzy anteną zewnętrzną, a liniami energetycznymi należy zachować wystarczającą odległość, aby w przypadku upadku anteny nie dotkneła ona obwodu elektrycznego. - Może to spowodować pożar lub być przyczyną porażenia elektrycznego.

Upewnić się, że przewód zasilający nie dotyka gorących przedmiotow, jak np. grzejnik.

- Może to spowodować pożar.

Nie podłączać do zasilania, gdy przewód lub wtyczka są uszkodzone albo części gniazdka elektrycznego są obluzowane.

- Może to spowodować pożar lub być przyczyną porażenia elektrycznego.

#### Zużyte baterie należy wyrzucić tak, aby zabezpieczyć je przed dziećmi.

**zea aziecmi.**<br>W przypadku połknięcia baterii przez dziecko, należy natychmiast udać się do lekarza.

#### Podczas przenoszenia monitora wraz z dołączonymi

głośnikami, nie chwytać za głośniki.

- Może to spowodować pożar lub być przyczyną porażenia elektrycznego.

Może to być przyczyną upadku monitora, powodując w ten sposób poważne zranienie dzieci lub dorosłych albo poważne uszkodzenie sprzętu.

Przed przystąpieniem do czyszczenia należy odłączyć sprzęt od gniazdka sieciowego. Nie stosować środków do czyszczenia w płynie ani w aerozolu.

Może to spowodować uszkodzenie wyświetlacza lub być przyczyną porażenia elektrycznego.

W celu wyczyszczenia wnętrza monitora należy raz na rok zgłaszać się do serwisu.

- Nagromadzony kurz może spowodować uszkodzenie.

Odległość pomiędzy ekranem a naszymi oczami powinna być ok. 5-7 razy większa od przekątnej ekranu wyświetlacza.

**:za.**<br>W innym przypadku następuje męczenie się oczu.

Gdy przez dłuższy czas monitora nie jest używany, należy odłączyć go od gniazdka sieciowego.

Nagromadzony kurz może spowodować pożar lub być przyczyną porażenia elektrycznego z powodu upływności prądu.

Nieprzestrzeganie tych instrukcji może spowodować lekkie zranienie lub uszkodzenie wyrobu. Należy uważać na niebezpieczeństwo, które może wystąpić w pewnych warunkach.

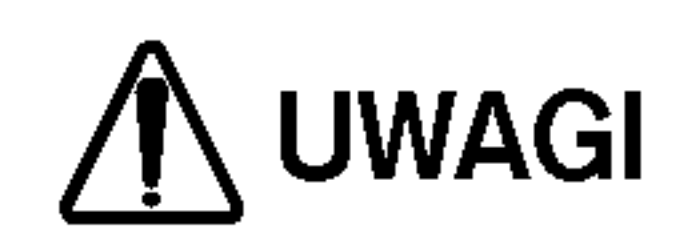

UWAGI

Nigdy nie wolno dotykać wtyczki elektrycznej mokrymi rekoma.

Po przeczytaniu tej instrukcji należy j<sub>ą</sub> przechowywać w miejscu zawsze łatwo dostępnym dla użytkownika.

Spis tre∂ci

# Spis treści

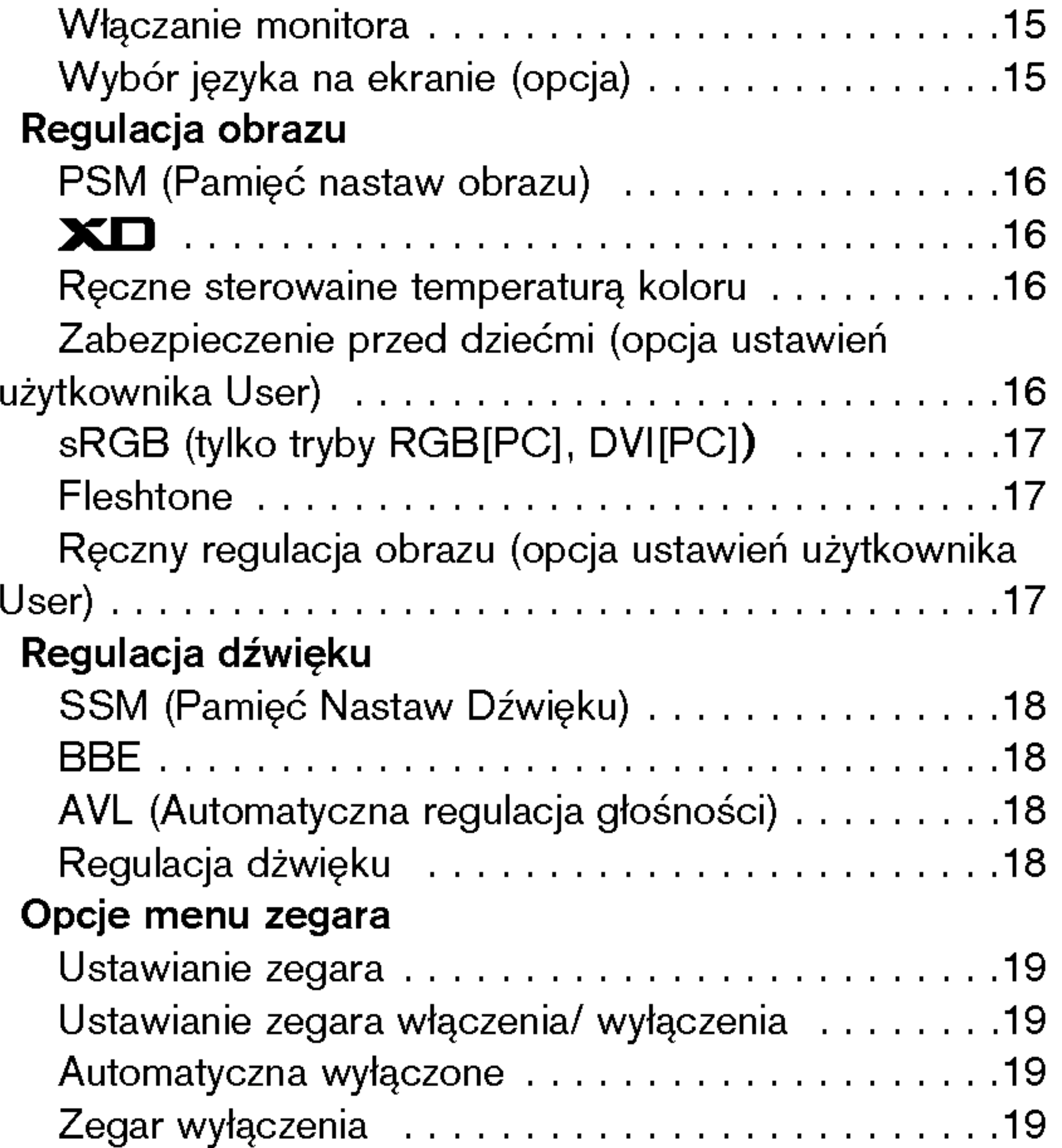

#### Instalacja

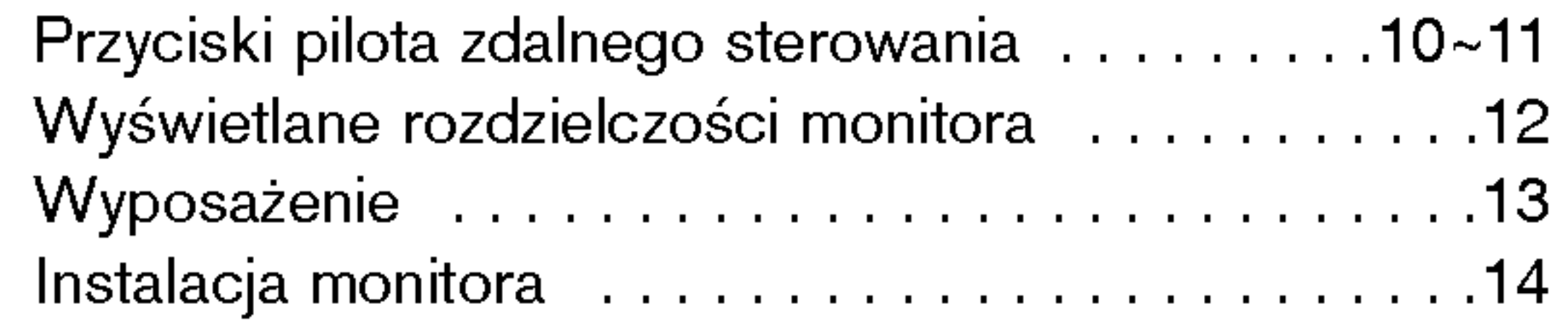

### **Działanie**

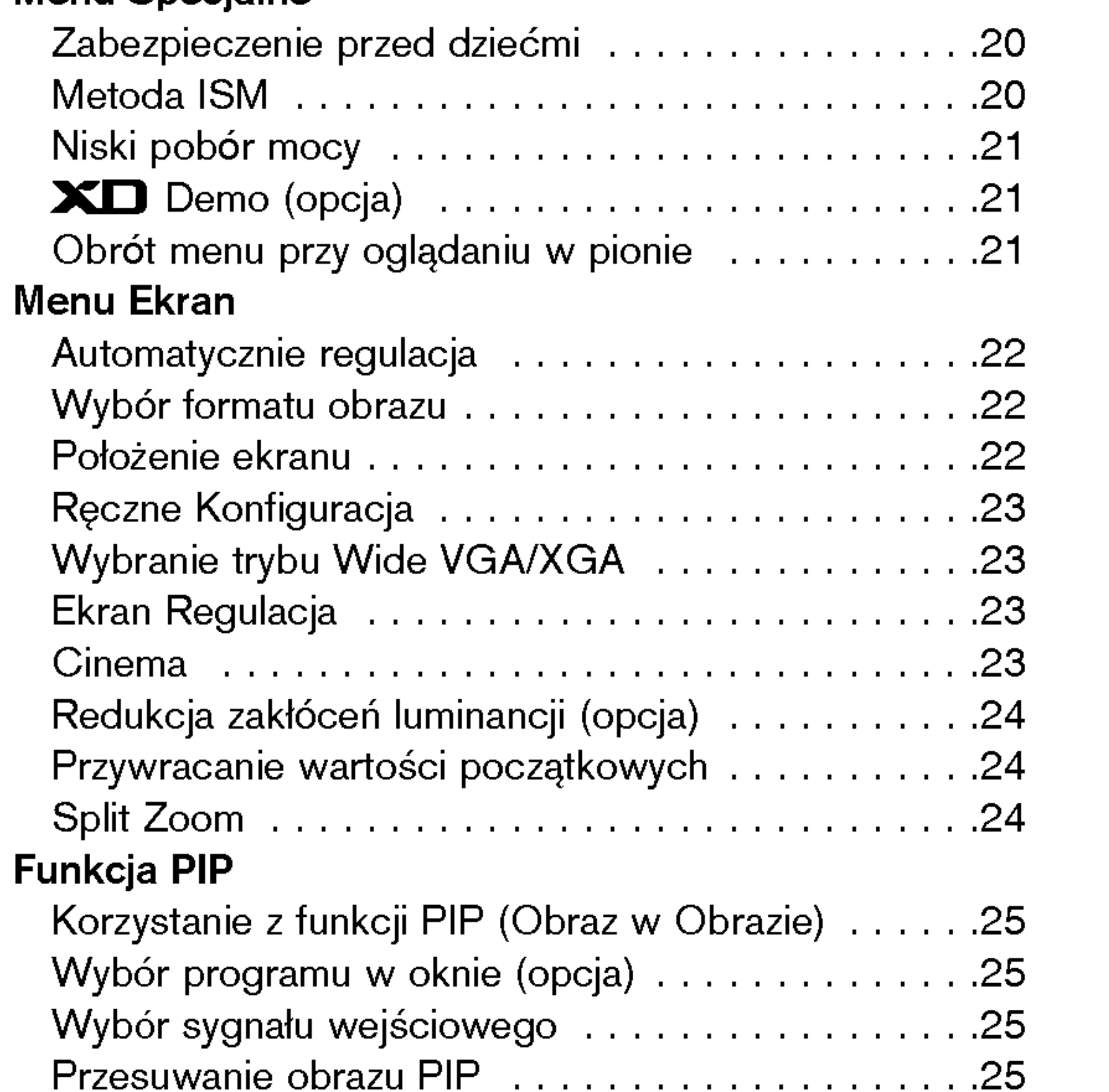

Menu Specjalne

# Ostrzeżenia dotyczące bezpieczeństwa

Instrukcje bezpieczeństwa..................2~3

### Wstęp

Przyciski pilota zdalnego sterowania . . . . . . . . . . . . 6 Rozmieszczenie i funkcje elementów sterowania . . 7~9

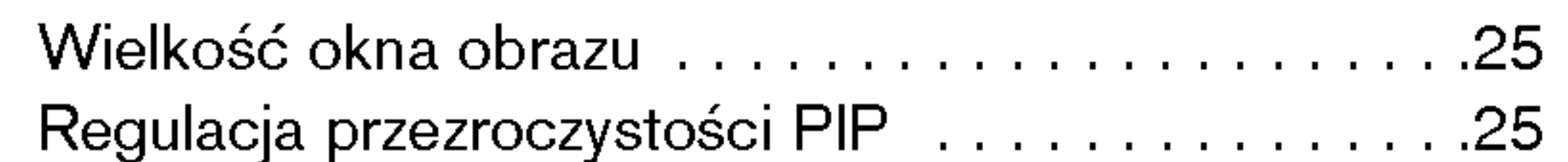

### Różne

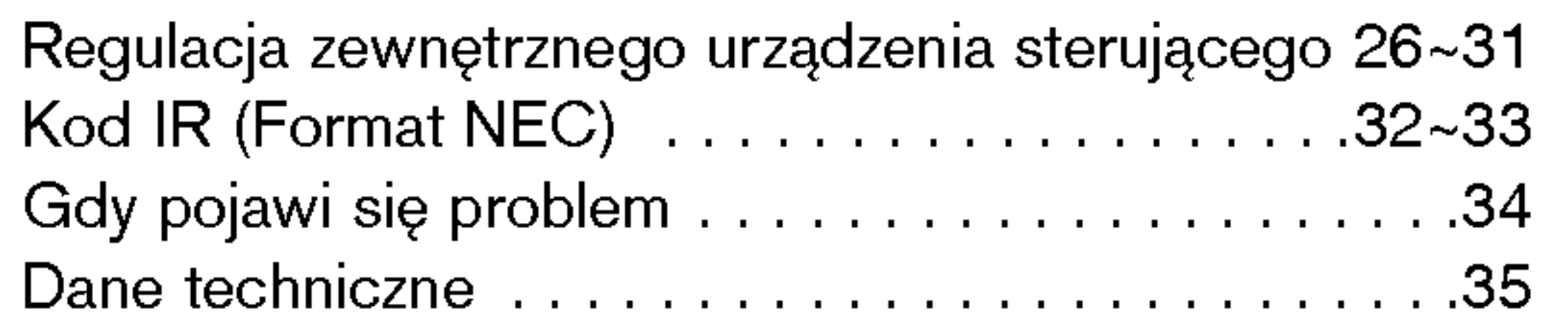

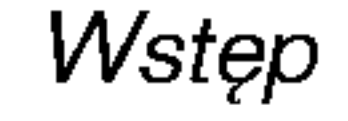

# Wstep

Co to jest wy∂wietlacz plazmowy

Jeżeli do gazu zamkniętego w szklanych panelach doprowadzi się napięcie, wyemitowane zostanie promieniowanie ultrafioletowe, które pobudza substancję fluoroscencyjną. To powoduje emisję światła. Wyświetlacz plazmowy jest kolejną generacją płaskich wyświetlaczy wykorzystujących to zjawisko.

160 $^{\circ}$  - szeroki kąt widzenia

Wyświetlacz plazmowy zapewnia kąt widzenia ponad 160°, zatem obraz moźna oglądać bez zakłóceń z dowolnego kierunku.

Wyświetlacz plazmowy można podłączyć do komputera – może być zatem używany jako ekran do konferencji, gier, internetu, itp.

Wyjaśnienia dotyczące kolorowych punktów, które mogą się pojawić na ekranie

Panel wyświetlacza plazmowego (PDP), który znajduje się w niniejszym urządzeniu składa się z 0,9 do 2,2 miliona komórek i może się zdarzyć, że w procesie produkcji w kilku z nich wystąpią wady. Tych kilka kolorowych punktów widocznych na ekranie jest akceptowane (również w porozumieniu z innymi producentami paneli PDP) i nie oznacza to, że panel plazmowy jest wadliwy. Mamy nadzieję, że zrozumieją Państwo, iż wyrób spełniający taką normę jest uważany jako akceptowalny. Oznacza to, że nie może on być wymieniony ani zwrócony. Obiecujemy, że zrobimy co w naszej mocy, aby rozwijać tę technologię w celu zminimalizowania wad komórek.

#### £atwainstalacja

Wyświetlacz plazmowy jest dużo lźejszy i mniejszy niź inne wyroby takiej samej klasy. Dzięki temu wyświetlacz plazmowy może zostać zainstalowany w dowolnym miejscu.

#### Duźy ekran

Ekran wyświetlacza plazmowego jest wielkości 42" (lub 50"), dostarcza więc takich doznań, jakbyśmy byli w kinie.

#### Multimedialny wy∂wietlacz plazmowy

# UWAGA

Jest to urządzenie klasy A. W środowisku domowym produkt ten może powodować zakłócenia radiowe, a| w przypadku ich wystąpienia użytkownik może być zobowiązany do zastosowania odpowiednich środków.

UWAGA W CELU ZMNIEJSZENIA NIEBEZPIECZEŃSTWA POWSTANIA POŻARU NIE WOLNO WYSTAWIAĆ NINIEJSZEGO WYROBU NA DESZCZ LUB DZIA£ANIEWILGOCI.

# Przyciski pilota zdalnego sterowania

6 MONITOR PLAZMOWY

- .<br>Podczas korzystania z pilota zdalnego sterowania należy celować w czujnik zdalnego sterowania na monitorze.
- r odczas korzystania z priota zdaniego sterowania należy celowac w czujnik zdaniego sterowania na monitorze.<br>Zależnie od tej funkcji monitora, przy określonej jasności mogą występować nieprawidłowości w nieprzerwanym dzia zdalnego sterowania.

- ? Otworzyć pokrywę zasobnika baterii od spodu pilota i włożyd baterie zwracając uwagę na prawidłową polaryzację.
- Stosować dwie baterie alkaliczne typu AAA. Nie mieszać baterii używanych z nowymi.

wybranie zapamiętanego ulubionego programu.

# Wkładanie baterii

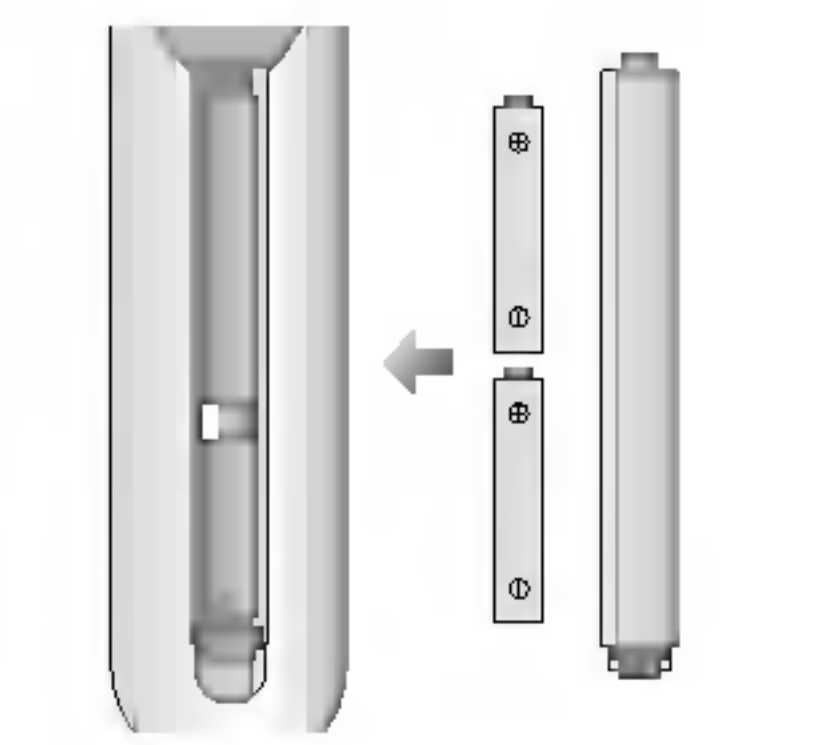

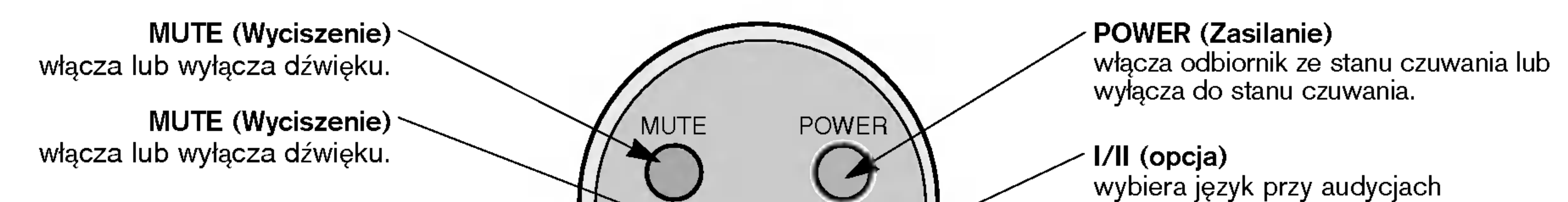

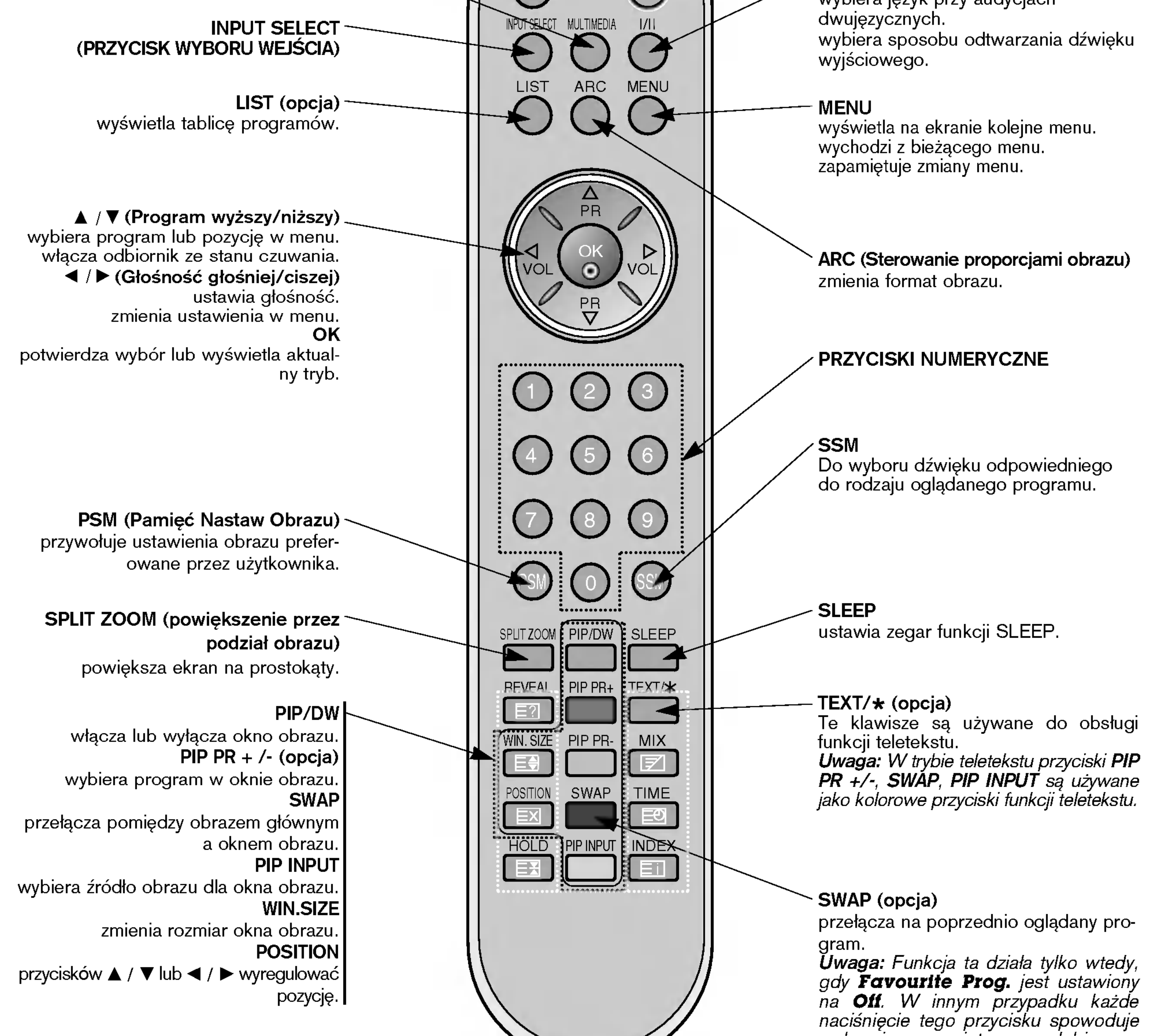

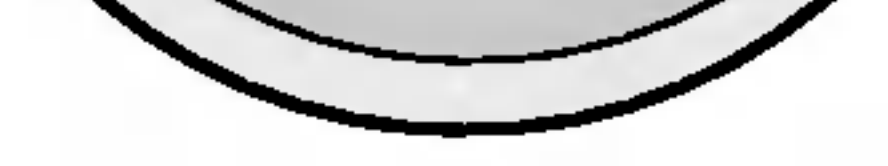

# Rozmieszczenie i funkcje elementów sterowania

- Rysunek pokazany poniżej jest uproszczonym obrazem panelu czołowego.
- Może się on nieco różnić od wyglądu Państwa odbiornika.

< Panel czołowy >

POLISH

#### 1. GŁîWNY WŁĄCZNIK ZASILANIA

lub

wy∂wietla na ekranie kolejne menu. wychodzi z bieżącego menu. zapamiętuje zmiany menu.

6.  $\triangle$  /  $\nabla$  (Program wyższy/niższy) wybiera program lub pozycję w menu. włącza odbiornik ze stanu czuwania. / (G≥o∂no∂E g≥o∂niej/ciszej) ustawia głośność.

### 2. CZUJNIK ZDALNEGO STEROWANIA

### 3. WSKAŹNIK ZASILANIA/CZUWANIA

W trybie czuwania świeci się na czerwono. Gdy monitor jest włączony, świeci się na zielono.

### 4. INPUT SELECT (PRZYCISK WYBORU WEJŚCIA)

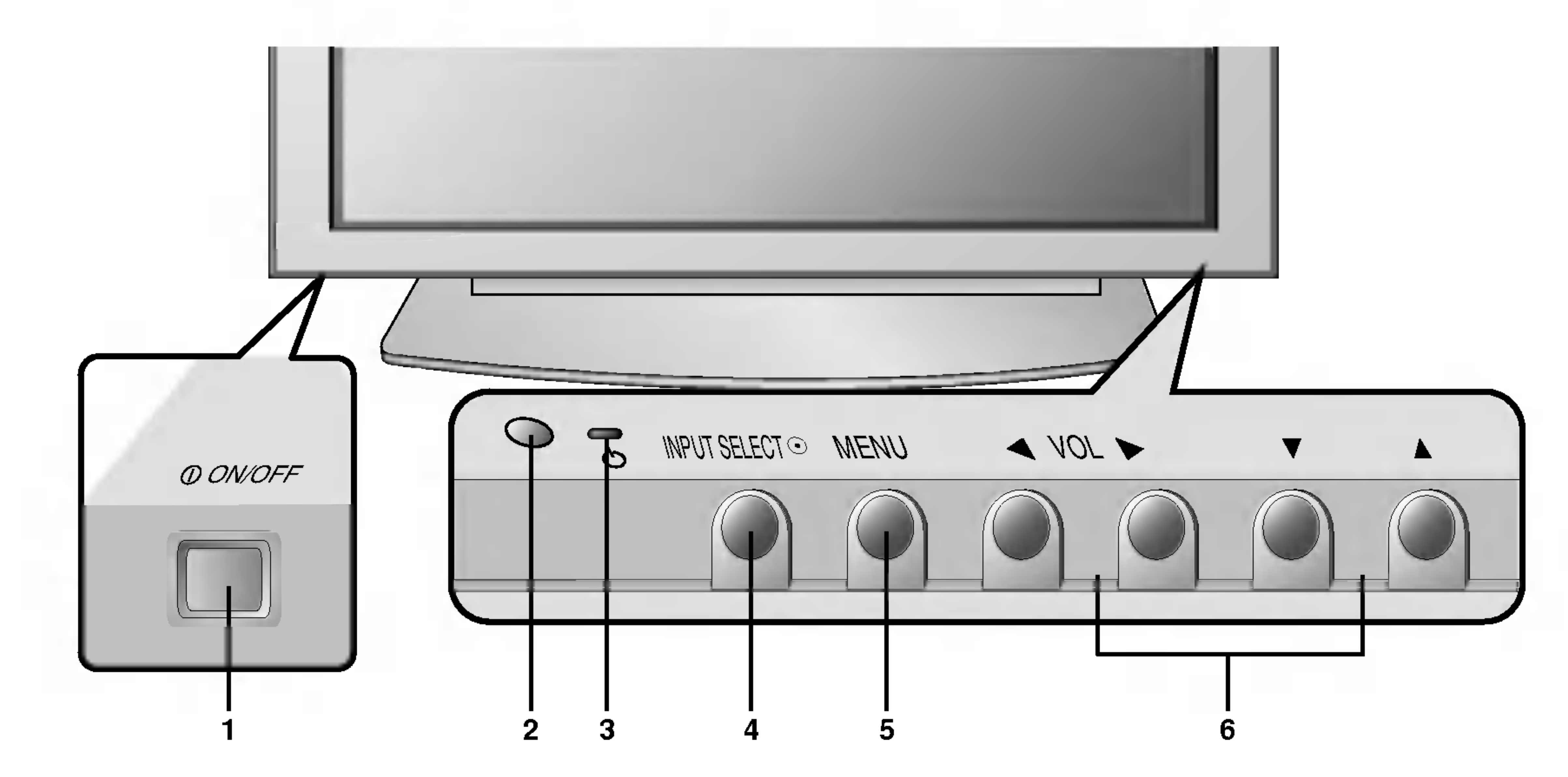

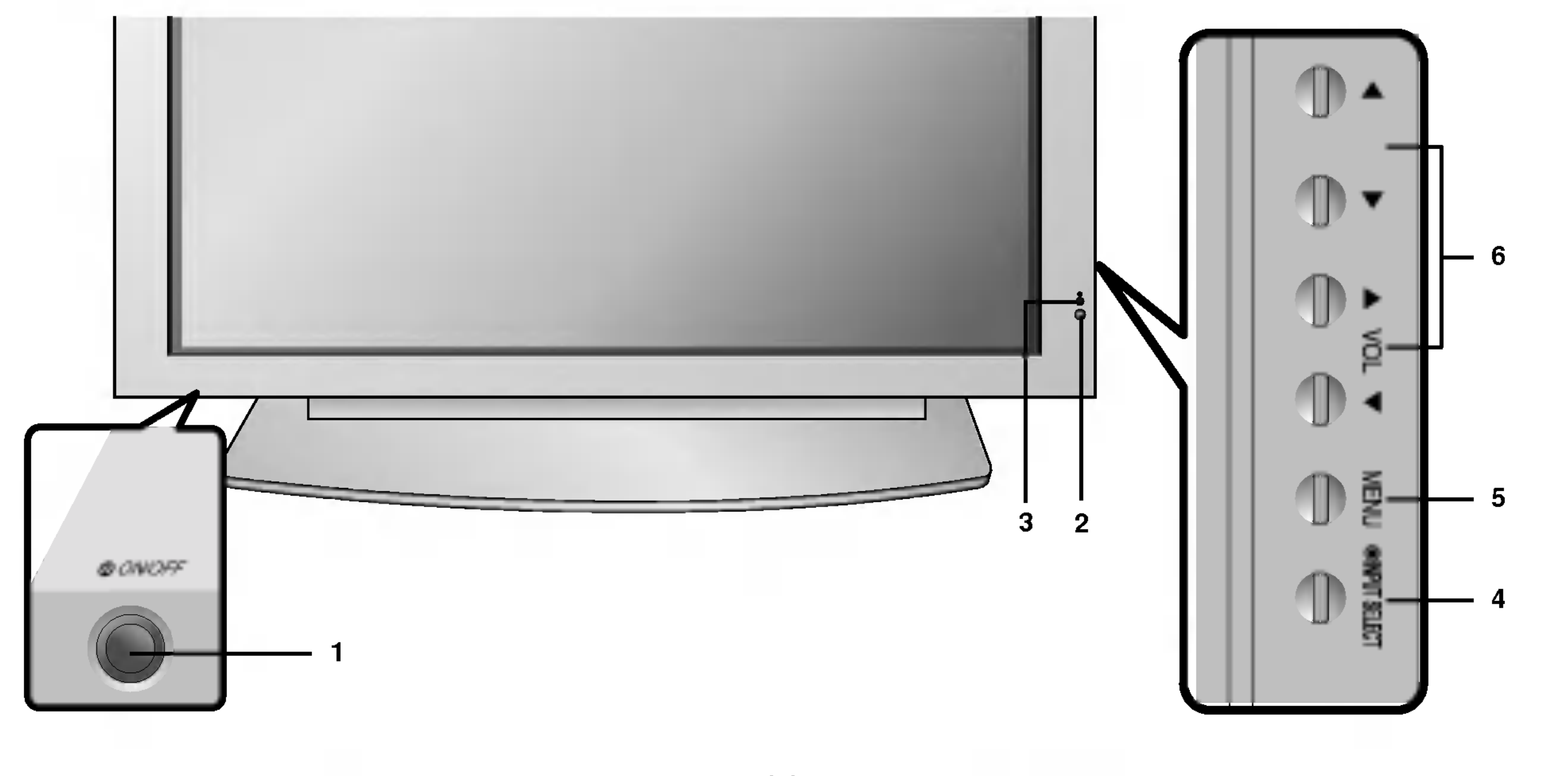

#### 5. MENU

zmienia ustawienia w menu.

# INSTRUKCJA OBSŁUGI 7

# Rozmieszczenie i funkcje elementów sterowania

8 MONITOR PLAZMOWY

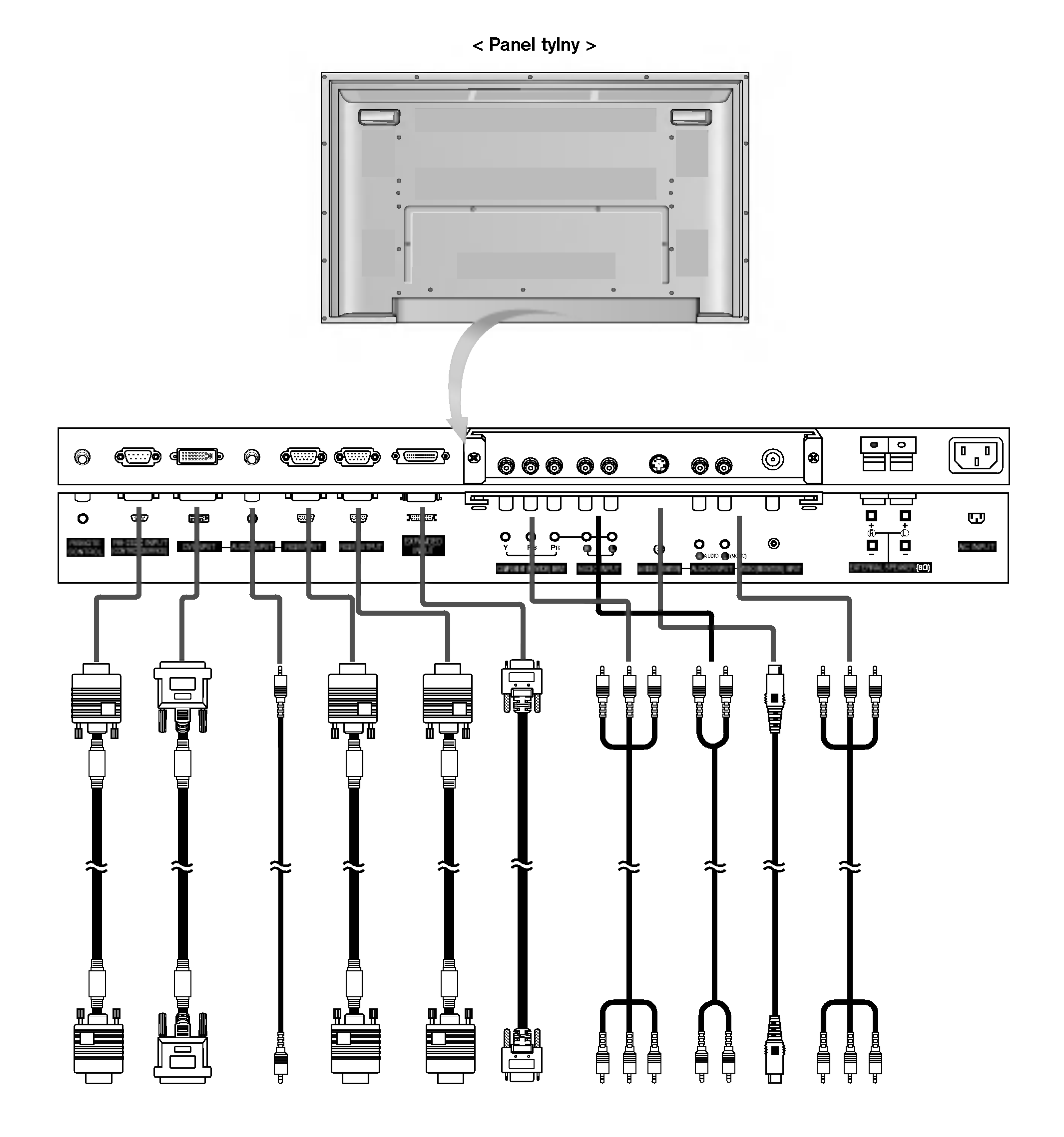

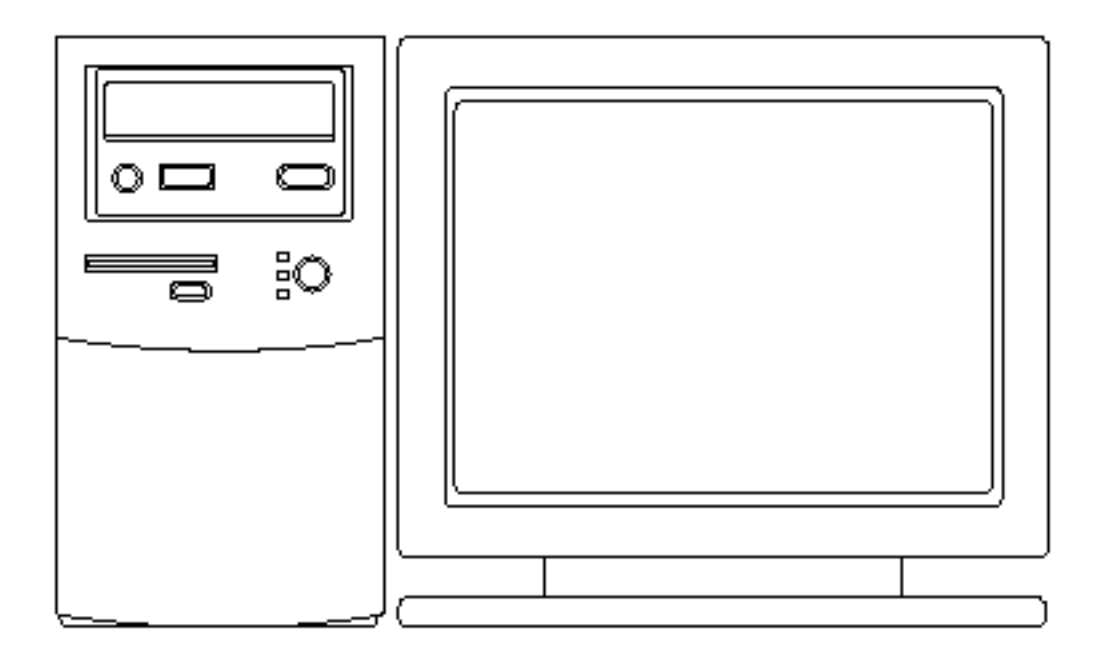

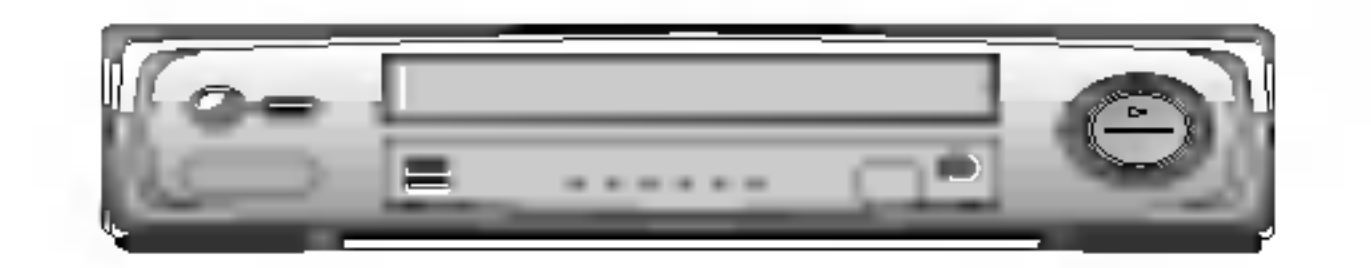

#### Podłączenie komputera PC **Podłączanie urządzeń zewnętrznych**

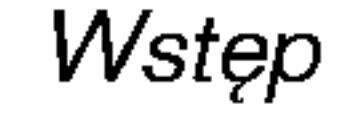

#### < Panel tylny >

- 1. Pilot zdalnego sterowania
- 2. GNIAZDO WEJŚCIOWE RS-232C (sterowanie/obsługa) Podłączyć do gniazda RS-232C komputera PC.
- 3. WEJŚCIE DVI / WEJŚCIE AUDIO / WEJŚCIE RGB

#### RCA Type

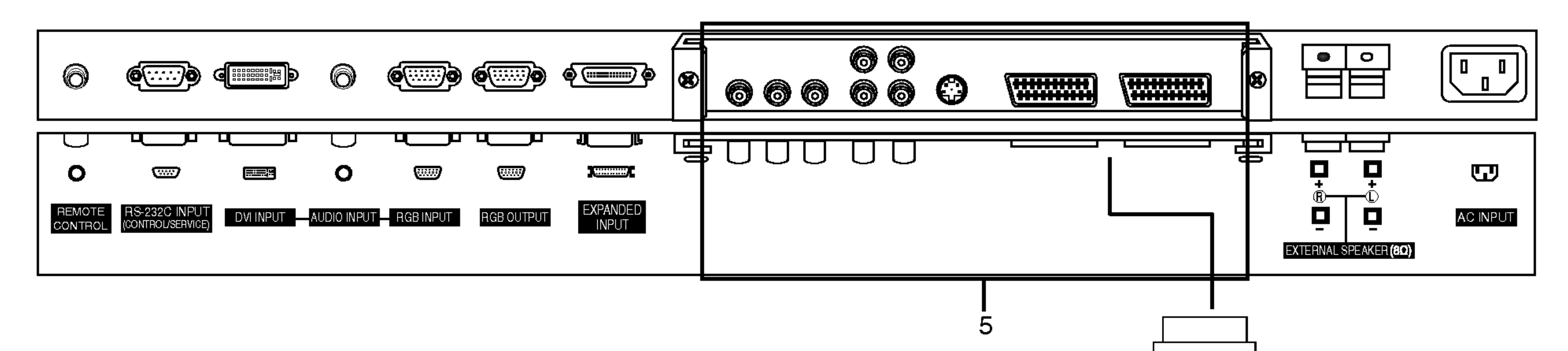

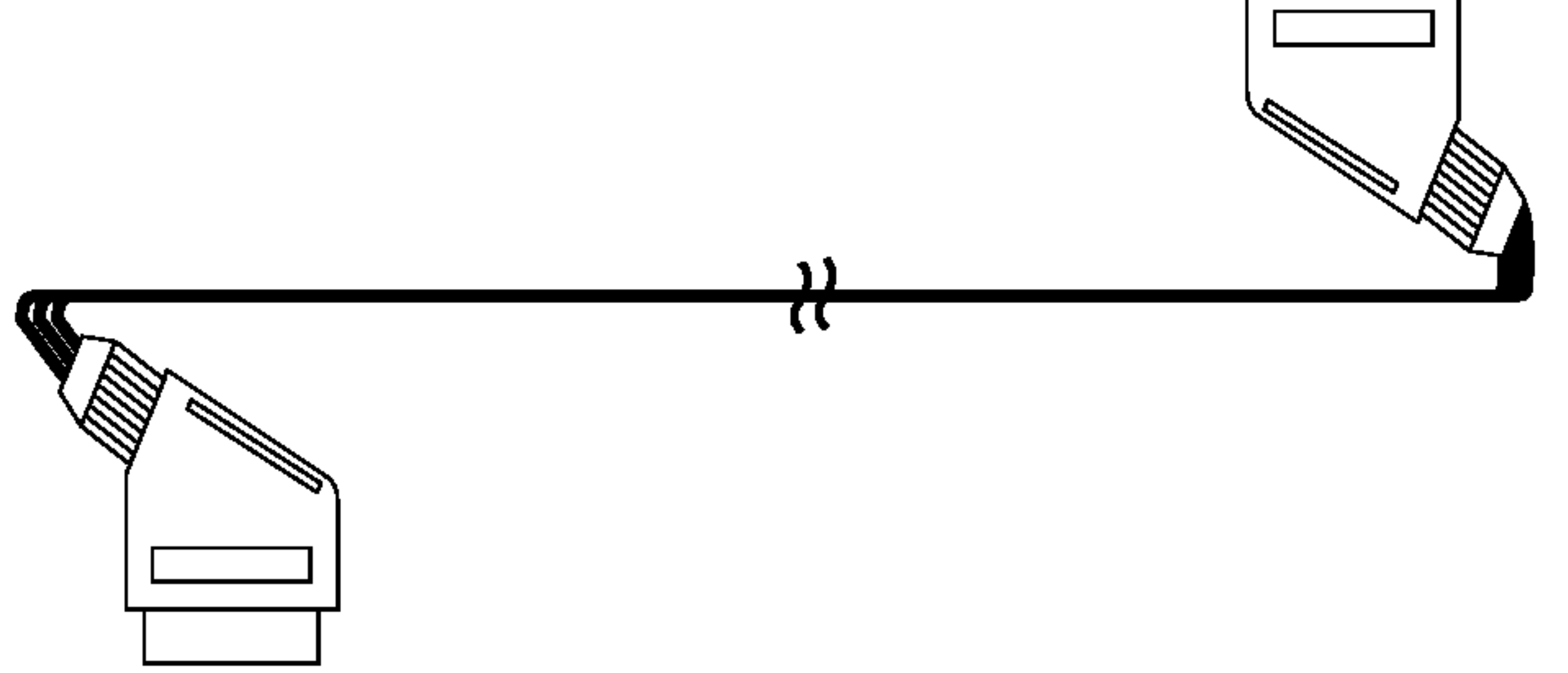

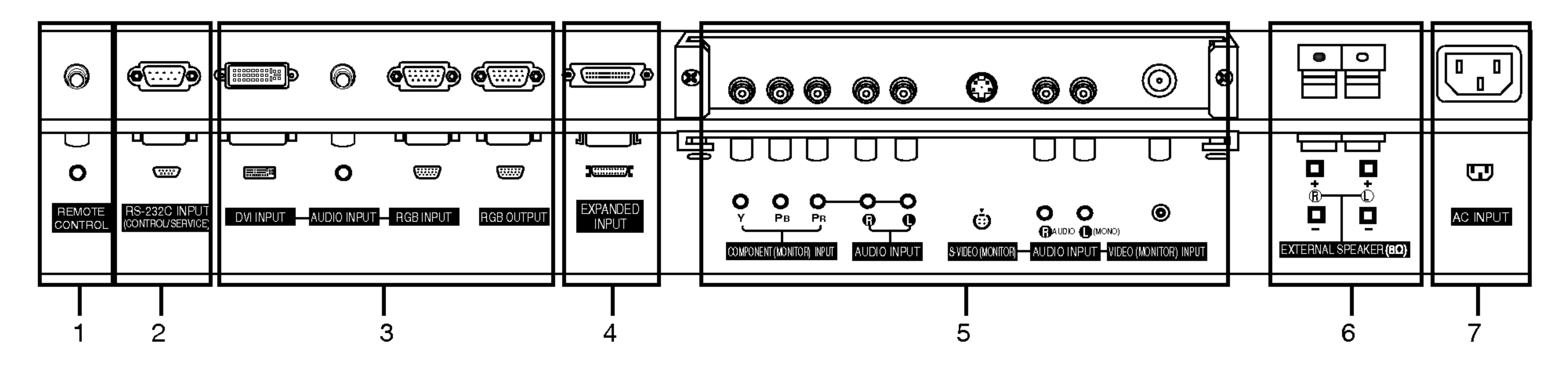

Scart Type

Do tego gniazda należy podłączyć gniazdo wyjściowe monitora KOMPUTERA PC.

#### **WYJŚCIE RGB**

Jeśli chcemy oglądać sygnał RGB na innym monitorze, należy

podłączyć wyjście RGB OUTPUT do portu wejściowego PC innego monitora.

# 4. WEJŚCIE ROZSZERZONE

5. COMPONENT WEJŚCIE / AUDIO WEJŚCIE GNIAZDO WEJŚCIOWE S-VIDEO/ AUDIO (L/MONO) GNIAZDO WEJŚCIOWE AUDIO (L/MONO)/WIDEO

#### 7. GNIAZDO WEJŚCIOWE ZASILANIA

Monitor ten pracuje zasilany prądem przemiennym o napięciu podanym na wewnętrznej stronie tylnej okładki niniejszej instrukcji obsługi. Nigdy nie podłączać do monitora źródła prądu stałego.

Gniazdo Euro scart magnetowidu połączyć z gniazdem Euro scart <sup>1</sup> lub 2 odbiornika.

# 6. ZACISKI GŁOŚNIKA ZEWNęTRZNEGO (8W).

Zacisk ten połączyć do głośnika dostępnego w wyposażeniu dodatkowym.

\*Dalsze informacje znajdują się w rozdziale instrukcji "Głośnik i podstawa głośnika".

#### Gniazda Euro scart

# Ustawienia parametrów obrazu z zewnętrznego sprzętu

# Podłączenie magnetowidu (Gdy zainstalowana jest płyta interfejsu)

- Przy podłączaniu monitora plazmowego do sprzętu zewnętrznego należy zwracać uwagę na dopasowanie kolorów wtyczek i gniazd (wideo - żółty, audio lewy (L) - biały, audio prawy (R) - czerwony).
- Podłączyć gniazdo VIDEO INPUT (żółte) z adapterem BNC-RCA do gniazda VIDEO INPUT zestawu.
- . Uwęz±ye gina±au mu ziemniem (zuru) z asappomniemu momate gina±au mu ziezumu.<br>Gdy do wejścia S-VIDEO podłączymy magnetowid S-VIDEO, to w porównaniu do zwykłego magnetowidu podłączonego do wejścia wideo jakość obrazu jest lepsza.
- Lub, podłączyć gniazdo Euroscart magnetowidu do gniazda Euroscart odbiornika.
- 
- Należy unikać pozostawiania na ekranie przez dłuższy czas nieruchomego obrazu. Normalny zatrzymany obraz z magnetowidu, symbol formatu obrazu 4:3 lub kanału telewizyjnego CH może pozostać widoczny na stałe. (p. str. 20)
- Aby uniknąć zakłócania obrazu, magnetowid należy umieścić w odległości co najmniej 50 cm od monitora.

1. Nacisnąć przycisk INPUT SELECT na pilocie zdalnego sterowania i wybrać MNT AV lub (MNT AV1 lub MNT AV2).

- Gdy zarówno gniazda S-VIDEO i VIDEO są podłączone do magnetowidu S-VHS, odbierany będzie jedynie sygnał S-VIDEO.
- 2. Włożyć kasetę wideo do magnetowidu i nacisnąć przycisk PLAY magnetowidu. (Patrz instrukcja obsługi magnetowidu.)

### Podłączenie telewizji kablowej (Gdy zainstalowana jest płyta interfejsu)

- Przy podłączaniu monitora do sprzętu zewnętrznego należy zwracać uwagę na dopasowanie kolorów wtyczek i gniazd. Lub, podłączyć gniazdo Euroscart magnetowidu do gniazda Euroscart odbiornika.
- 1. Nacisnąć przycisk INPUT SELECT na pilocie zdalnego sterowania i wybrać MNT AV lub (MNT AV1 lub MNT AV2). 2. Obsługiwać zewnętrzny sprzęt wideo.

# Podłączenie DVD (Gdy zainstalowana jest płyta interfejsu)

#### Ak podłączyć

- Telewizję kablową można oglądać po zamówieniu usługi u lokalnego operatora telewizji kablowej i zainstalowaniu konwertera. Lub, podłączyć gniazdo Euroscart magnetowidu do gniazda Euroscart odbiornika.

1. Nacisnąć przycisk INPUT SELECT na pilocie zdalnego sterowania i wybrać MNT AV lub (MNT AV1 lub MNT AV2). 2. Przy pomocy pilota zdalnego sterowania odbiornika telewizji kablowej wybrać żądany program.

# Podłączenie zewnętrznego źródła wideo (Gdy zainstalowana jest płyta interfejsu)

P∽any⊶y<br>Przewody wideo DVD podłączyć do gniazd Y, PB, PR COMPONENT INPUT <sup>a</sup> przewody audio do gniazd audio AUDIO INPUT.

#### Jak korzystać

- 1. Należy tego dokonać po włączeniu odtwarzacza DVD.
- 2. Nacisnąć przycisk INPUT SELECT lub MULTIMEDIA na pilocie zdalnego
- Gniazda wejściowe sygnałów składowych Lepszą jakość obrazu można uzyskać podłączając odtwarzacz DVD do gniazd wejściowych sygnałów składowych, jak pokazano poniżej.

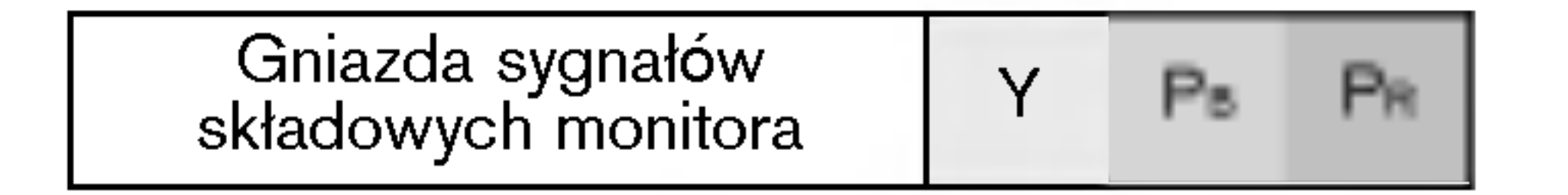

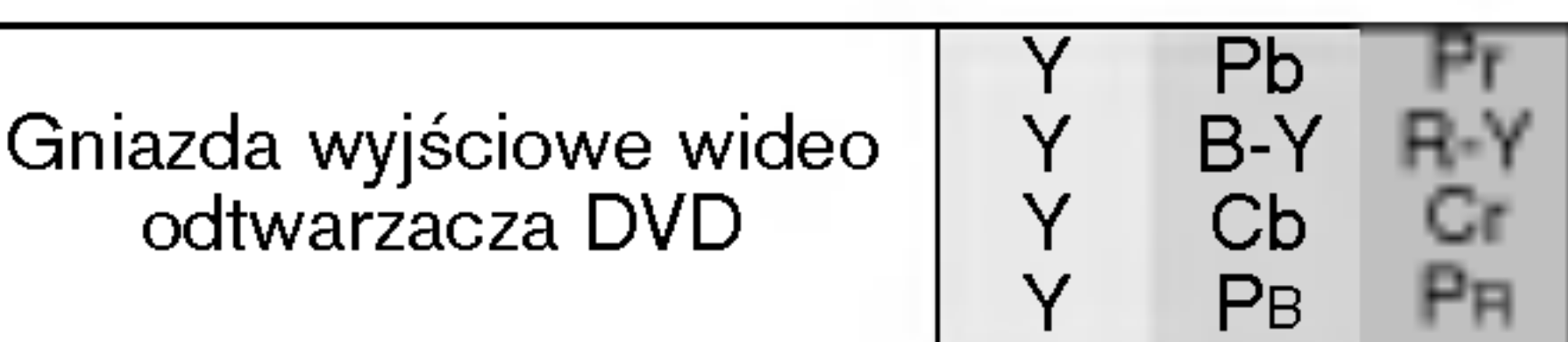

sterowania i wybrać **MNT Component** lub (MNT AV1 lub MNT AV2).

#### Podłączenie komputera PC

- Pod≥±czaj±c monitor do komputera PC otrzymamy jaskrawy obraz <sup>i</sup> dºwiIk.
- Aby uniknać wypalenia obrazu na ekranie monitora, nie należy utrzymywać nieruchomego obrazu przez długi czas.
- wy aniknae mypalenia obraza na ekraine monitora, nie należy alizymynae moraenoliczyc obraza przez alagi ezaot<br>Sygnał do portu RGB INPUT(PC INPUT) lub DVI INPUT (DIGITAL RGB INPUT) monitora podłączyć dopiero po zmianie roz komputera.
- komputera.<br>W trybie PC zależnie od rozdzielczości, pionowego wzoru, kontrastu lub jaskrawości mogą pojawiać się zakł**ó**cenia Jeśli występują zakłócenia, należy zmienić tryb PC na inną rozdzielczość, zmienić częstotliwość odświeżania lub regulować jaskrawość albo kontrast dopóki obraz nie będzie wyraźny.

Jeśli nie można zmienić częstotliwości odświeżania karty graficznej komputera PC, należy wymienić kartę graficzną lub skonsultować się z wytwórcą karty graficznej komputera.

- Jeśli rozdzielczość komputera PC jest wyższa niż UXGA, na monitorze nie będzie żadnego obrazu.
- ysen re⊵s≝rerezoog nompatera r o jeot myzeza m± extern, na monitorze me sęszre zasnego esrsza.<br>Kabel sygnałowy z portu wyjściowego na monitor komputera PC podłączyć do gniazda wejściowego RGB INPUT monitora lub kabel sygnałowy z portu wyjściowego DVI komputera PC podłączyć do gniazda wyjściowego DVI INPUT monitora.
- J gnacny z pona myjesiemego z mnempatera i o podiączyc do ginazac myjesionego z m m o mnemera.<br>Przewód audio z komputera PC należy podłączyć do gniazd audio monitora. (Przewody audio nie znajdują się w zestawie monitora).
- Przewod audio z komputera PC nalezy podłączyc do gniazd audio monitora. (Przewody audio nie znajduj<br>W przypadku korzystania z karty dźwiękowej, należy odpowiednio wyregulować dźwięk z komputera PC.
- m prejpenne manjamonica manjani przez przez jędowi zapadnie możnie za mandanie za manjaniemu za przez protokołu<br>Monitor ten obsługuje funkcję Plug and Play VESA. Monitor przekazuje dane EDID do systemu komputera PC korzys DDC. Komputer automatycznie dostosowuje się do współpracy z tym monitorem.
- Protoko≥ DDC jest ustawiony dla trybow RGB (RGB analogowy), DVI (DVI, RGB cyfrowy).
- Jeśli to konieczne, wyregulować funkcjonalnie ustawienia monitora dla funkcji Plug and Play.
- yser te komsezne, nyrsgalenae ramtejename astamenia memera ala ramtejn ragiana i lay.<br>Jeżeli karta graficzna komputera PC nie ma jednocześnie wyjścia RGB analogowego i cyfrowego, do komputera PC należy podłączy wej∂cie monitora RGB INPUT lub DVI INPUT.
	- Jeżeli karta graficzna komputera PC ma zarówno wyjście RGB analogowe, jak i cyfrowe, należy ustawić monitor na RGB lub DVI; (inny tryb jest automatycznie ustawiany przez monitor na Plug and Play.)
- Jeśli używany jest przewód DVI-I, to zależnie od rodzaju karty wideo tryb DOS może nie działać.

#### Jak korzystać

1. Włączyć komputer i monitor. Następnie nacisnąć przycisk na monitorze lub POWER na pilocie zdalnego sterowania.

- 2. Nacisnąć przycisk INPUT SELECT lub MULTIMEDIA na pilocie zdalnego sterowania i wybrać RGB lub DVI.
- 3. Ustawić rozdzielczość komputera PC poniżej SXGA (1280 x 1024, 60Hz). (p. str. 12)

# Wyświetlane rozdzielczości monitora

Tryb RGB / DVI

Serii MZ-50PM13/23

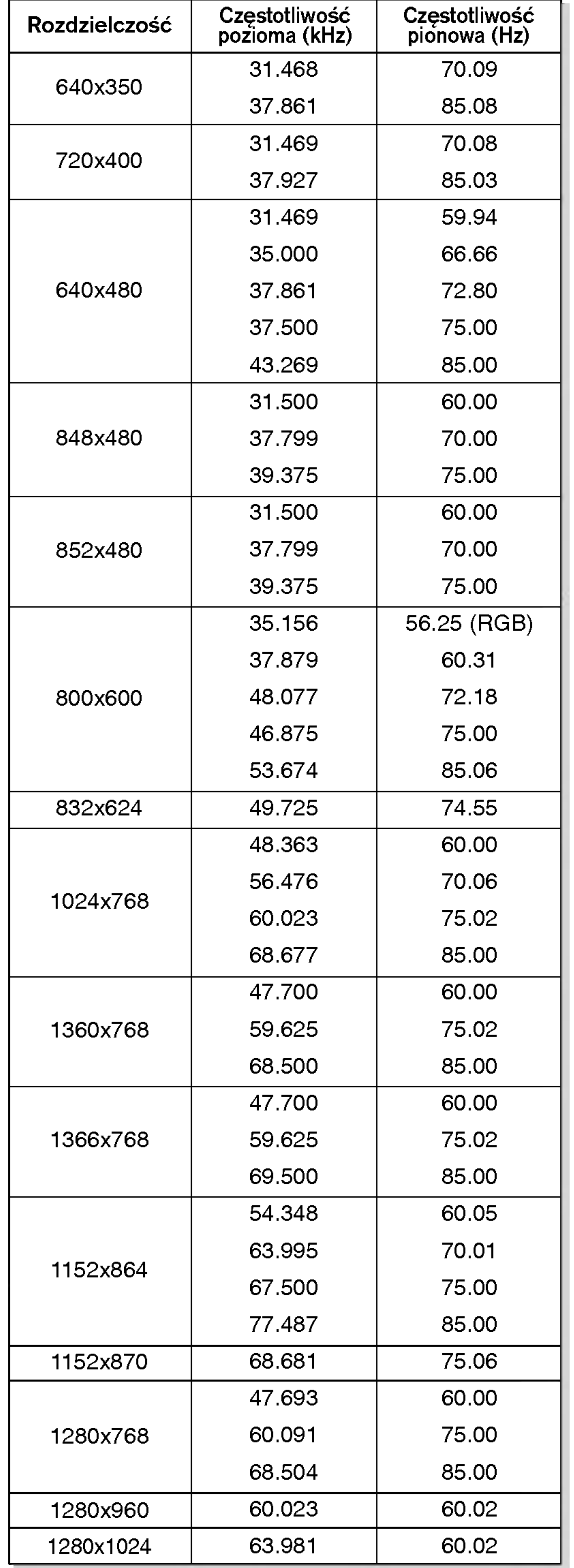

Tryb RGB / DVI

Serii MZ-42PM13/23

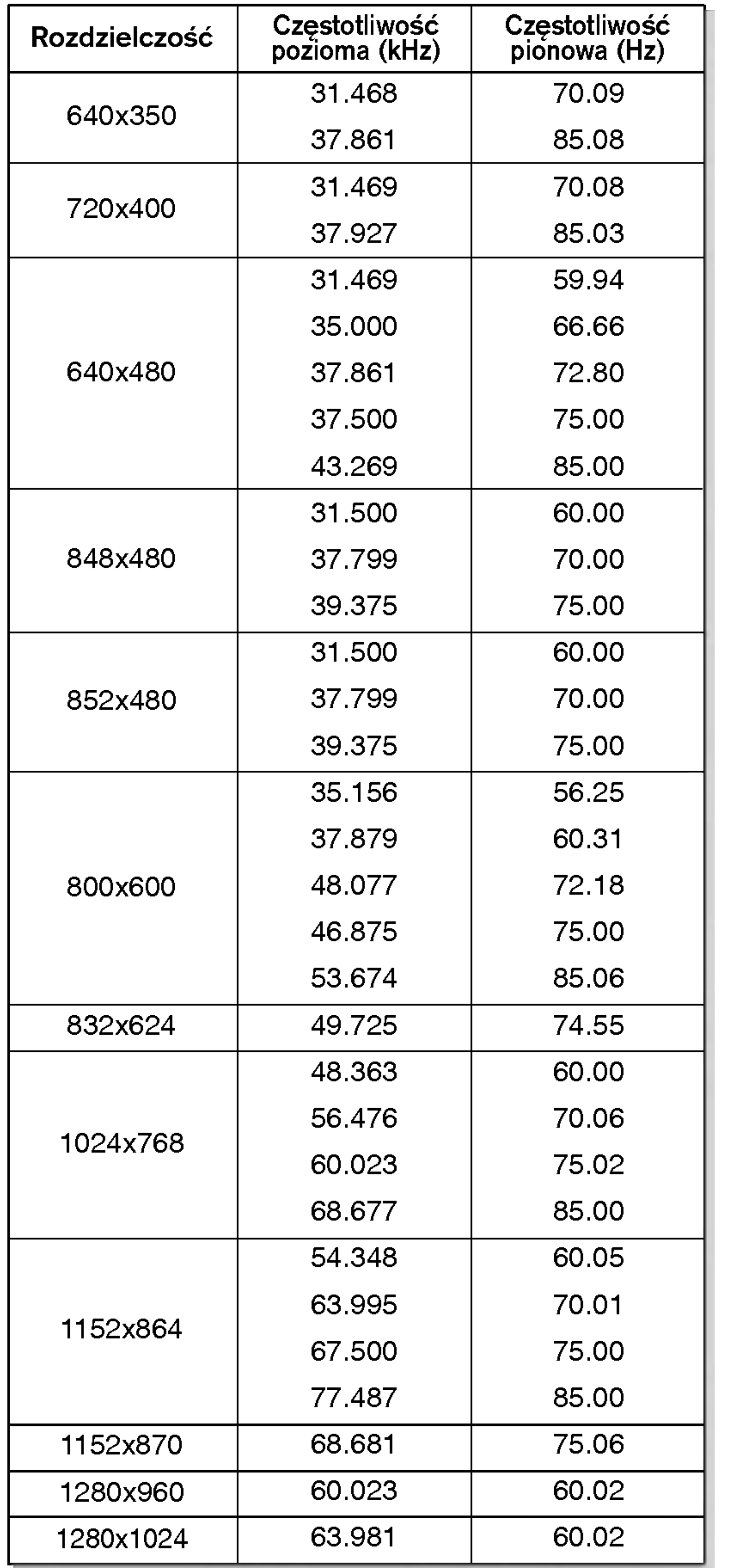

Głośniki

Przewody wideo **Przewody audio** 

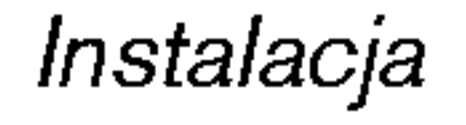

# Wyposażenie

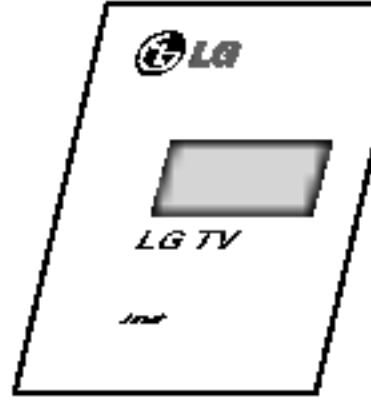

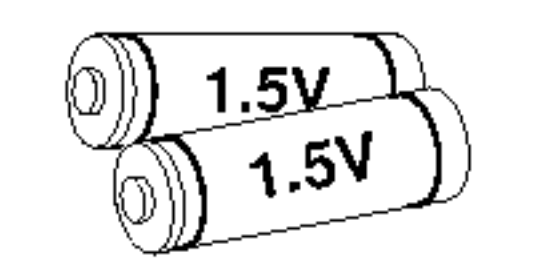

Baterie alkaliczne

- Wyposażenie dodatkowe może zostać zmienione lub zmodyfikowane w celu poprawy jakości bez uprzedniego powiadomienia. Również może zostać dodane nowe wyposażenie dodatkowe.
- W celu nabycia tego wyposażenia należy się skontaktować z punktem sprzedaży.

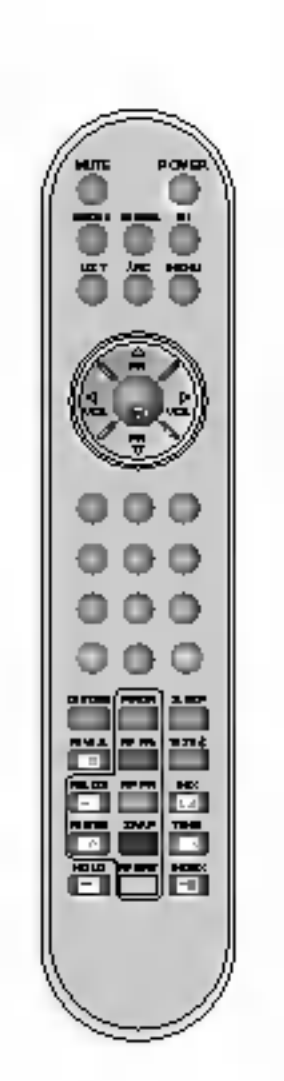

Instrukcja obsługi

Pilot zdalnego sterowania

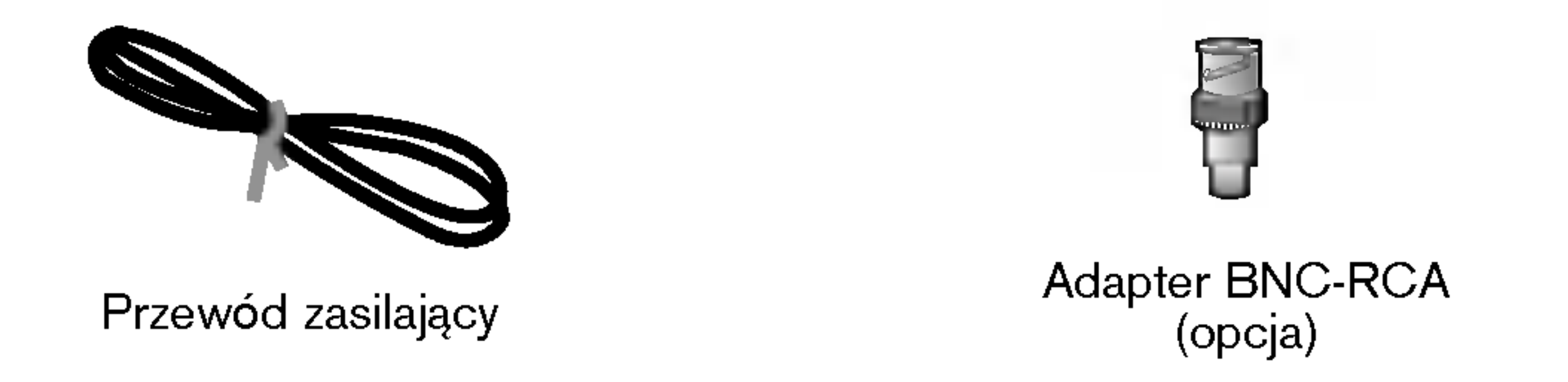

#### Wyposażenie dodatkowe

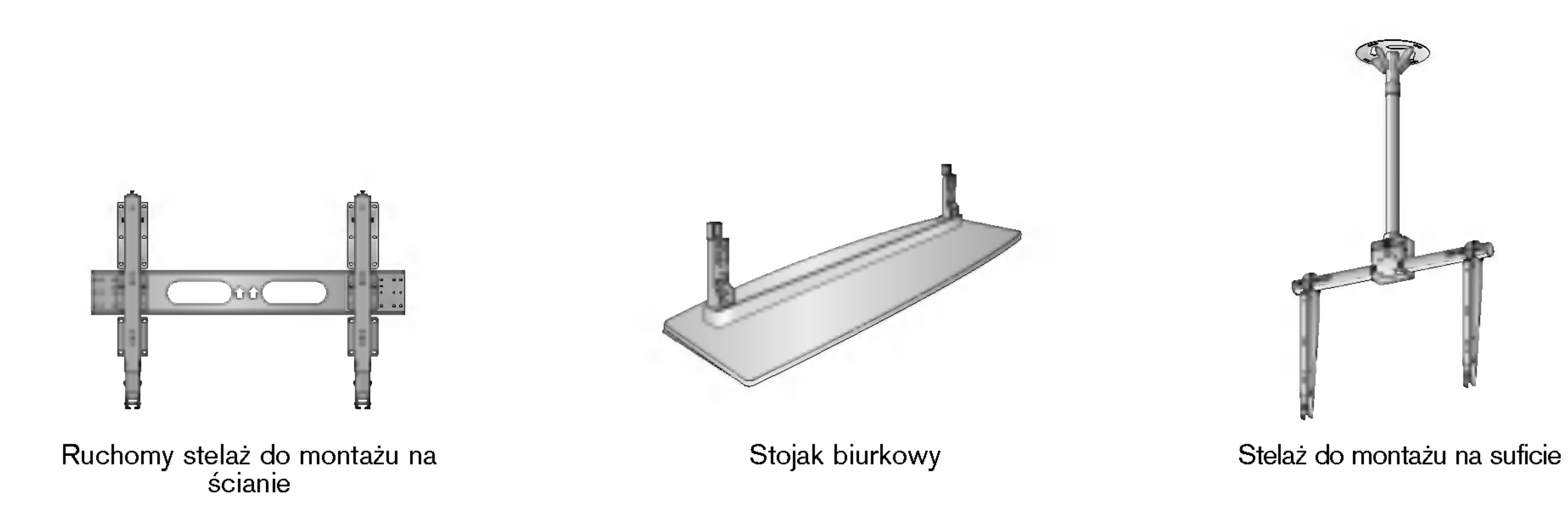

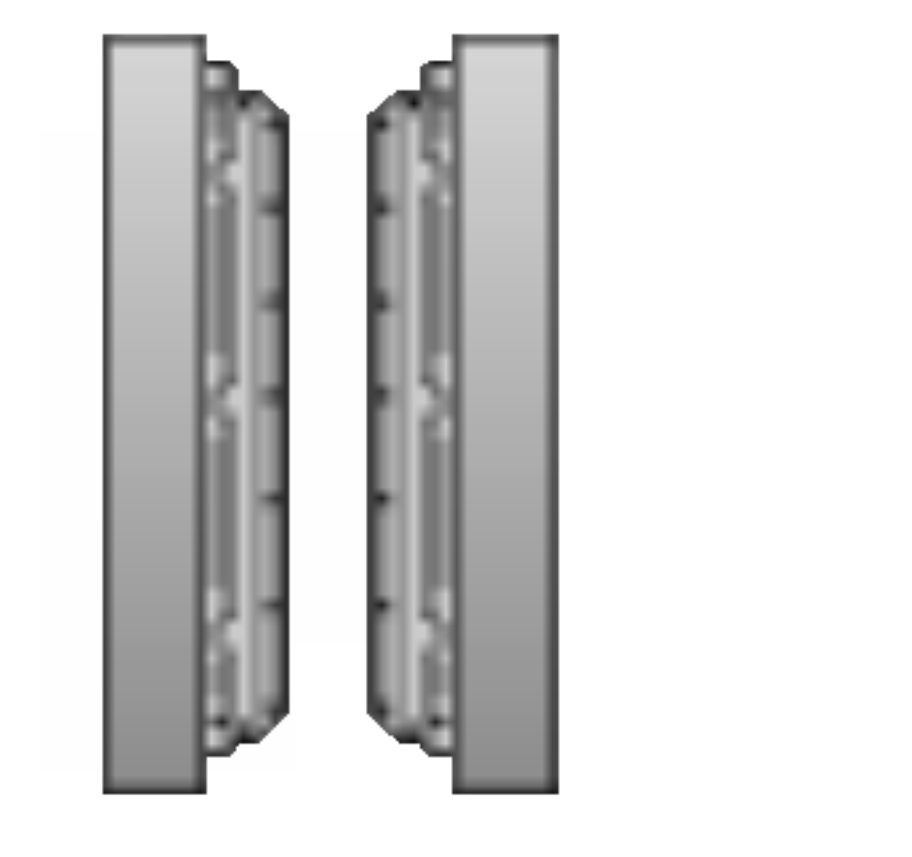

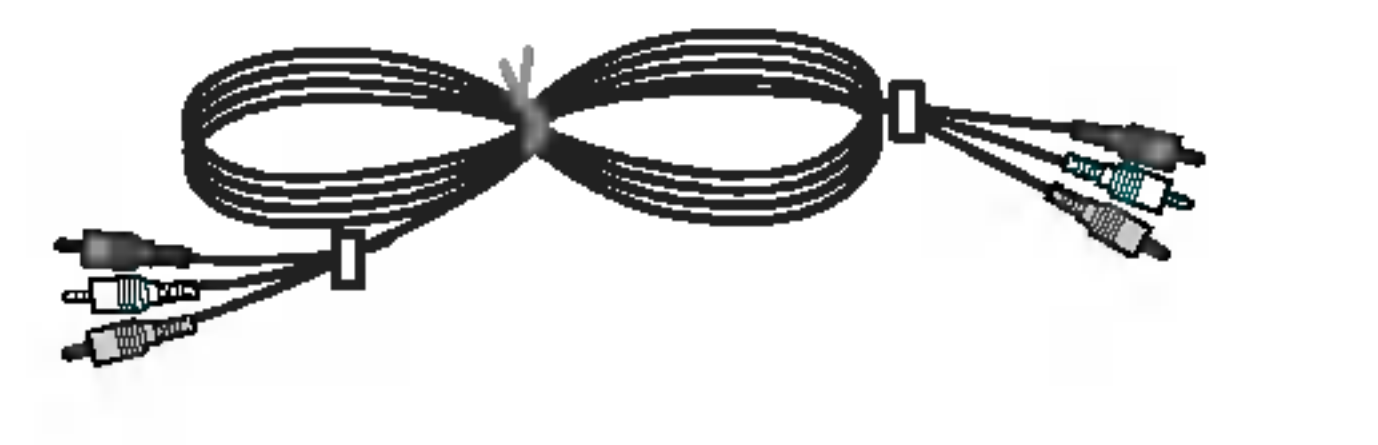

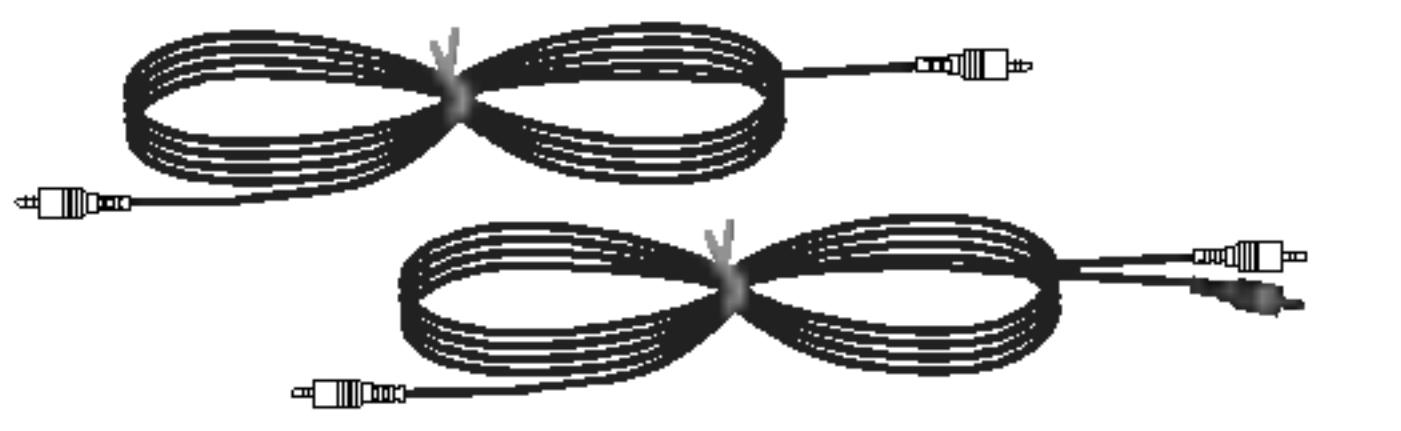

# Instalacja monitora

- Monitor może być instalowany na różne sposoby: na ścianie, na biurku, itd.
- Monitor należy instalować jedynie w miejscach o odpowiedniej wentylacji.
- Monitor niniejszy jest zaprojektowany w taki sposób, że można go instalować w pozycji poziomej i pionowej.

Montaż na ścianie : Instalacja w poziomie

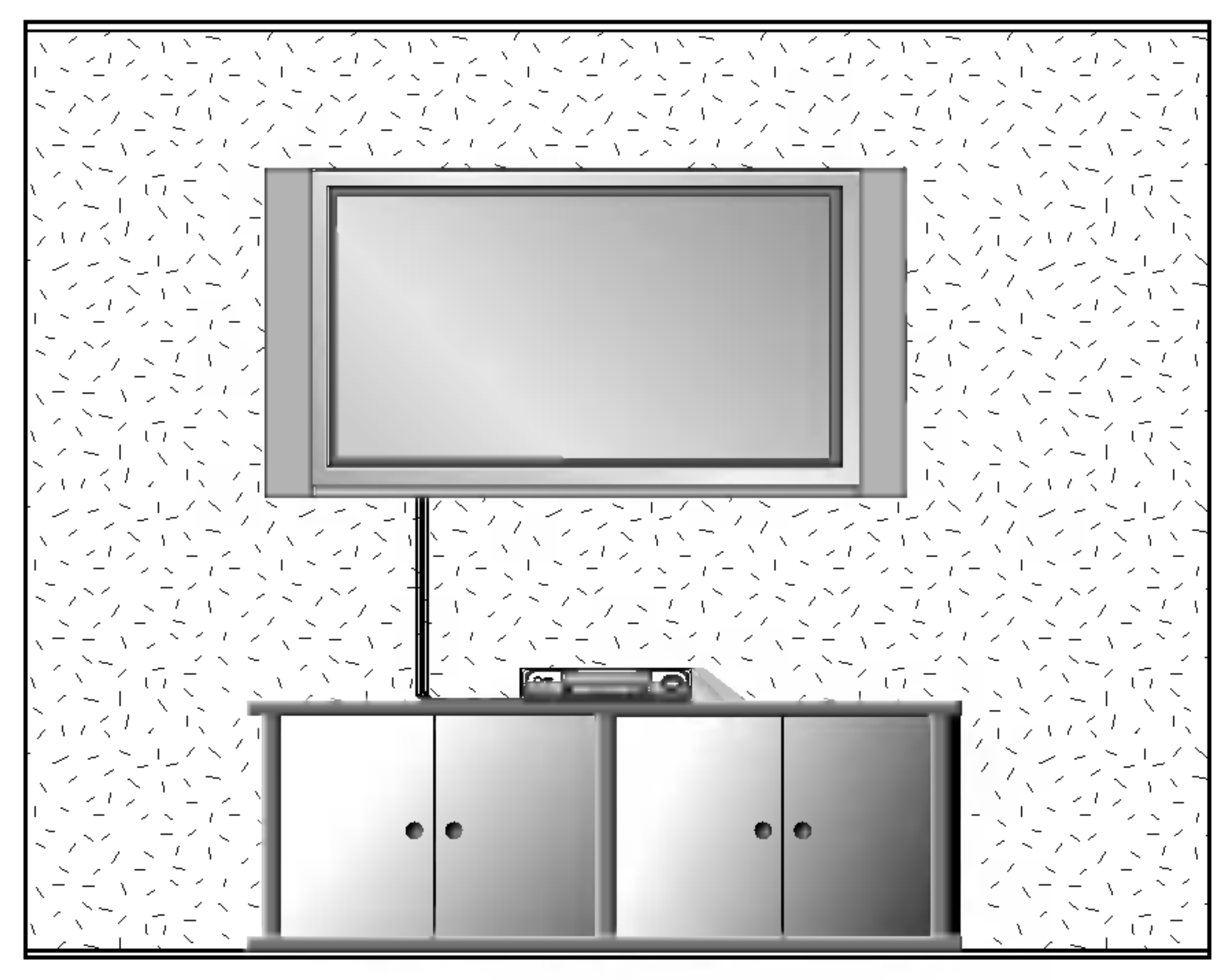

Montaż na ścianie : Instalacja w pionie

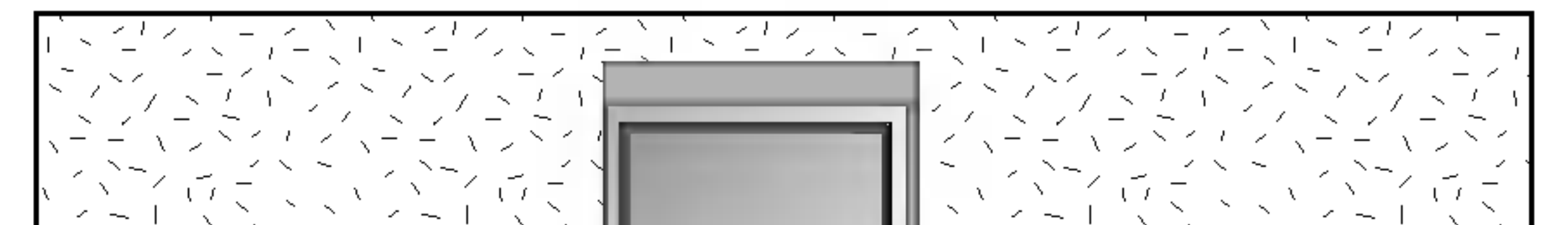

- Monitor może zostać zainstalowany na ścianie, jak pokazuje rysunek powyżej. (Dalsze wskazówki znajdują się w Instrukcji instalacji i obsługi stelaża do montażu na ścianie")
- Głośniki pokazane są przykładowo -- jest to wyposażenie opcjonalne.

#### Instalacja podstawy do montażu na biurku

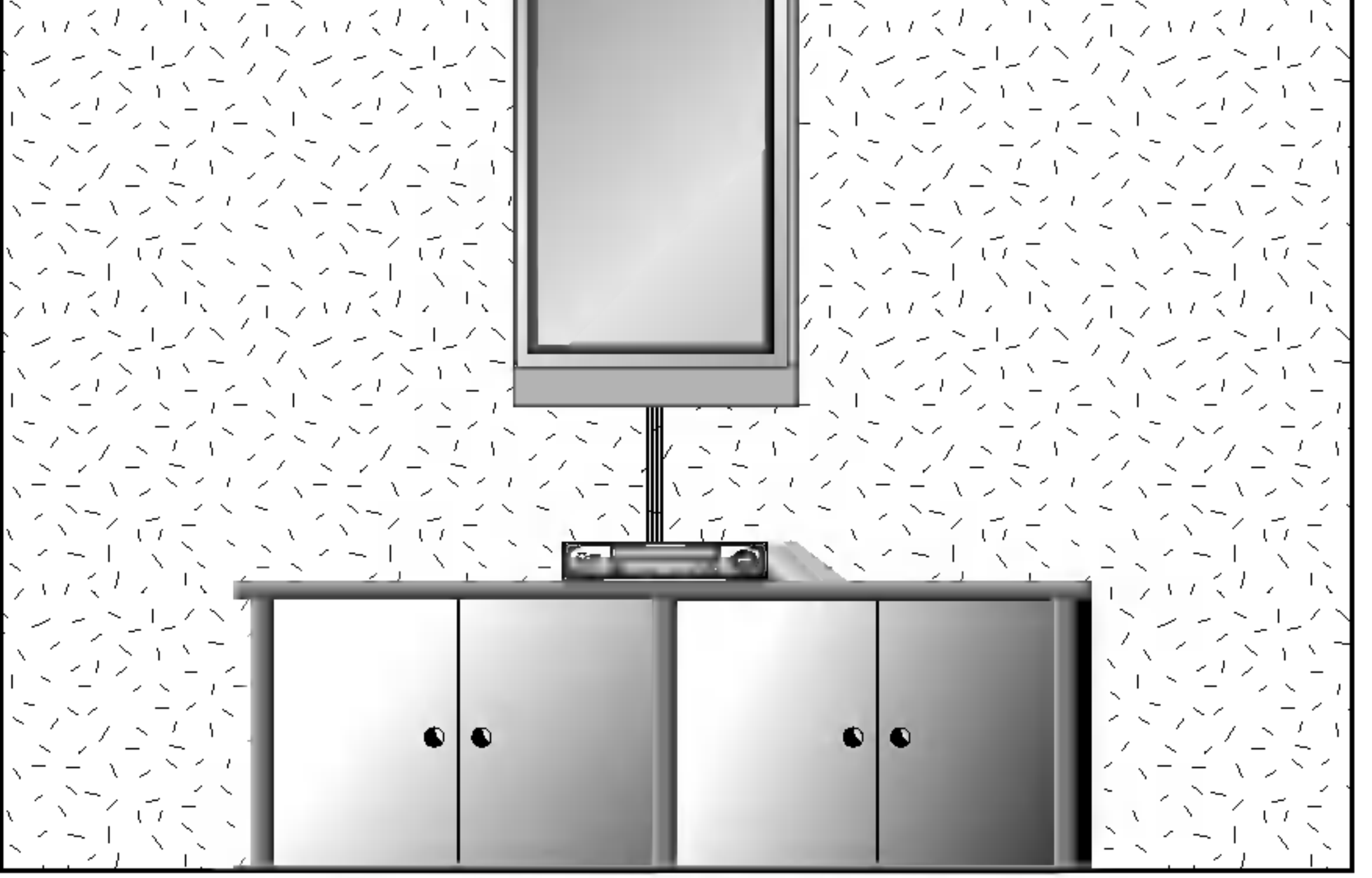

- Monitor może zostać zainstalowany na ścianie w pionie, jak pokazuje rysunek powyżej. (Dalsze wskazówki znajdują się w "Instrukcji instalacji i obsługi stelaża do montażu na ∂cianie")
- ? Uwaga: Gdy monitor jest instalowany w pionie, elementy sterowania panelu czołowego muszą znajdować się po stronie lewej u dołu, jak pokazano powyżej.
- Głośniki pokazane są przykładowo jest to wyposażenie opcjonalne.

? ∪pojonalno.<br>**Uwaga:** Aby używać monitor w pozycji pionowej, źródło obrazu musi również być w formacie pionowym.

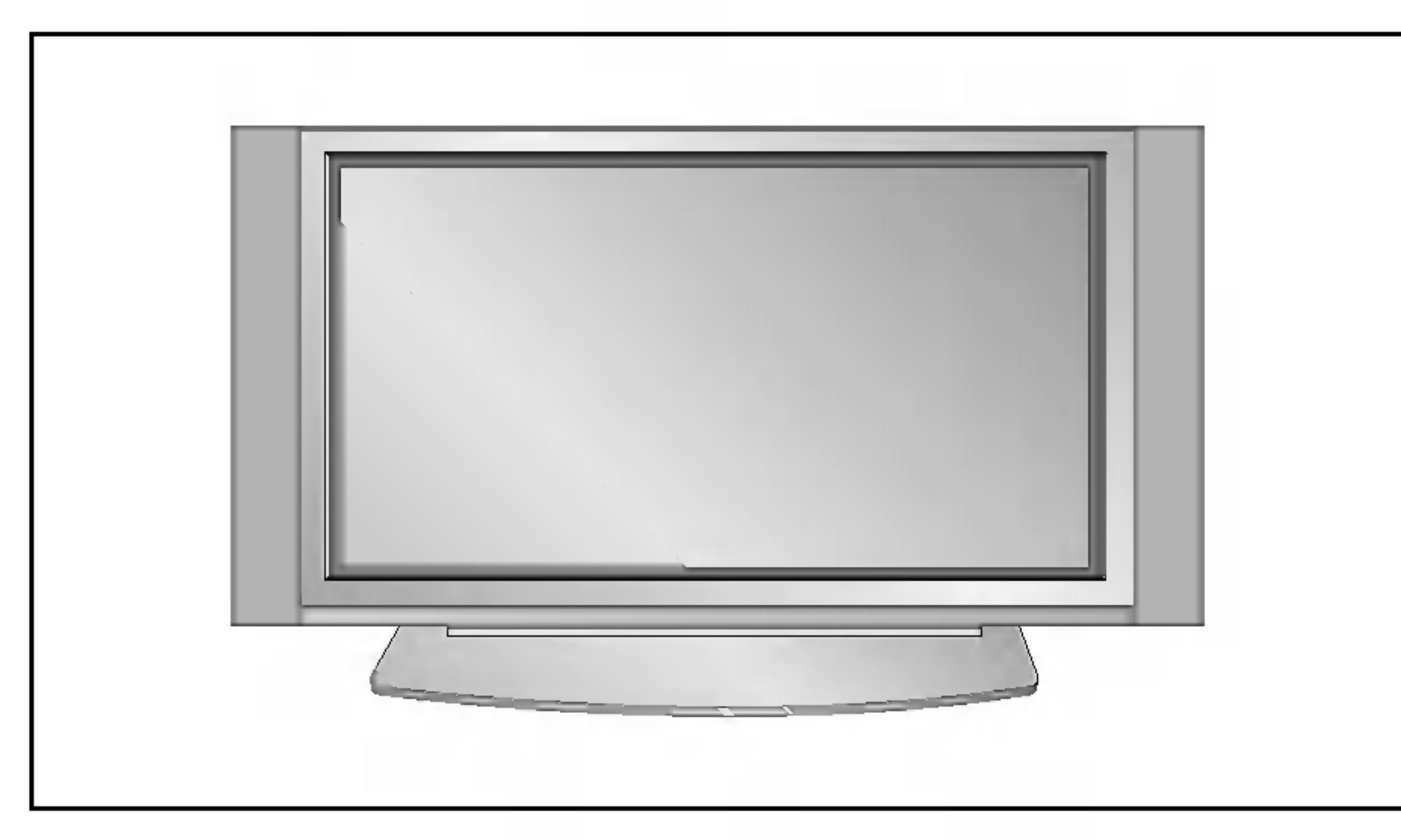

- Monitor może być instalowany na biurku, jak pokazuje rysunek powyżej. (Dalsze wskazówki znajdują się w "Instrukcji instalacji i obsługi podstawy do montażu na biurku ")
- Głośniki i stojaki głośników pokazane są jako przykład jest to wyposażenie opcjonalne.

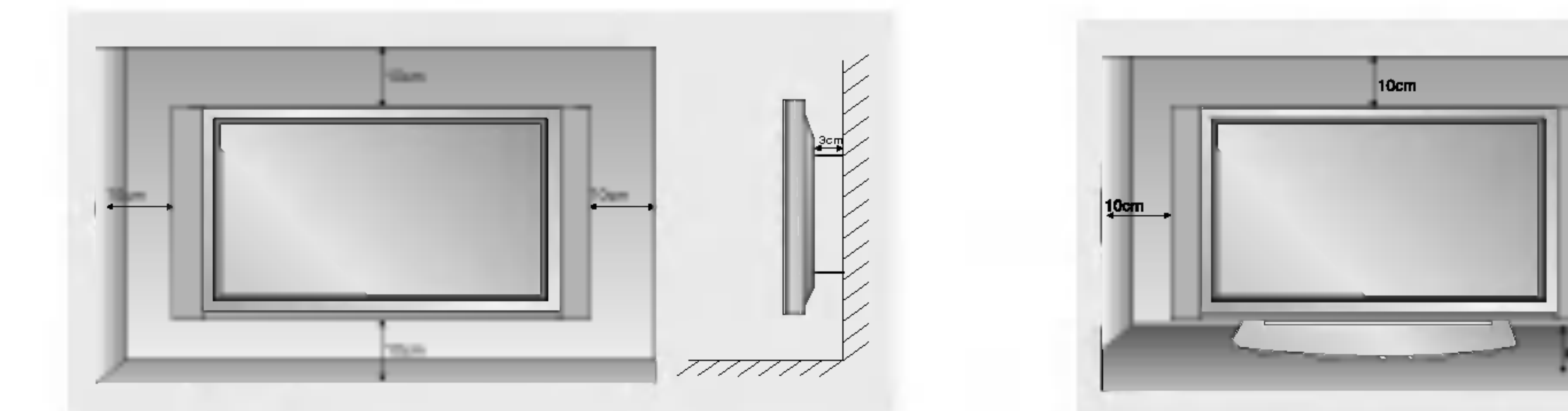

b. Minimalne dopuszczalne odległości przy montażu na biurku dla zapewnienia prawidłowej wentylacji.

 $10cm$ 

a. Minimalne dopuszczalne odległości przy montażu na ścianie dla zapewnienia prawidłowej wentylacji.

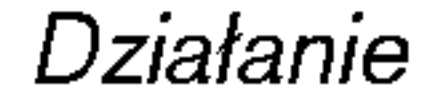

# Włączanie monitora

.<br>Jeśli używamy pilota zdalnego sterowania, należy go wycelować w czujnik w monitorze.

Włączanie monitora po instalacji

1. Prawidłowo podłączyć przewód zasilający.

2. Nacisnąć przycisk ① ON/OFF na monitorze. W tym momencie monitor włączy się do trybu czuwania. Aby włączyć monitor, należy nacisnąć przycisk INPUT SELECT lub ▲ / ▼ na monitorze lub przycisk POWER, INPUT SELECT,

#### MULTIMEDIA lub  $\blacktriangle$  /  $\nabla$  na pilocie zdalnego sterowania.

# Włączanie monitora (przewód zasilający jest podłączony)

- 1. Gdy monitor zosta≥ wy≥±czony przyciskiem ON/OFF na monitorze
- ? Aby włączyć monitor, należy nacisnąć przycisk **①ON/OFF** na monitorze.
- 2. Gdy monitor został wyłączony pilotem zdalnego sterowania oraz przyciskiem (i) ON/OFF na monitorze.
- ? Aby włączyć monitor, należy nacisnąć przycisk **①ON/OFF** na monitorze, a następnie przycisk **INPUT SELECT** lub  $\blacktriangle$  /  $\blacktriangledown$  na monitorze lub przycisk POWER, INPUT SELECT, MULTIMEDIA lub  $\blacktriangle$  /  $\blacktriangledown$  na pilocie zdalnego sterowania.

# Wybór języka na ekranie (opcja)

- Jest to funkcja opcjonalna. Menu może być wyświetlane na ekranie w różnych językach. Najpierw należy wybrać język
	- 1. Nacisnąć przycisk MENU, a następnie nacisnąć przycisk  $\blacktriangle$  /  $\blacktriangledown$  aby wybrać menu Specjalne.
	- 2. Nacisnąć przycisk ► a następnie nacisnąć przycisk ▲ / ▼ wybrać Language.
	- 3. Nacisnąć przycisk ► a następnie nacisnąć przycisk ▲ / ▼ wybrać żądany język. Wszystkie napisy na ekranie będą się ukazywać w wybranym języku.
	- 4. Aby powrócić do normalnego obrazu TV należy kilkakrotnie nacisnąć przycisk MENU.

Działanie

# Regulacja obrazu

# PSM (Pamięć nastaw obrazu)

- .<br>Funkcja PSM służy do ustawienia najlepszego obrazu monitora.
- r ameja r em olazy ao aolamonia najlopozogo obraza momiora.<br>Gdy parametry obrazu (kontrast, jaskrawość, kolor, ostrość i odcień) regulowane są ręcznie, ustawienie PSM automatycznie zmienia się na **User**.
	- 1. Nacisnąć przycisk PSM.
	- Po każdym naciśnięciu przycisku PSM obraz na ekranie zmienia się jak pokazano poniźej.

<sup>16</sup> MONITOR PLAZMOWY

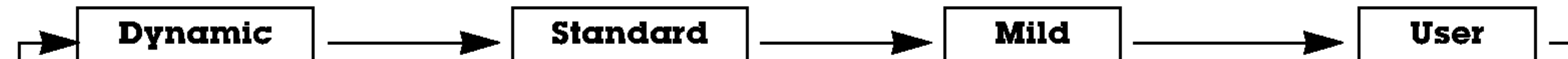

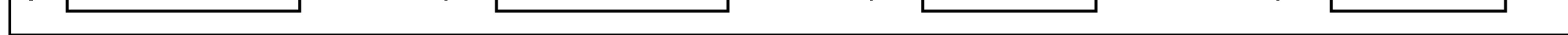

- . W menu obrazu można wybrać **Dynamic** (dynamiczny), **Standard** (standardowy), **Mild**(łagodny) lub<br>● W menu obrazu można wybrać **Dynamic** (dynamiczny), **Standard** (standardowy), **Mild**(łagodny) lub W ⊞E<br>User.
- ? Nastawy **Dynamic, Standard i Mild** są zaprogramowane fabrycznie w celu dobrego odtwarzania obrazu i nie mogą być zmieniane.

# $\boldsymbol{\mathsf{X}}$

- .<br>Gdy w menu obrazu PICTURE zostanie wybrana opcja obrazu (**Dynamic, Standard i Mild**), ustawienie **XD** jest automatycznie zmieniane na On (włączone).
	- 1. Nacisnąć przycisk MENU, a następnie nacisnąć przycisk ▲ / ▼ aby wybrać menu obrazu.
	- 2. Nacisnąć pzycisk  $\blacktriangleright$  a następnie nacisnąć przycisk  $\blacktriangle$  /  $\nabla$  wybrać XD.
	- 3. Nacisnąć przycisk ► a następnie nacisnąć przycisk ▲ / ▼ wybrać On lub Off.
	- 4. Aby powrócić do normalnego obrazu TV należy kilkakrotnie nacisnąć przycisk MENU.

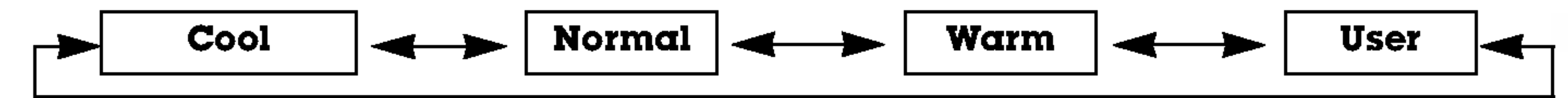

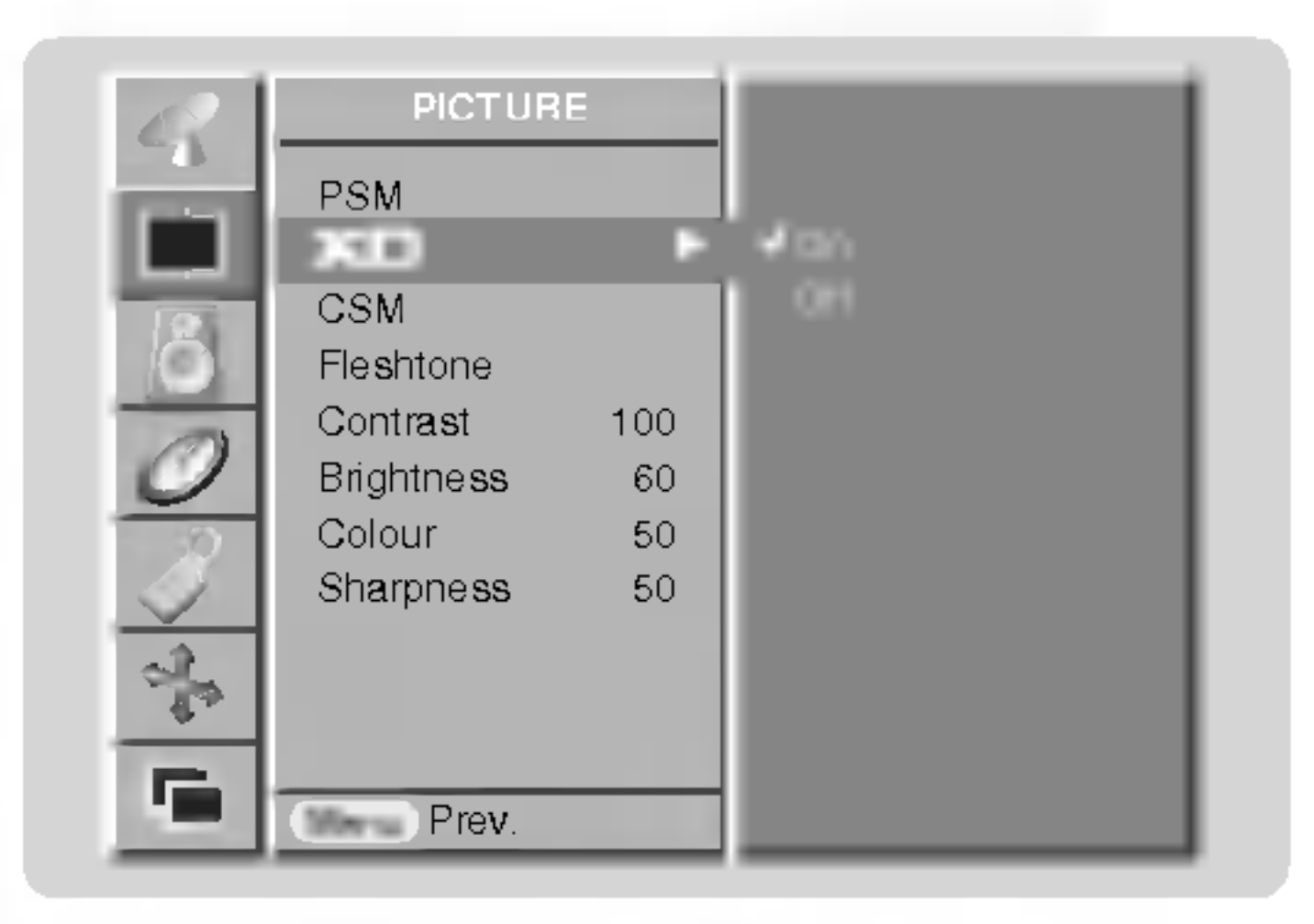

#### Reczne sterowaine temperaturą koloru

- Aby powrócić do początkowych wartości (ustawienia domyślne), należy wybrać '**Normαl**'.

- 1. Nacisnąć przycisk MENU, a następnie nacisnąć przycisk ▲ / ▼ aby wybrać menu obrazu.
- 2. Nacisnąć pzycisk ► a następnie nacisnąć przycisk ▲ / ▼ wybrać CSM.
- 3. Nacisnąć pzycisk ▶ a następnie nacisnąć przycisk ▲ / ▼ wybrać Normal, Cool, Warm lub User.
- 4. Aby powrócić do normalnego obrazu TV należy kilkakrotnie nacisnąć przycisk MENU.
- Po każdym naciśnięciu przycisku ▲ / ▼ obraz na ekranie zmienia się jak pokazano poniźej.

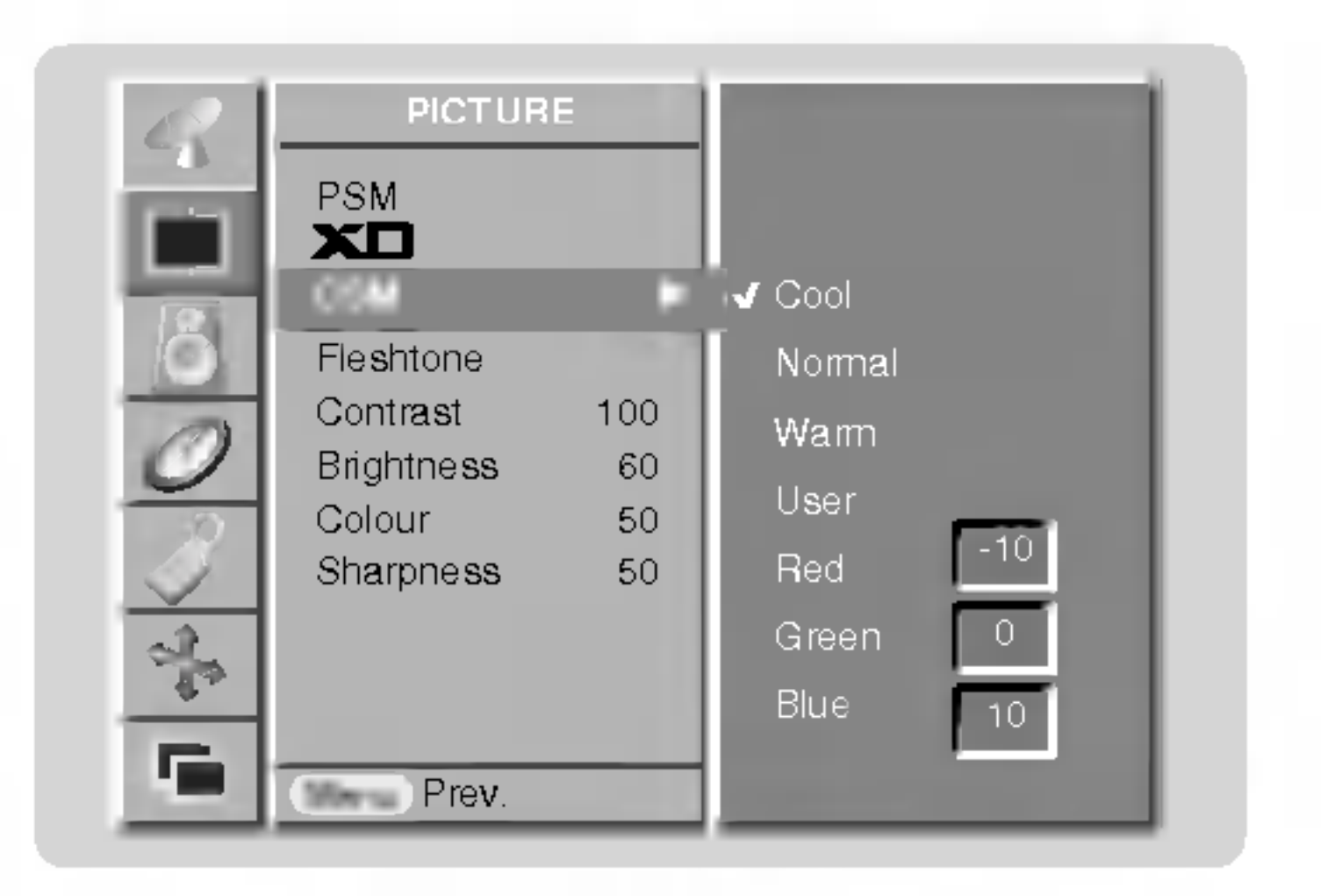

#### Ręczne sterowaine temperaturą koloru (opcja ustawień użytkownika User)

.<br>Składowe kolorów RGB czerwony, zielony i niebieski można regulować na dowolną temperaturę koloru.

1. Nacisnąć przycisk MENU, a następnie nacisnąć przycisk ▲ / ▼ aby wybrać menu obrazu.

- 2. Nacisnąć pzycisk  $\blacktriangleright$  a następnie nacisnąć przycisk  $\blacktriangle$  /  $\blacktriangledown$  wybrać CSM.
- **3.** Nacisnąć pzycisk  $\blacktriangleright$  a następnie nacisnąć przycisk  $\blacktriangle$  /  $\blacktriangledown$  wybrać User.
- 4. Nacisnąć pzycisk  $\blacktriangleright$  a następnie nacisnąć przycisk  $\blacktriangleleft$  /  $\blacktriangleright$  używać, aby dokonać odpowiednich regulacji.
	- Zakres regulacji Red, Green i Blue wynosi -30~+30.
- 5. Aby powrócić do normalnego obrazu TV należy kilkakrotnie nacisnąć przycisk MENU.

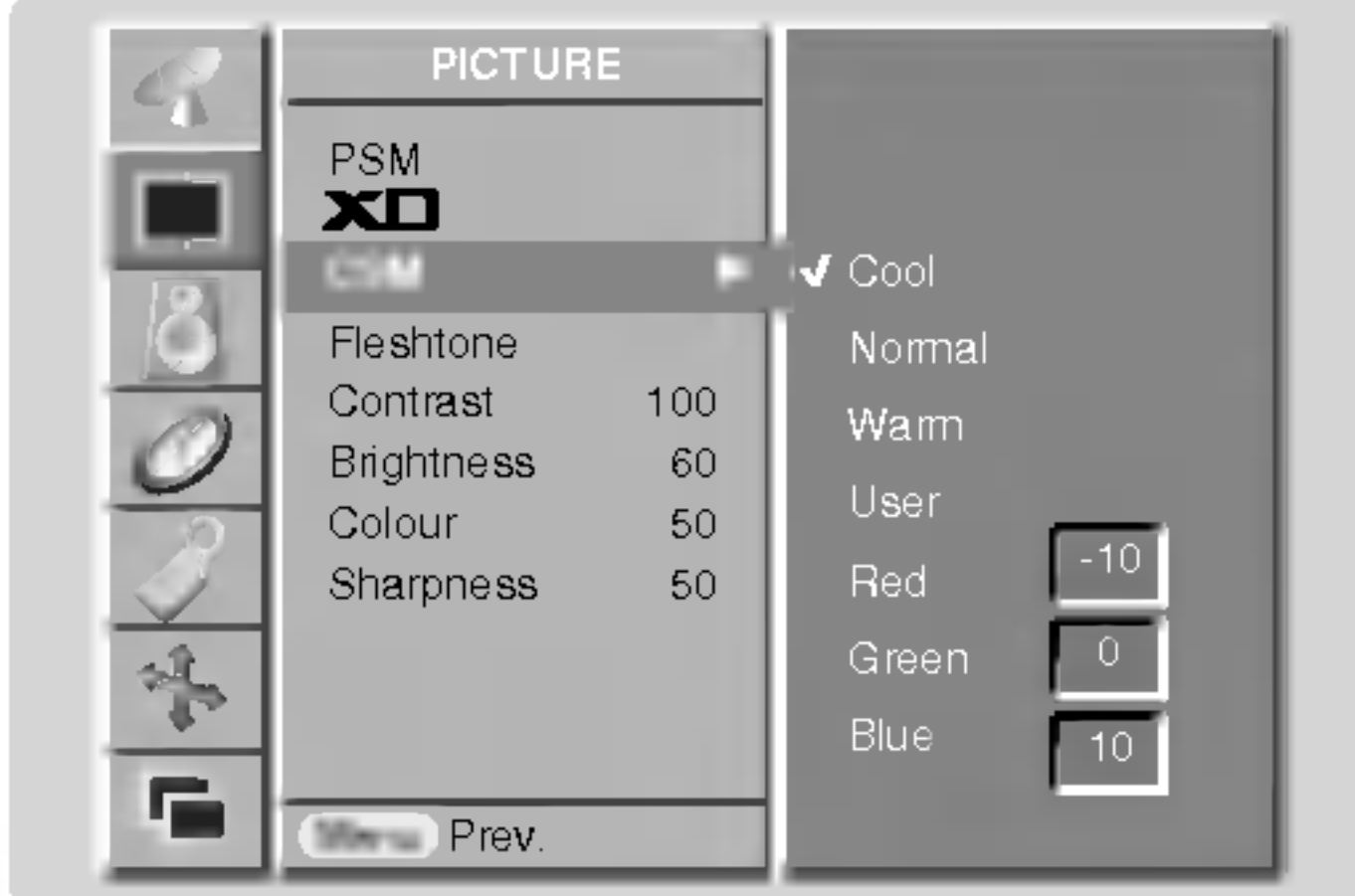

#### sRGB (tylko tryby RGB[PC], DVI[PC])

- 1. Nacisnąć przycisk MENU, a następnie nacisnąć przycisk ▲ / ▼ aby wybrać menu obrazu.
- 2. Nacisnąć pzycisk ► a następnie nacisnąć przycisk ▲ / ▼ wybrać sRGB.
- 3. Nacisnąć przycisk ► a następnie nacisnąć przycisk ▲ / ▼ wybrać On lub Off.
- 4. Aby powrócić do normalnego obrazu TV należy kilkakrotnie nacisnąć przycisk MENU.

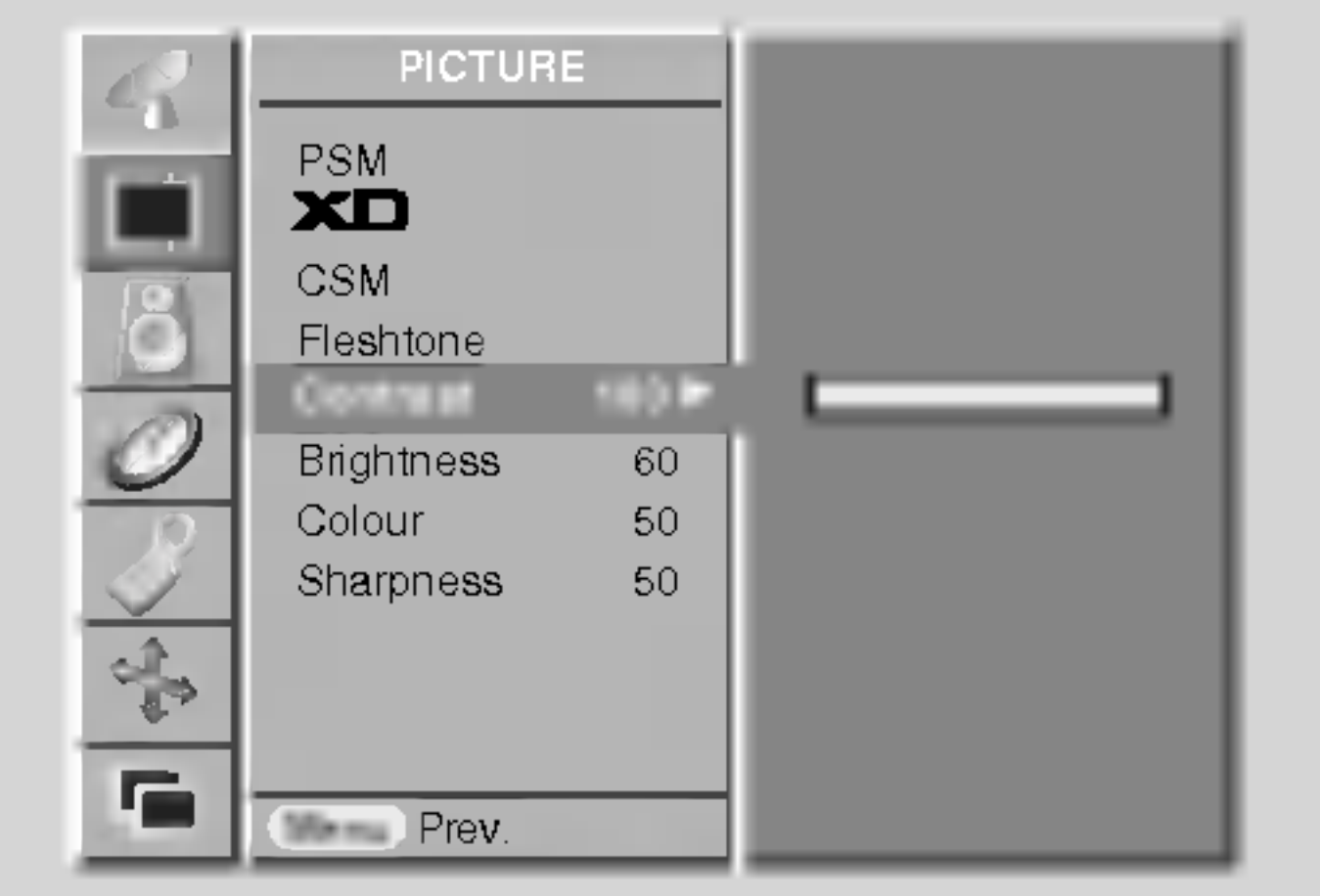

### Fleshtone (opcja)

- .<br>Funkcja ta dziaća w trybie TV, AV, S-Video, Component 480i/480p/576i/576p/720p/1080i, RGB[DTV], DVI[DTV].
	- 1. Nacisnąć przycisk MENU, a następnie nacisnąć przycisk ▲ / ▼ aby wybrać menu obrazu.
	- 2. Nacisnąć pzycisk ► a następnie nacisnąć przycisk ▲ / ▼ wybrać Fleshtone.
	- 3. Nacisnąć pzycisk ► a następnie nacisnąć przycisk ◀ / ► używać, aby dokonać odpowiednich regulacji.
		- Zakres regulacji Fleshtone wynosi 0 ~ 3.
	- 4. Aby powrócić do normalnego obrazu TV należy kilkakrotnie nacisnąć przycisk MENU.

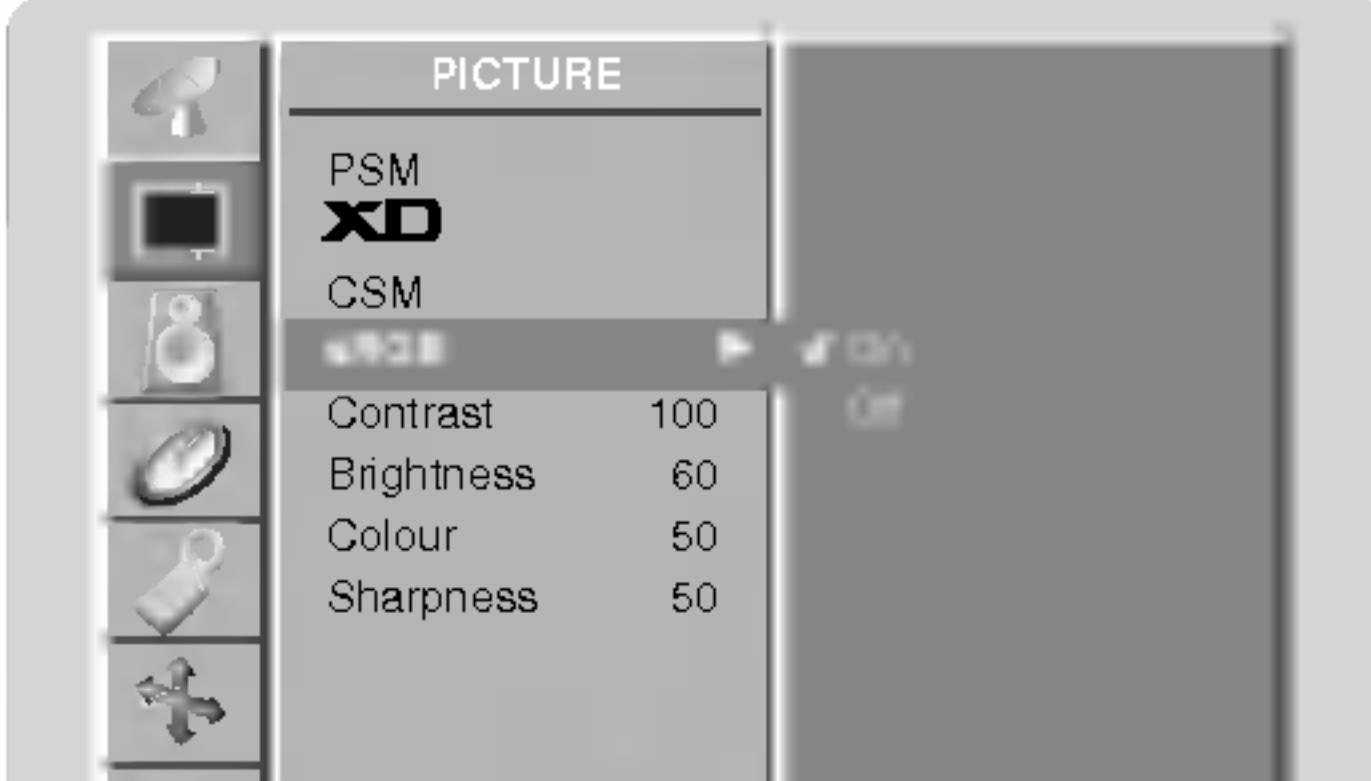

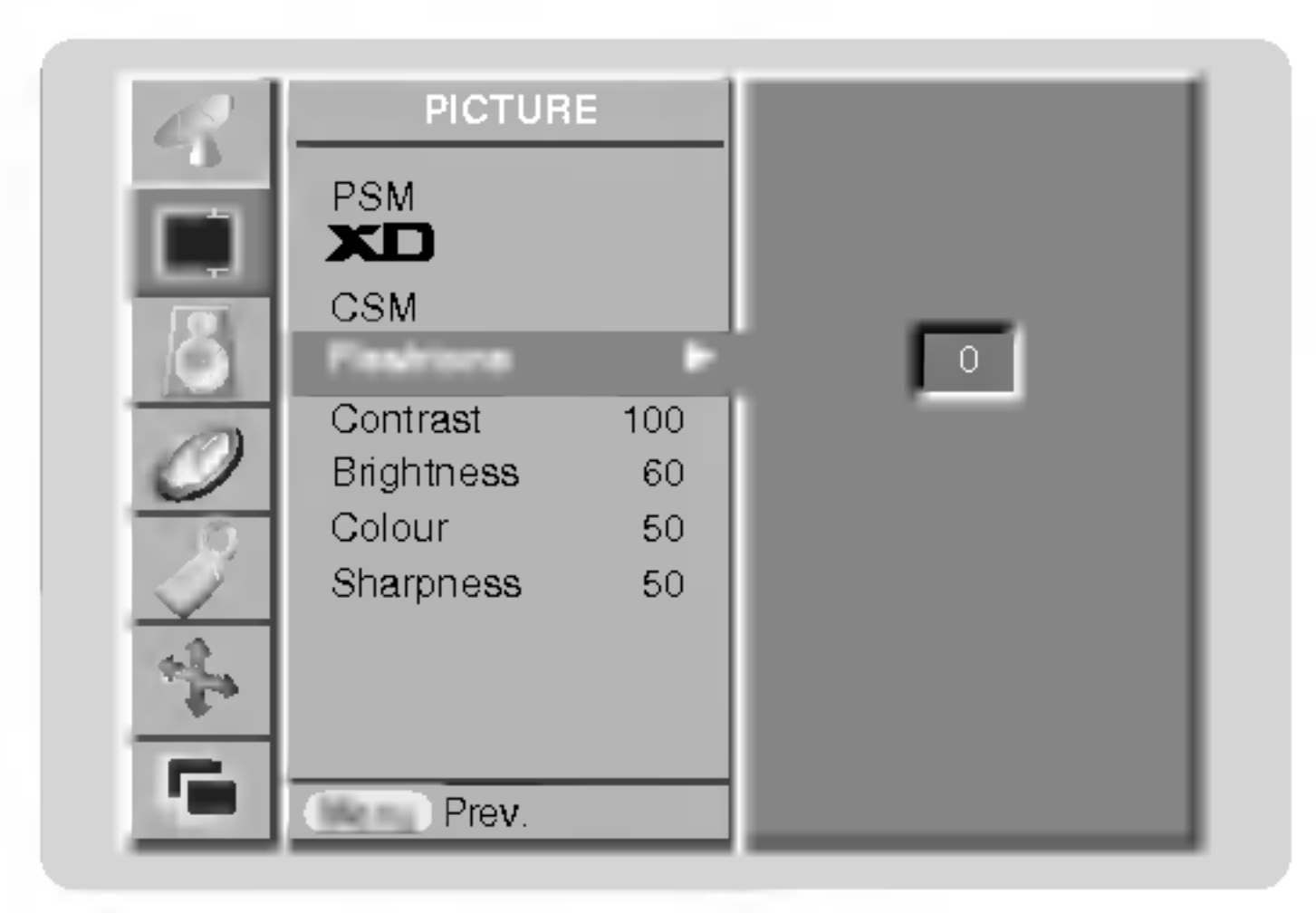

#### Ręczny regulacja obrazu (opcja ustawień użytkownika User)

- Można regulować kontrast, jaskrawość, ostrość i odcień
- Można regulować kontrast, jaskrawość, ostrość i odcień.<br>W systemie nadawania PAL/SECAM nie działa pozycja obrazu Tint (odcień)
	- 1. Nacisnąć przycisk MENU, a następnie nacisnąć przycisk ▲ / ▼ aby wybrać menu obrazu.
	- 2. Nacisnąć przycisk ► a następnie nacisnąć przycisk ▲ / ▼ wybrać żądaną pozycję menu obrazu.
	- 3. Nacisnąć przycisk ► a następnie nacisnąć przycisk ◀ / ► używać, aby dokonać odpowiednich regulacji.
	- 4. Aby powrócić do normalnego obrazu TV należy kilkakrotnie nacisnąć przycisk MENU.

Działanie

# Regulacja dźwięku

# SSM (Pamięć Nastaw Dźwięku)

- Funkcja ta pozwala cieszyć się najlepszym dżwiękiem bez żadnych specjalnych regulacji, ponieważ monitor automatycznie wybiera odpowiedni dżwięk zależnie od zawartości programu.
- Gdy parametry dźwięku (tony wysokie, niskie) regulowane są ręcznie, ustawienie SSM automatycznie zmienia się na User.
	- 1. Nacisnąć przycisk SSM.
	- 2. Nacisnąć przycisk SSM wybrać żądaną pozycję menu dźwięku.

 $SRS TSXT$   $\longrightarrow$  Flat  $\longrightarrow$  Music  $\longrightarrow$  Movie  $\longrightarrow$  Speech  $\longrightarrow$  User

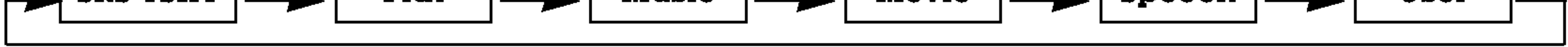

- W menu dżwięku SOUND można wybrać SRS TSXT, Flat (płaskie), Music (muzyka), Movie (film), Speech (mowa) lub User.
- Ustawienia dźwięku SRS TSXT, Fl**at, Music, Movie i Speech** są fabrycznie zaprogramowane w celu dobrego odtwarzania dźwięku i nie mogą być zmieniane.

<sup>18</sup> MONITOR PLAZMOWY

# BBE

- Dźwięk BBE High Definition Sound przywraca czystość i prezencję dla lepszej zrozumiałości mowy i uzyskania realizmu muzycznego.
	- 1. Nacisnąć przycisk MENU, a następnie nacisnąć przycisk ▲ / ▼ aby wybrać menu SOUND (dźwięku).
	- 2. Nacisnąć przycisk  $\blacktriangleright$  a następnie nacisnąć przycisk  $\blacktriangle$  /  $\nabla$  wybrać BBE.
	- **3.** Nacisnąć przycisk  $\blacktriangleright$  a następnie nacisnąć przycisk  $\blacktriangle$  /  $\blacktriangledown$  wybrać **On** lub **Off**.
	- 4. Aby powrócić do normalnego obrazu TV należy kilkakrotnie nacisnąć przycisk MENU.

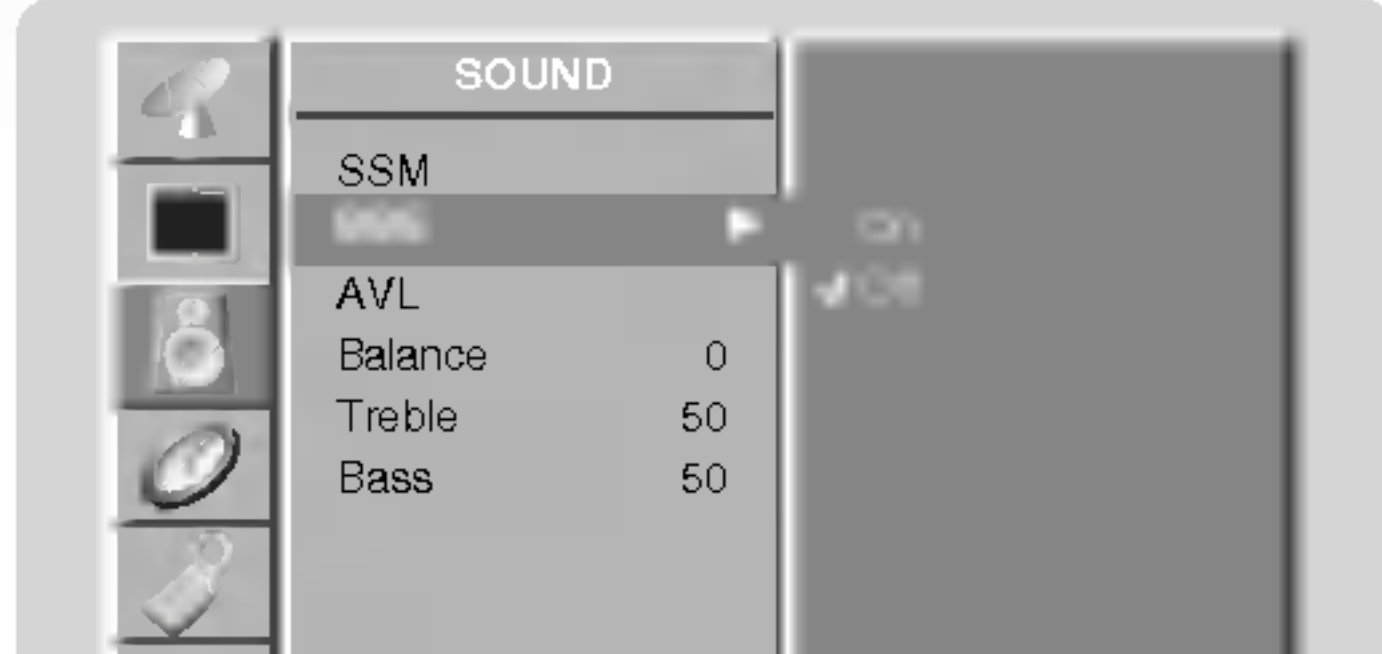

jest znakiem handlowym SRS Labs, Inc.

Technologia TruSurround XT jest wdrożona na licencji SRS Labs, Inc.

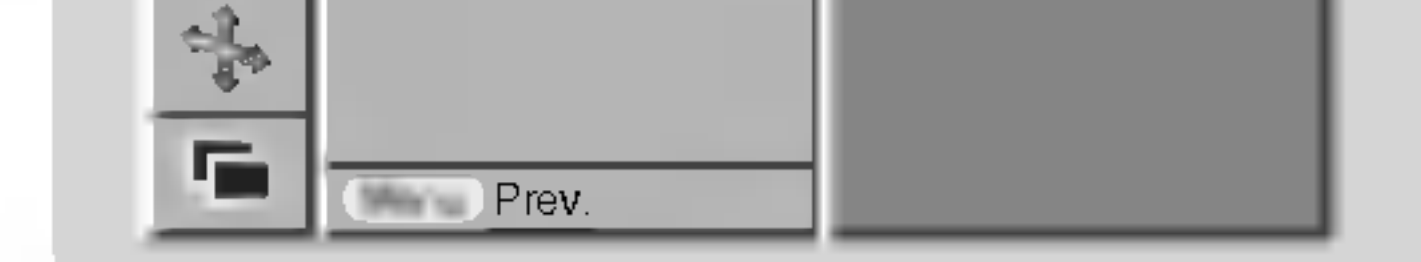

# AVL (Automatyczna regulacja głośności)

- Funkcja AVL automatycznie utrzymuje stały poziom głośności podczas przełączania pomiędzy różnymi programami.
	- 1. Nacisnąć przycisk MENU, a następnie nacisnąć przycisk ▲ / ▼ aby wybrać menu SOUND (dźwięku).
	- **2.** Nacisnąć przycisk ► a następnie nacisnąć przycisk ▲ / ▼ wybrać AVL.
	- 3. Nacisnąć przycisk ► a następnie nacisnąć przycisk A / ▼ wybrać On lub Off.
	- 4. Aby powrócić do normalnego obrazu TV należy kilkakrotnie nacisnąć przycisk MENU.

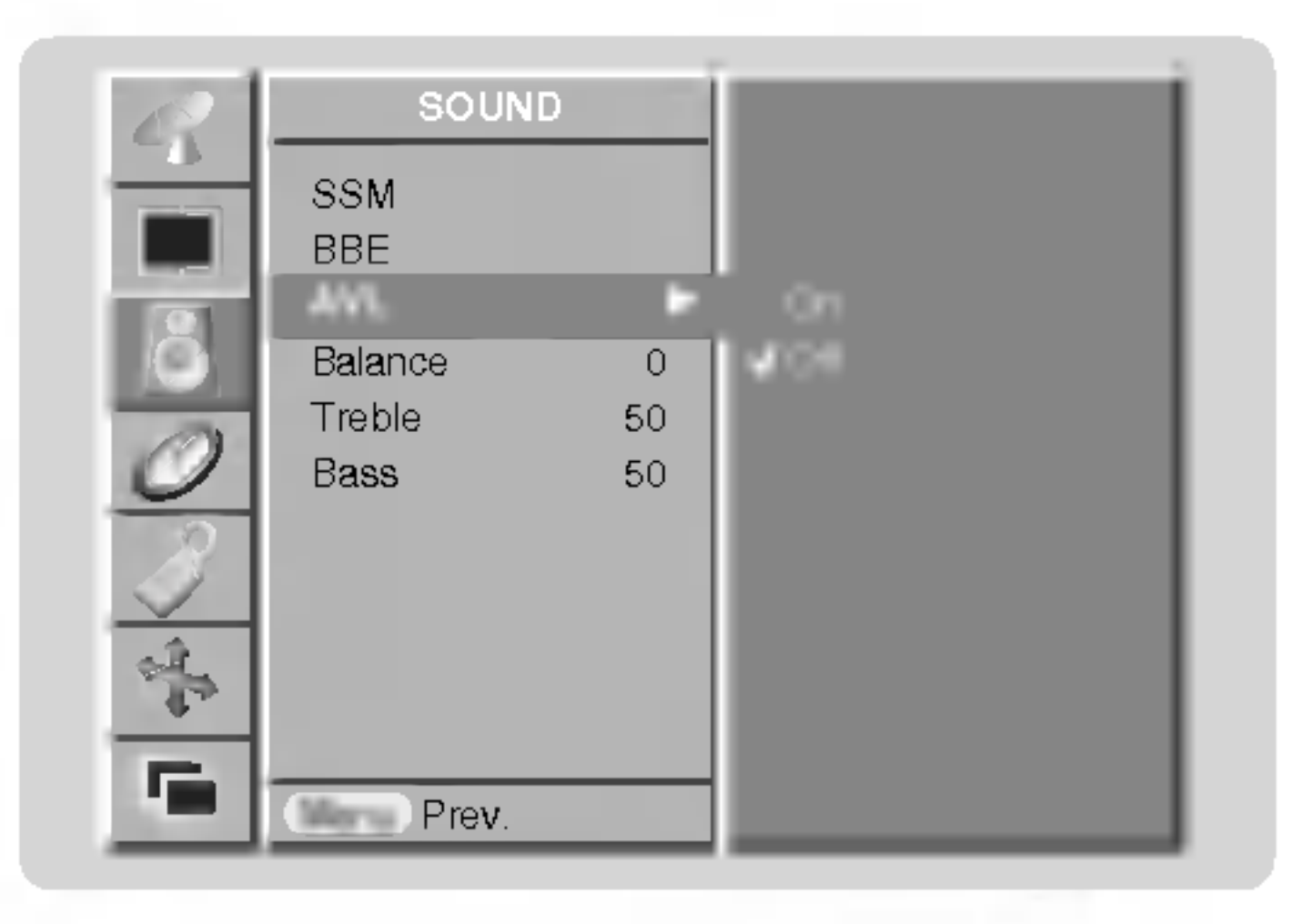

### Regulacja dżwięku (opcja ustawień użytkownika User)

- 1. Nacisnąć przycisk MENU, a następnie nacisnąć przycisk ▲ / ▼ aby wybrać menu SOUND (dźwięku).
- 2. Nacisnąć przycisk ► a następnie nacisnąć przycisk ▲ / ▼ wybrać żądaną pozycję menu dźwięku.
- **3.** Nacisnąć przycisk  $\blacktriangleright$  a następnie nacisnąć przycisk  $\blacktriangleleft / \blacktriangleright$  używać, aby dokonać odpowiednich regulacji.
- 4. Aby powrócić do normalnego obrazu TV należy kilkakrotnie nacisnąć przycisk MENU.

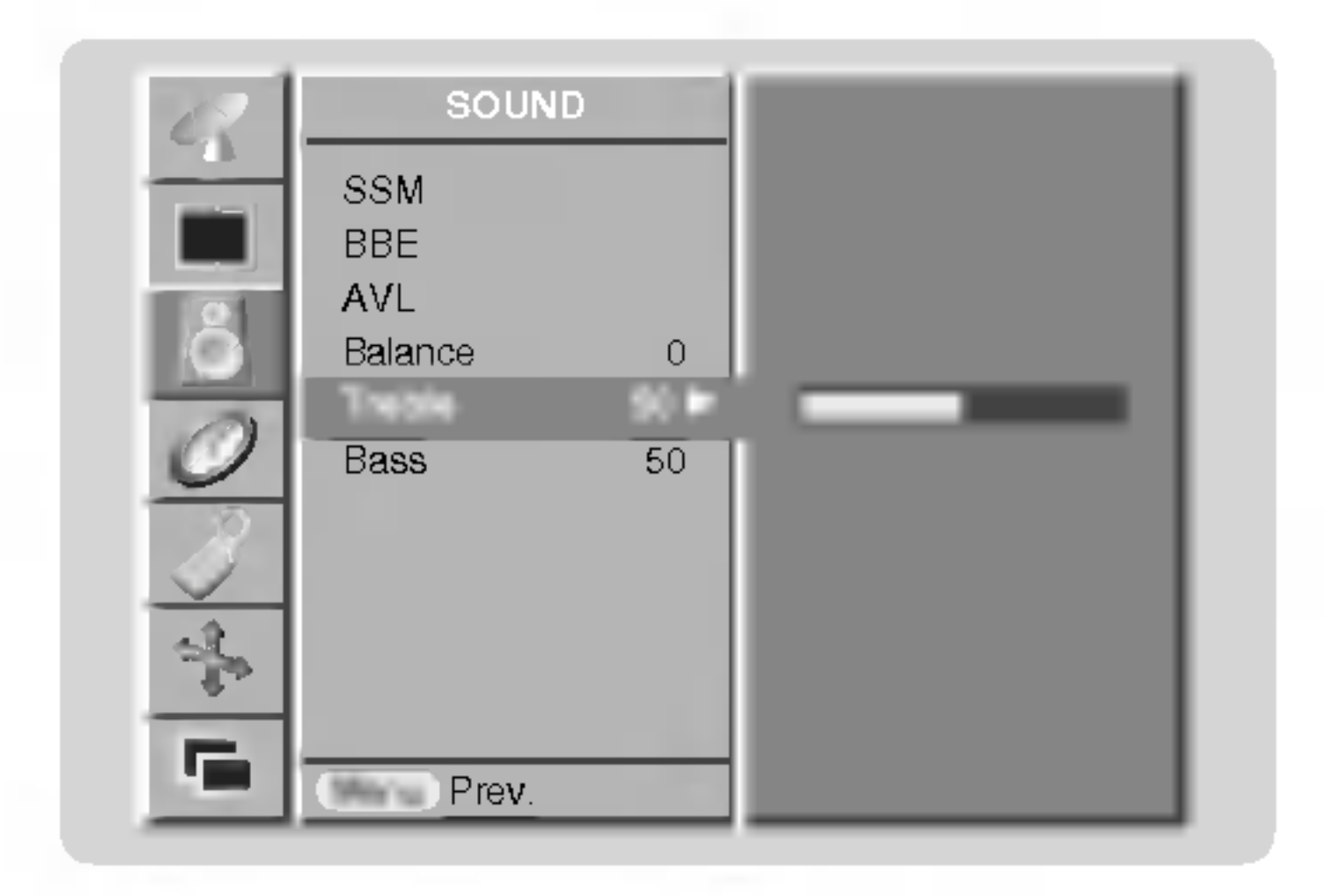

POLISH

### Zegar wyłączenia

- Zegar wyłączenia automatycznie wyłącza monitor po upłynięciu zaprogramowanego czasu.
- ∟eger myręczenia aatomatyczne myręcza monitor po apryntęcia zaprogramowanego czasa.<br>Nacisnąć przycisk **SLEEP**, aby określić liczbę minut. Na ekranie ukaże się symbol e∎<sup>zz</sup>... **Min** a następnie **10, 20, 30, 60,** 90, 120, 180 i 240. Zegar zaczyna odliczać w dół od zaprogramowanego okresu czasu.

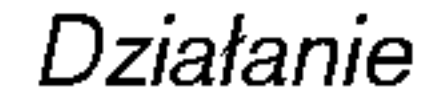

# Opcje menu zegara

a. Aby zobaczyć czas pozostały do wyłączenia, nacisnąć raz przycisk **OK** lub **SLEEP** tylko raz. b. Aby skasować czas wyłączenia, należy naciskać przycisk **SLEEP**, aby wybrać e <sup>zz</sup>⊶ **Min**. c. Gdy monitor zostanie wyłączony po ustawieniu czasu wyłączenia, ustawienie to jest kasowane. zz

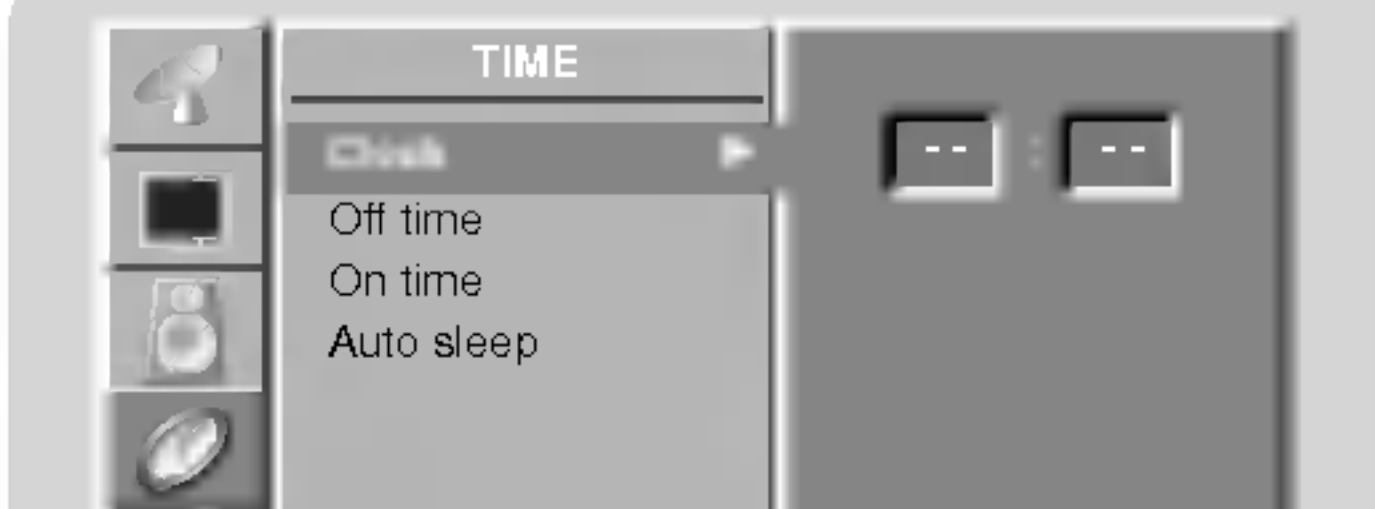

4. Nacisnąć przycisk  $\blacktriangleright$ , a następnie za pomocą przycisku  $\blacktriangle$  /  $\blacktriangledown$  ustawić minuty.

5. Aby powrócić do normalnego obrazu TV należy kilkakrotnie nacisnąć przycisk MENU.

### Ustawianie zegara

- Jeśli bieżące ustawienie czasu zostało skasowana na skutek zaniku zasilania, odłączenia odbiornika od zasilania lub gdy monitor został wyłączony wyłącznikiem **OON/OFF** na monitorze, zegar należy nastawić ponownie.
	- 1. Nacisnąć przycisk MENU, a następnie przyciskiem  $\blacktriangle$  /  $\blacktriangledown$  wybrać menu TIME.
	- 2. Nacisnąć przycisk  $\blacktriangleright$ , a następnie przyciskiem  $\blacktriangle$  /  $\nabla$  wybrać Clock.
	- **3.** Nacisnąć przycisk  $\blacktriangleright$ , a następnie za pomocą przycisku  $\blacktriangle$  /  $\blacktriangledown$  ustawić godzinę.

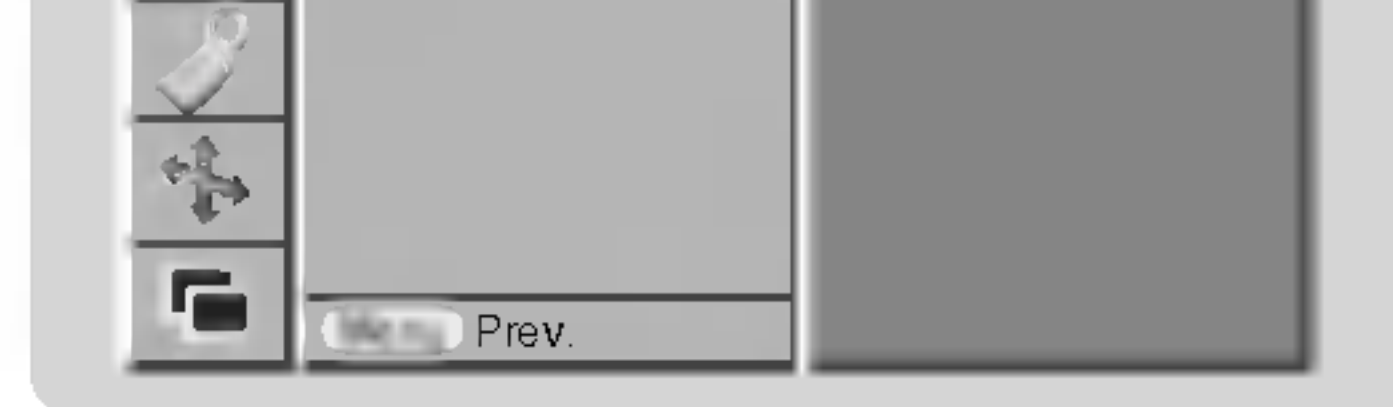

### Ustawianie zegara włączenia/ wyłączenia

- Funkcja zegara działa tylko wtedy, gdy został już nastawiony aktualny czas zegara.
- . annoja ±egara a±iala tymo trteay, gay ±eotarya± naotamiony antiaamy e±ae ±egara.<br>Jeśli obie funkcje są ustawione na ten sam czas, to funkcja zegara wyłączenia kasuje nastawy funkcji zegara włączenia.
- Jesii obie funkcje są ustawione na ten sam czas, to funkcja zegara wyrączenia r<br>Aby zadziałał zegar włączenia, monitor musi znajdować się w stanie czuwania.

1. Nacisnąć przycisk MENU, a następnie przyciskiem  $\blacktriangle$  /  $\nabla$  wybrać menu TIME.

- 2. Nacisnąć przycisk  $\blacktriangleright$ , a następnie przyciskiem  $\blacktriangle$  /  $\nabla$  wybrać Off time lub On time.
- **3.** Nacisnąć przycisk  $\blacktriangleright$ , a następnie przyciskiem  $\blacktriangle$  /  $\blacktriangledown$  wybrać **On**.
- 4. Nacisnąć przycisk  $\blacktriangleright$ , a następnie za pomocą przycisku  $\blacktriangle$  /  $\blacktriangledown$  ustawić godzinę.
- 5. Nacisnąć przycisk ▶, a następnie za pomocą przycisku ▲ / ▼ ustawić minuty.
- 6. Tylko funkcja zegara wąćczenia; Nacisnąć przycisk ▶, a następnie przyciskiem ▲ / ▼ ustawić numer programu lub poziom głośności.
- 7. Aby powrócić do normalnego obrazu TV należy kilkakrotnie nacisnąć przycisk MENU.

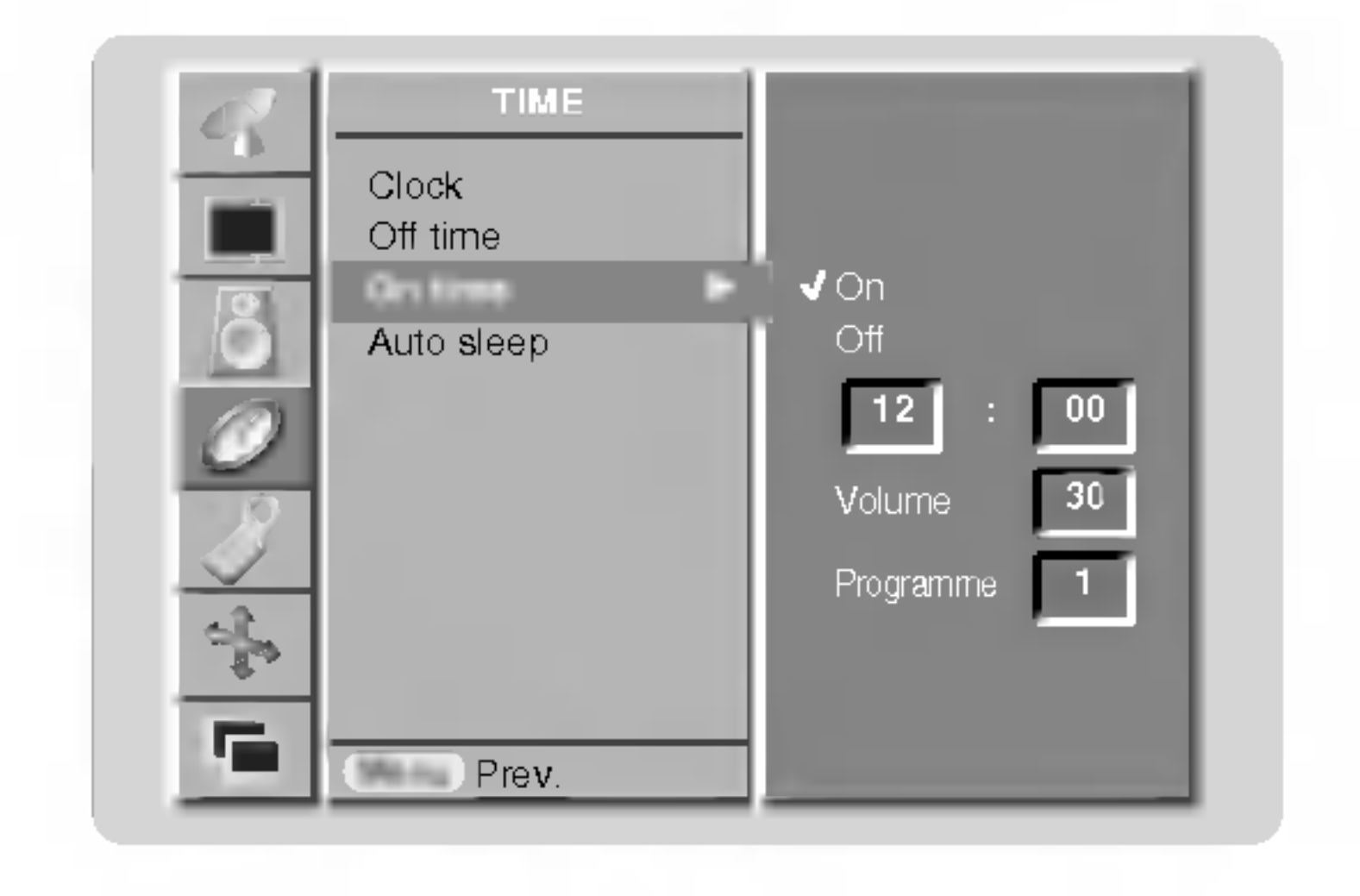

- Do skasowania nastaw funkcji zegara włączenia/ wyłączenia
- W kroku 3 nacisnąć przycisk  $\blacktriangle$  /  $\nabla$  i wybrać Off.
- Jeśli w przeciągu dwóch godzin od włączenia zestawu za pomocą funkcji zegara włączenia nie zostanie naciśnięty żaden z przycisków, nastąpi jego automatyczne wyłączenie.

#### Automatyczna wyłączone

- Gdy funkcja **Auto sleep** zostanie ustawiona na **On**, monitor wyłączy się automatycznie do trybu czuwania ok. 10 minut po zaniku sygnału wejściowego.
	- 1. Nacisnąć przycisk MENU, a następnie przyciskiem ▲ / ▼ wybrać menu TIME.
	- 2. Nacisnąć przycisk ► a następnie nacisnąć przycisk ▲ / ▼ wybrać Auto sleep.
	- 3. Nacisnąć przycisk ► a następnie nacisnąć przycisk ▲ / ▼ wybrać On lub Off.
	- 4. Aby powrócić do normalnego obrazu TV należy kilkakrotnie nacisnąć przycisk MENU.

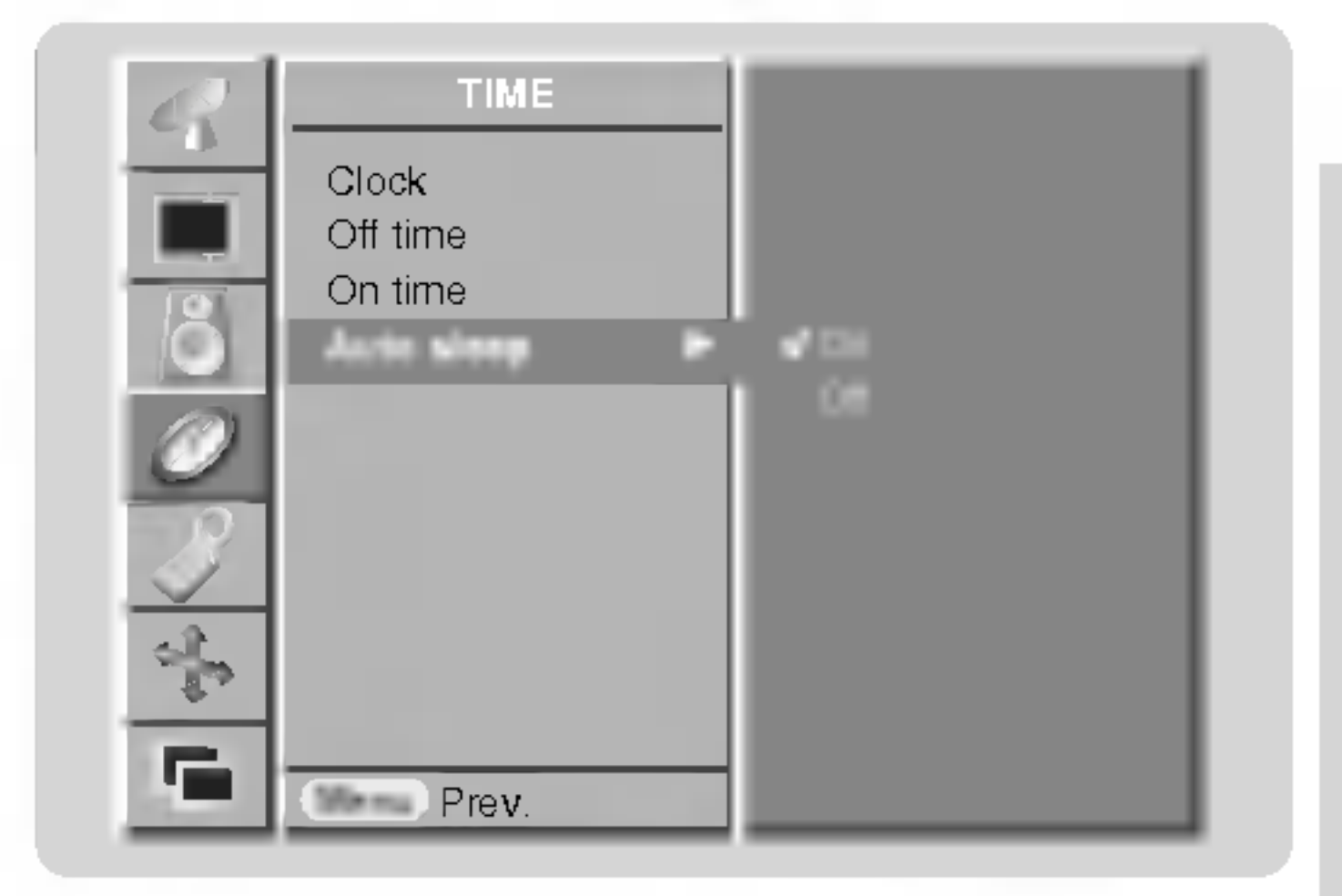

Działanie

# Menu Specjalne

### Zabezpieczenie przed dziećmi

- Monitor może zostać tak zabezpieczony, że sterowanie nim będzie możliwe tylko przy użyciu pilota zdalnego sterowania.
	- 1. Nacisnąć przycisk MENU, a następnie nacisnąć przycisk ▲ / ▼ aby wybrać menu Specjalne.
	- 2. Nacisnąć przycisk ► a następnie nacisnąć przycisk ▲ / ▼ wybrać Child lock.
	- 3. Nacisnąć przycisk ► a następnie nacisnąć przycisk ▲ / ▼ wybrać On lub Off.

20 MONITOR PLAZMOWY

- Należy unikać pozostawiania na ekranie monitora przez dłuższy czas zatrzymanego obrazu. Nieruchomy obraz z komputera PC/ gry wideo wyświetlany przez długi czas może spowodować powstanie na ekranie śladu takiego obrazu, który pozostanie widoczny na stałe.
	- 1. Nacisnąć przycisk MENU, a następnie nacisnąć przycisk ▲ / ▼ aby wybrać menu Specjalne.
	- 2. Nacisnąć przycisk  $\blacktriangleright$ , a następnie przyciskiem  $\blacktriangle$  /  $\nabla$  wybrać ISM Method.
	- 3. Nacisnąć przycisk  $\blacktriangleright$ , a następnie przyciskiem  $\blacktriangle$  /  $\nabla$  wybrać **Normal, White wash**, Orbiter lub Inversion.

Uwaga: Zbyt wyraźny obraz wtórny może być niemożliwy do całkowitego usunięcia przy wykorzystaniu funkcji czyszczenia ekranu.

#### Metoda ISM

#### ? White Wash :

Funkcja ta służy do usuwania stałego obrazu z ekranu.

#### ? Orbiter :

Funkcja ta służy do przedłużenia czasu potrzebnego do otrzymania nieruchomego obrazu, ale nie zapobiega ona całkowicie powstawaniu stałego obrazu. W celu zapobieżenia powstawaniu stałego obrazu na ekranie, obraz będzie się poruszał co 2 minuty.

#### ? Inversion :

Funkcja Inversion będzie zmieniać odwrotnie kolor ekranu co 30 minuty.

4. Aby powrócić do normalnego obrazu TV należy kilkakrotnie nacisnąć przycisk MENU.

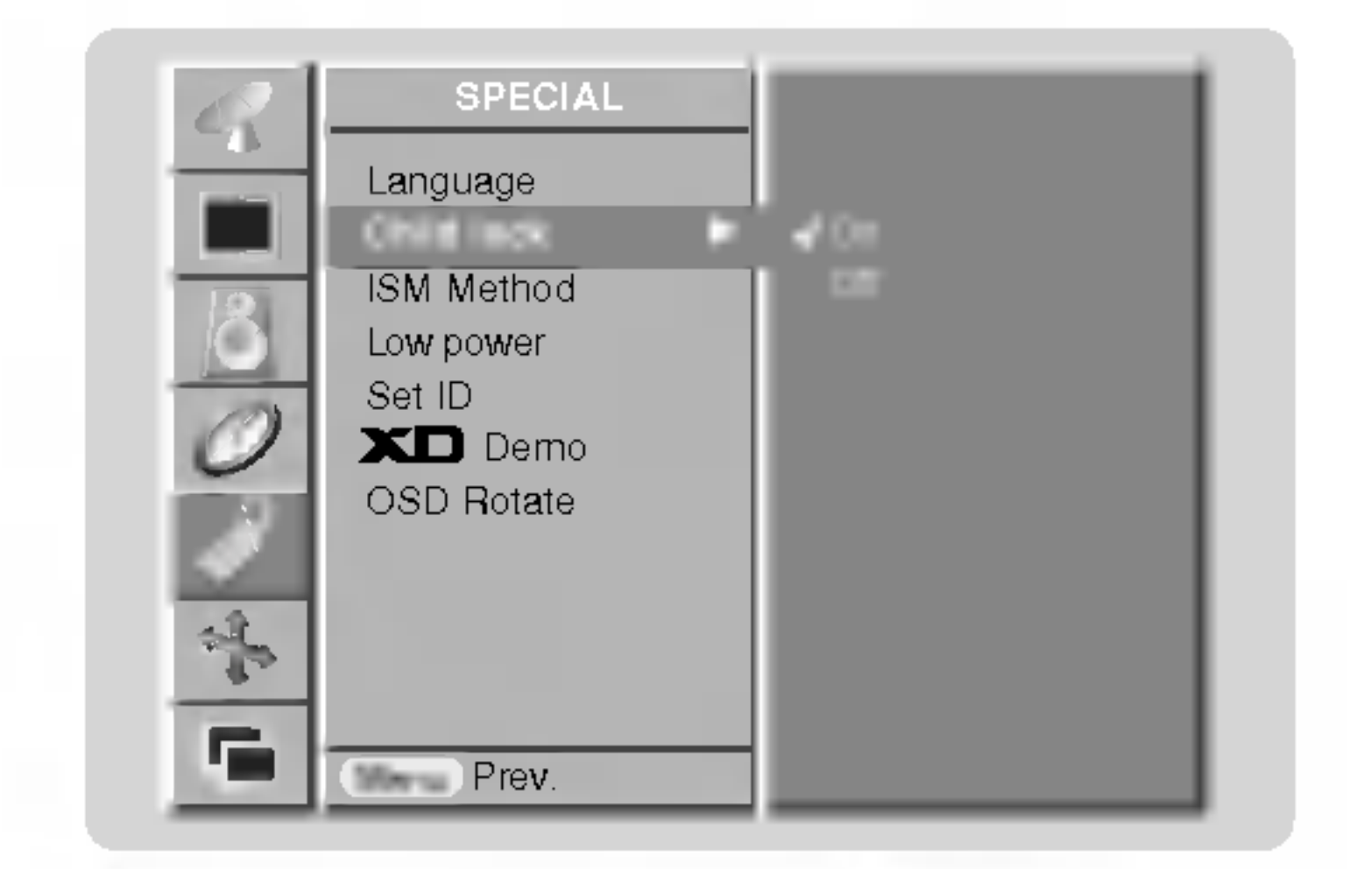

4. Aby powrócić do normalnego obrazu TV należy kilkakrotnie nacisnąć przycisk MENU.

- Monitor niniejszy jest tak zaprogramowany, aby pamiętał, która opcja była ustawiana ostatnio (nawet wtedy, gdy monitor został wyłączony).
- Przy włączonym zabezpieczeniu przed dziećmi (ustawione na 'On'), jeśli monitor zostanie wyłączony przy użyciu pilota zdalnego sterowania, należy nacisnąć przycisk INPUT SELECT lub ▲ / ▼ na monitorze lub POWER, INPUT SELECT, MULTIMEDIA lub  $\blacktriangle$  /  $\blacktriangledown$  na pilocie zdalnego sterowania.
- Przy włączonym zabezpieczeniu przed dziećmi (ustawione na 'On'), jeśli zostanie naciśniety jakikolwiek przycisk na panelu przednim, na ekranie ukazuje się napis ' A Child lock on'.

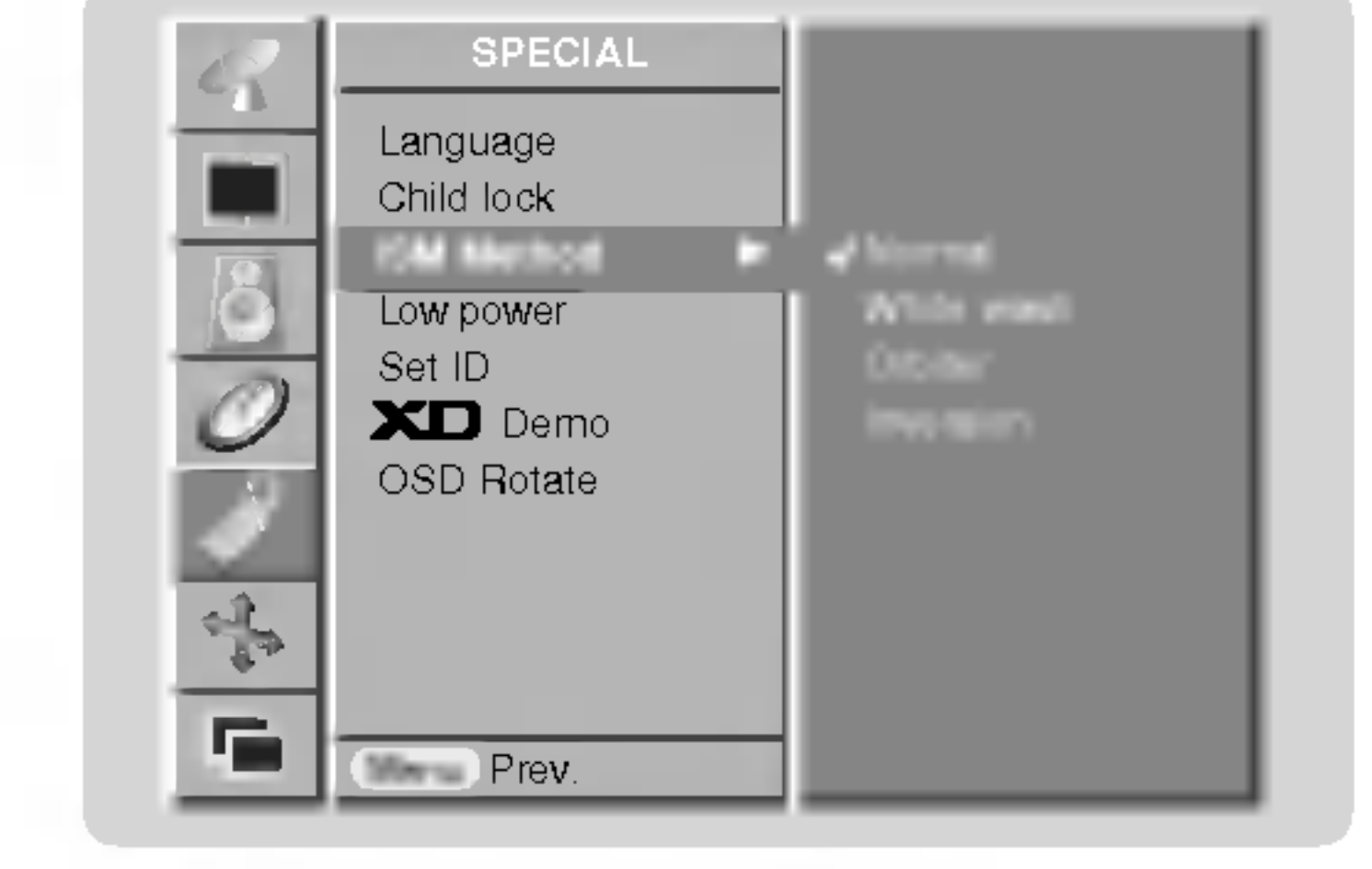

#### Niski pobór mocy

- Funkcja ta służy do redukcji zużycia energii przez monitor.
	- 1. Nacisnąć przycisk MENU, a następnie nacisnąć przycisk ▲ / ▼ aby wybrać menu Specjalne.
	- 2. Nacisnąć przycisk ▶, a następnie za pomocą przycisku ▲ / ▼ wybrać Low power.
	- 3. Nacisnąć przycisk ► a następnie nacisnąć przycisk ▲ / ▼ wybrać On lub Off.

INSTRUKCJA OBS£UGI 21

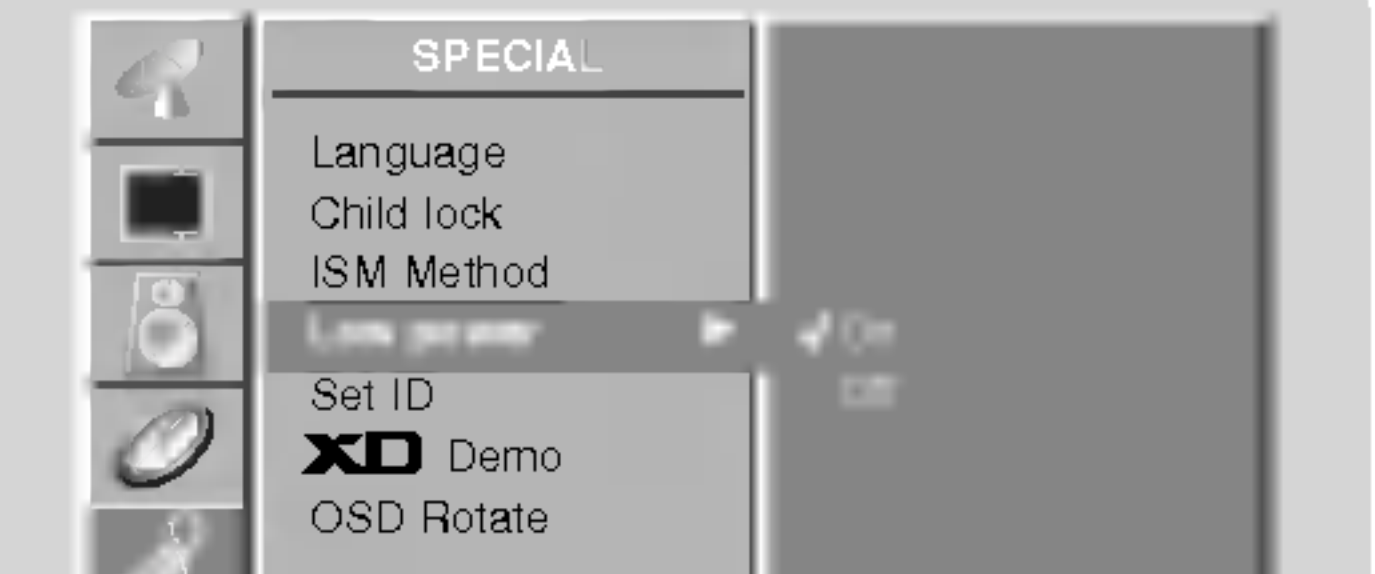

4. Aby powrócić do normalnego obrazu TV należy kilkakrotnie nacisnąć przycisk MENU.

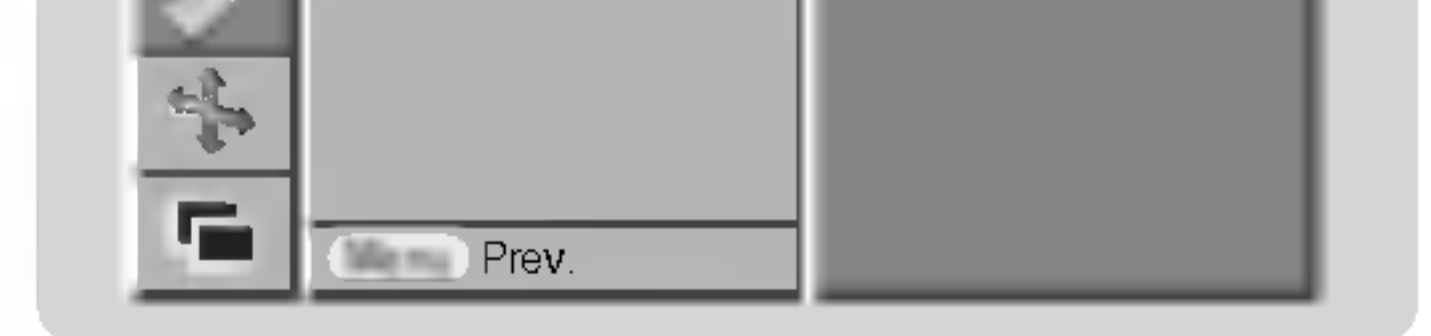

# XIII Demo (opcja)

- Nie ma możliwości korzystania z tej funkcji w trybie obróconym Rotate.
	- 1. Nacisnąć przycisk MENU, a następnie nacisnąć przycisk ▲ / ▼ aby wybrać menu Specjalne.
	- 2. Nacisnąć przycisk ▶, a następnie za pomocą przycisku ▲ / ▼ wybrać XD Demo.
	- 3. Nacisnąć przycisk > aby wybrać XD Demo.
	- 4. Aby powrócić do normalnego obrazu TV należy kilkakrotnie nacisnąć przycisk MENU.

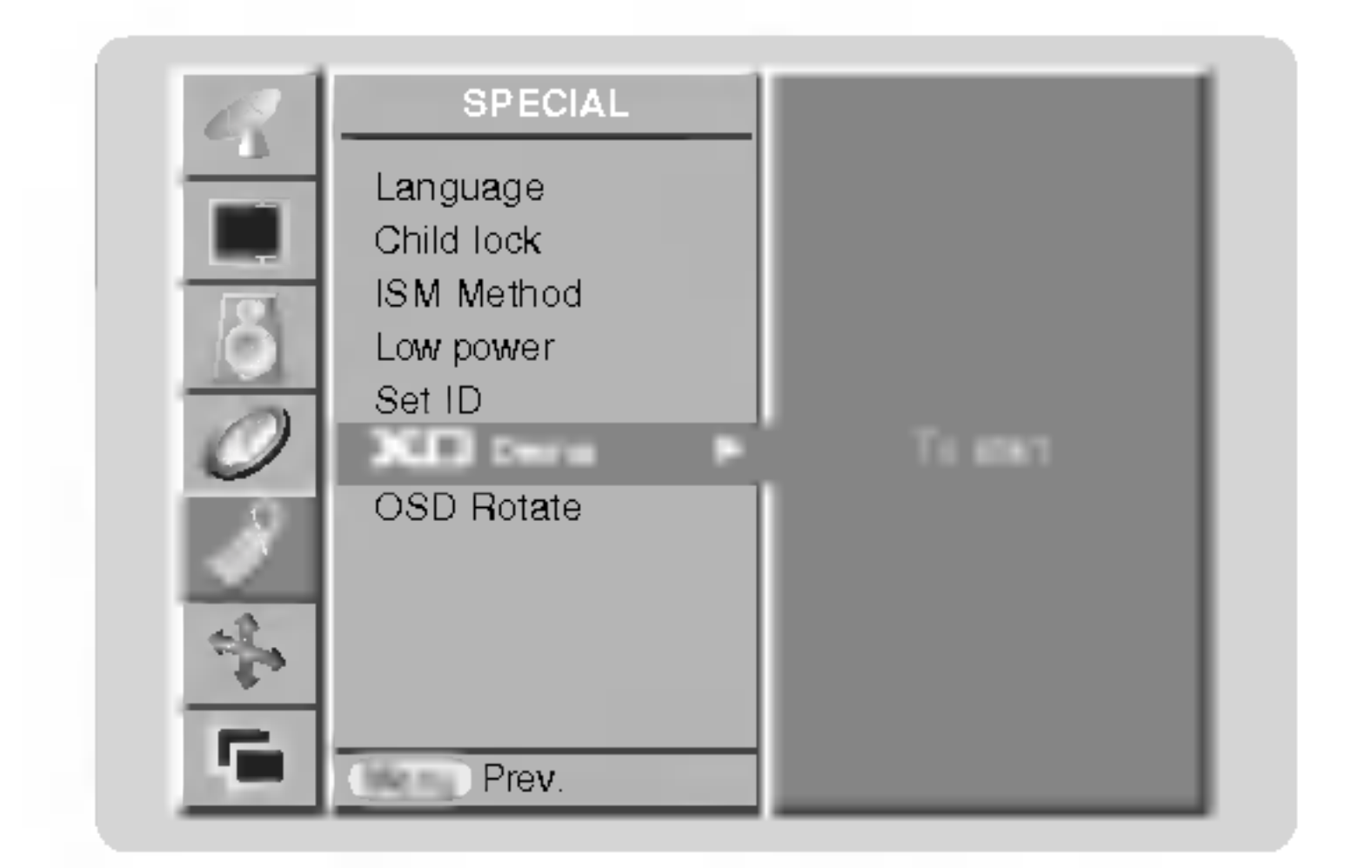

# Obrót menu przy oglądaniu w pionie

- 1. Nacisnąć przycisk MENU, a następnie nacisnąć przycisk ▲ / ▼ aby wybrać menu Specjalne.
- 2. Nacisnąć przycisk ▶, a następnie za pomocą przycisku ▲ / ▼ wybrać OSD Rotate.
- 3. Nacisnąć przycisk ► a następnie nacisnąć przycisk ▲ / ▼ wybrać Normal lub Rotate.
	- ? Wybor Normal : je∂li monitor jest zainstalowany poziomo.
	- ? Wyb**ór Rotαte** : jeśli monitor jest zainstalowany pionowo.
- 4. Aby powrócić do normalnego obrazu TV należy kilkakrotnie nacisnąć przycisk MENU.

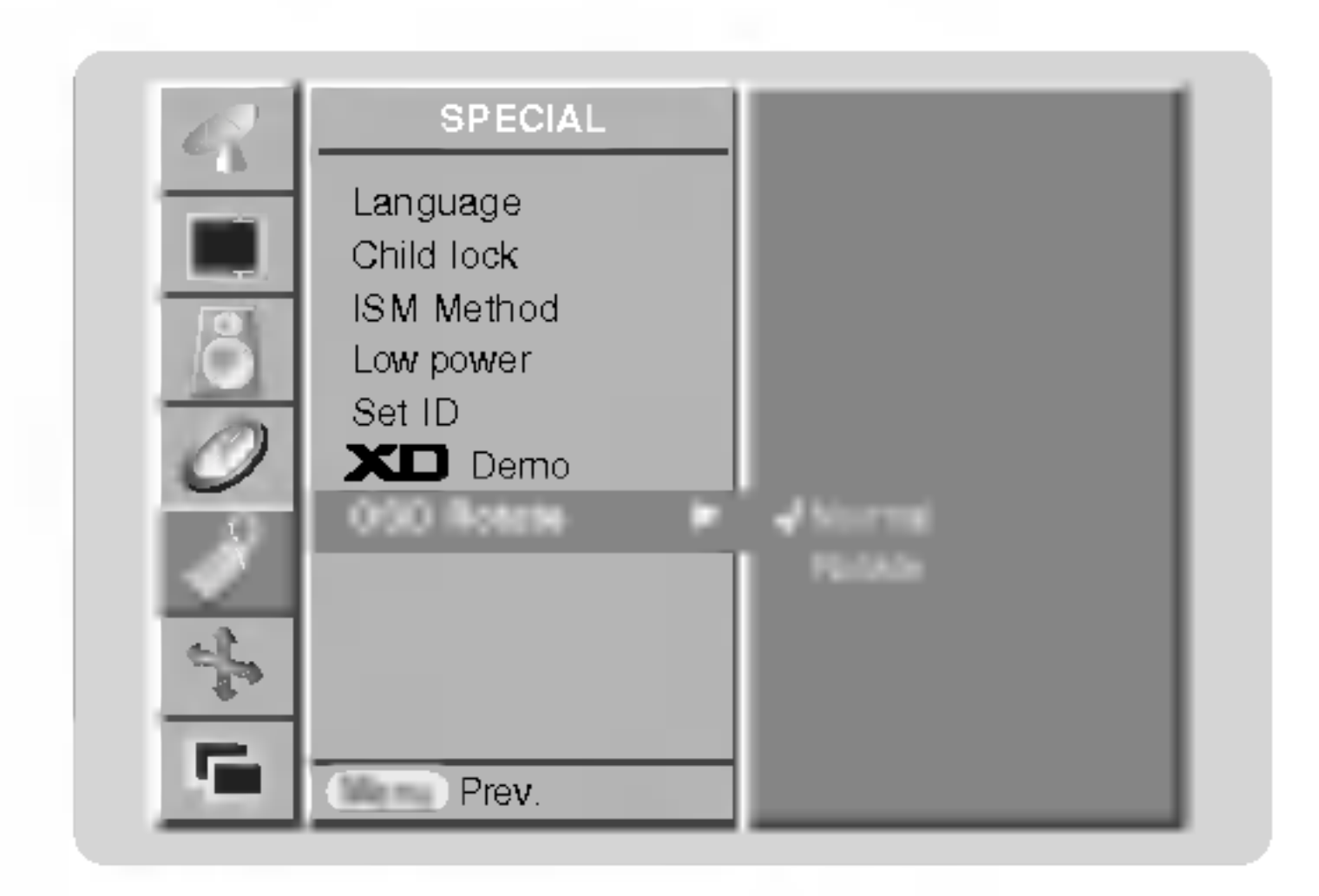

Działanie

# Menu Ekran

Automatycznie regulacja (Tylko tryb RGB[PC])

- Automatycznie reguluje pozycję obrazu i eliminuje jakiekolwiek drgania obrazu.
	- 1. Nacisnąć przycisk MENU, a następnie nacisnąć przycisk ▲ / ▼ aby wybrać menu SCREEN(ecran).
	- 2. Nacisnąć przycisk  $\blacktriangleright$  a następnie nacisnąć przycisk  $\blacktriangle / \blacktriangledown$  wybrać Auto config..
	- **3.** Nacisnąć przycisk  $\blacktriangleright$ .
		- Po zakończeniu konfigurowania **Auto config.** na ekranie ukaże się **Ok**.
	- Jeśli pozycja obrazu na ekranie nie jest właściwa, należy ponownie spróbować regulacji automatycznej.
- 4. Je∂li po wykonaniu regulacji automatycznej obraz wymaga dalszych regulacji w RGB1(PC), należy wyregulować **Manual Config.**.
- G **Prov.**
- 5. Aby powrócić do normalnego obrazu TV należy kilkakrotnie nacisnąć przycisk MENU.
- Jeśli obraz w dalszym ciągu nie jest poprawny, monitor pracuje prawidłowo ale wymaga dalszych regulacji.
- Funkcje **Auto config. i Manual Config.** w trybie DVI nie wymagają uruchamiania.

# Wybór formatu obrazu

- Można oglądać programy w różnych formatach obrazu : **Spectacle, Full, Original** (opcja), **4:3, 16:9** (szerokoekranowy), 14:9 <sup>i</sup> Zoom.
	- 1. Nacisnąć przycisk MENU, a następnie nacisnąć przycisk ▲ / ▼ aby wybrać menu SCREEN(ecran).
	- 2. Nacisnąć przycisk ► a następnie nacisnąć przycisk ▲ / ▼ wybrać ARC.
	- 3. Nacisnąć przycisk ► a następnie nacisnąć przycisk ▲ / ▼ wybrać Spectacle, Full, Original, 4:3, 16:9, 14:9 lub Zoom.

Można oglądać obraz jak na ekranie kinowym (format obrazu 16:9) oraz programy telewizyjne w formacie 16:9.

Obraz formatu 16:9 jest oglądany w powyższy sposób, a obraz formatu 4:3 zostaje powiększony na prawo i lewo tak, aby ekran 16:9 był widoczny w pełni.

#### $• 14:9$

Obraz formatu 14:9 jest oglądany w powyższy sposób, a obraz formatu 4:3 zostaje powiększony w górę / w dół i na prawo / lewo tak, aby ekran 14:9 był widoczny w pełni.

Funkcja Zoom umożliwia oglądanie w formacie kinowym na całym ekranie. Normalny format obrazu 4:3 jest powiększany tak, aby wypełnić cały ekran, lecz krawędzie górna i dolna są tracone.

4. Aby powrócić do normalnego obrazu TV należy kilkakrotnie nacisnąć przycisk MENU.

#### Położenie ekranu

- .<br>Funkcja ta dziaća w trybie RGB-PC lub COMPONENT 480p/576p/720p/1080i.
	- 1. Nacisnąć przycisk MENU, a następnie nacisnąć przycisk ▲ / ▼ aby wybrać menu SCREEN(ecran).
	- 2. Nacisnąć przycisk  $\blacktriangleright$  a następnie nacisnąć przycisk  $\blacktriangle / \blacktriangledown$  wybrać Position.
	- 3. Nacisnąć przycisk ▶, a następnie używając przycisków ▲ / ▼ lub ◀ / ▶ wyregulować pozycję.
	- 4. Aby powrócić do normalnego obrazu TV należy kilkakrotnie nacisnąć przycisk MENU.

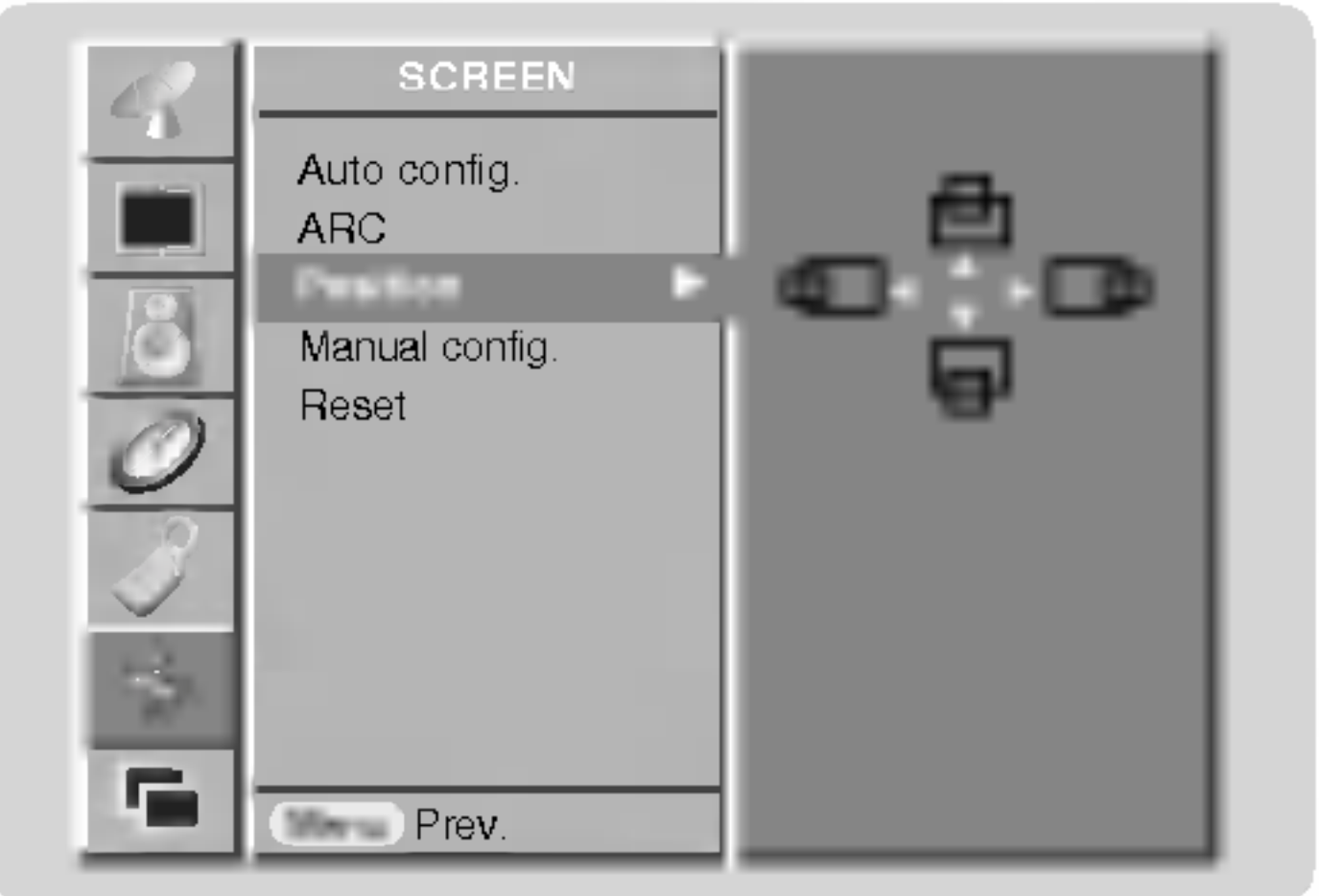

#### ? Spectacle

W przypadku gdy pojawi się sygnał z formatem (szeroki ekran), funkcja ta ustawi prawidłowe poziome proporcje obrazu

#### ? Full

W przypadku gdy pojawi się sygnał z formatem (szeroki ekran), funkcja ta ustawi prawidłowe poziome lub pionowe proporcje obrazu.

#### • Original (opcja)

Gdy odbiornik telewizyjny otrzyma ze złącza wideo sygnał obrazu szerokoekranowego, automatycznie przełączy się na format odbieranego obrazu.

#### $• 4:3$

Jest to normalny format obrazu 4 do 3 wy∂wietlany na wszystkich telewizorach.

#### • 16:9 (szerokoekranowy)

#### ? Zoom

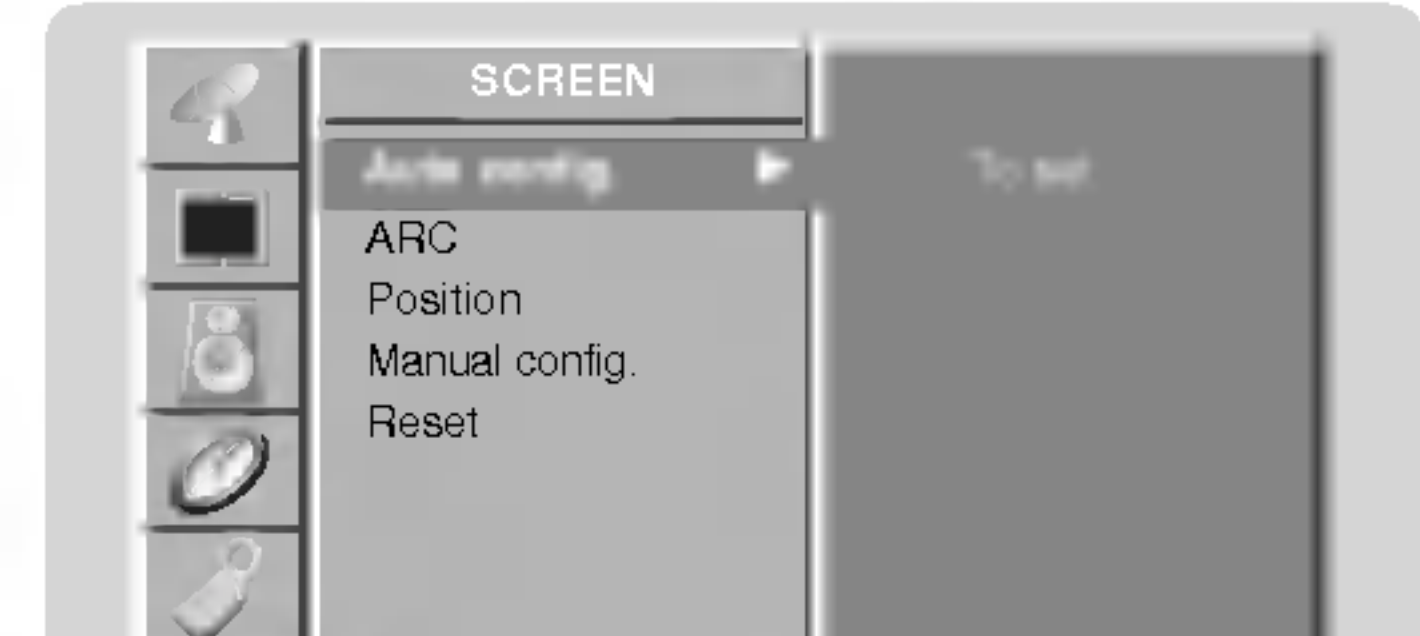

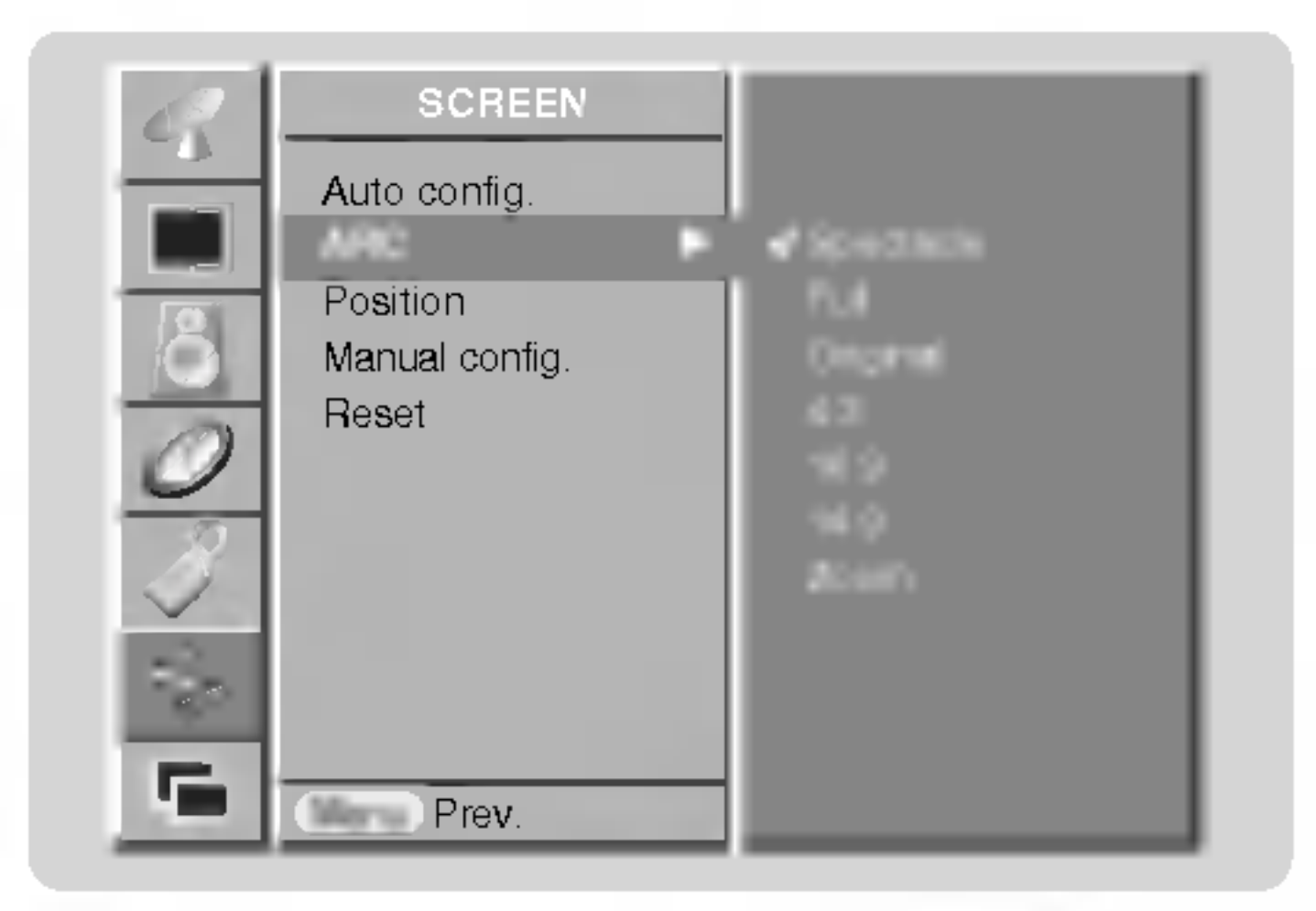

### Ręczne Konfiguracja (Tylko tryb RGB[PC])

- Jeśli po automatycznej regulacji obraz nie jest czysty, a szczególnie gdy drgają litery, naleźy przeprowadzić regulacj Reczny fazy obrazu.
	- 1. Nacisnąć przycisk MENU, a następnie nacisnąć przycisk  $\blacktriangle$  /  $\blacktriangledown$  aby wybrać menu SCREEN(ecran).
	- 2. Nacisnąć przycisk  $\blacktriangleright$  a następnie nacisnąć przycisk  $\blacktriangle / \blacktriangledown$  wybrać **Manual config.**.
	- 3. Nacisnąć przycisk > a następnie nacisnąć przycisk  $\blacktriangle / \blacktriangledown$  wybrać Phase lub Clock.

### INSTRUKCJA OBS£UGI 23

### Ekran Regulacja

- Funkcja ta służy do korekcji drgania obrazu lub jego niestabilności podczas oglądania taśm wideo.
- r ankoja ta diazy do korekoji drgama obraza lab jego medtabilnodor <sub>f</sub><br>Funkcja ta dziaća w trybie TV, AV, S-Video, Component 480i/576i.
	- 1. Nacisnąć przycisk MENU, a następnie nacisnąć przycisk ▲ / ▼ aby wybrać menu SCREEN(ecran).
	- 2. Nacisnąć przycisk  $\blacktriangleright$  a następnie nacisnąć przycisk  $\blacktriangle$  /  $\nabla$  wybrać Screen adj..
	- **3.** Nacisnąć przycisk  $\blacktriangleright$  a następnie nacisnąć przycisk  $\blacktriangle$  /  $\blacktriangledown$  wybrać TV lub VCR.
		- ? Przy oglądaniu obrazu z magnetowidu wybrać opcję VCR.
		- ? . . . . .<br>Przy oglądaniu obrazu z innego sprzętu wybrać **TV** (za wyjątkiem magnetowidu).
	- 4. Aby powrócić do normalnego obrazu TV należy kilkakrotnie nacisnąć przycisk MENU.

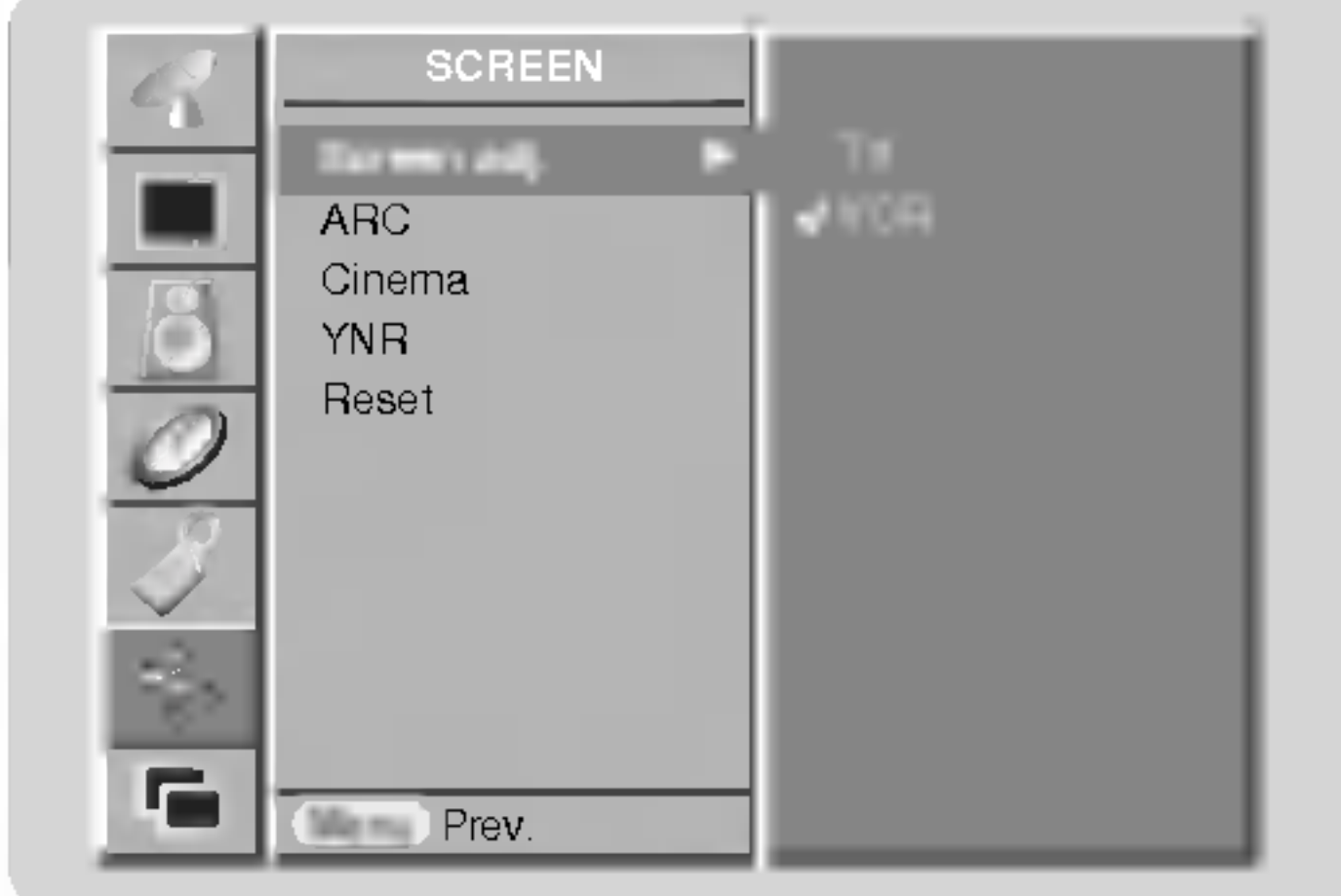

# Wybranie trybu Wide VGA/XGA (tylko tryby RGB[PC])

- .<br>Aby oglądać normalny obraz, należy dopasować rozdzielczość trybu RGB i ustawienia trybu VGA/XGA.
- Aby oglądać normalny obraz, należy dopasować rozdzielczośc<br>W niektórych modelach nie jest możliwe wybranie trybu XGA.
	- 1. Nacisnąć przycisk MENU, a następnie nacisnąć przycisk  $\blacktriangle$  /  $\blacktriangledown$  aby wybrać menu SCREEN(ecran).
	- 2. Nacisnąć przycisk  $\blacktriangleright$  a następnie nacisnąć przycisk  $\blacktriangle$  /  $\blacktriangledown$  wybrać VGA Mode (lub XGA Mode).
	- 3. Nacisnąć przycisk ▶, a następnie przy użyciu przycisków ▲ / ▼ wybrać żądaną rozdzielczo ść VGA/XGA.
	- 4. Aby powrócić do normalnego obrazu TV należy kilkakrotnie nacisnąć przycisk MENU.

- .<br>Podczas oglądania filmu funkcja ta reguluje odbiornik w celu uzyskania najlepszego obrazu.
- r odozas ogiądania ilima runkcja ta reguluje odbiornik w celu uzyski<br>Funkcja ta dziaća w trybie TV, AV, S-Video, Component 480i/576i.
	- 1. Nacisnąć przycisk MENU, a następnie nacisnąć przycisk ▲ / ▼ aby wybrać menu SCREEN(ecran).
	- 2. Nacisnąć przycisk ► a następnie nacisnąć przycisk ▲ / ▼ wybrać Cinema.
	- 3. Nacisnąć przycisk ► a następnie nacisnąć przycisk ▲ / ▼ wybrać On lub Off.
	- 4. Aby powrócić do normalnego obrazu TV należy kilkakrotnie nacisnąć przycisk MENU.

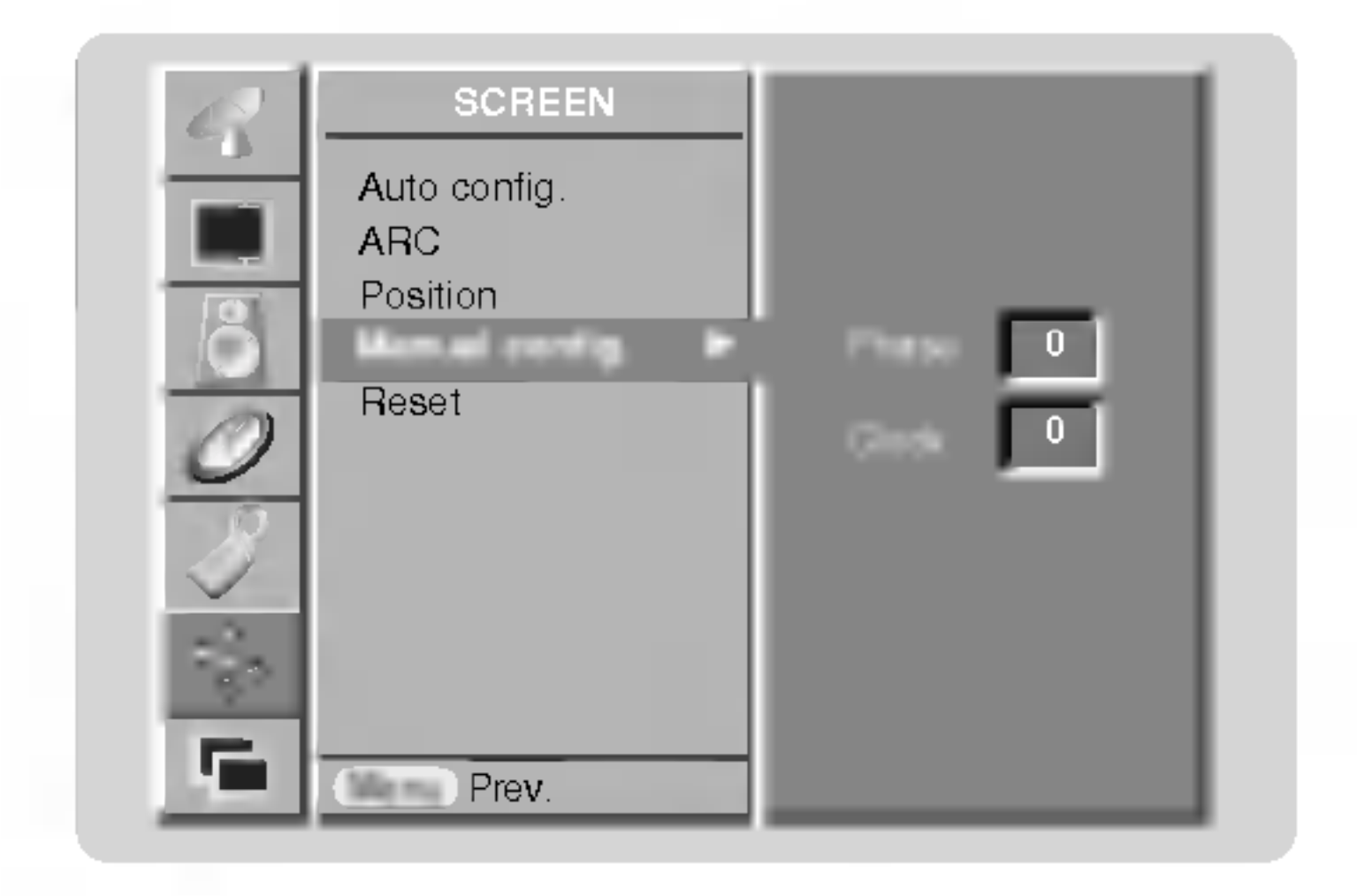

- 4. Przycisków  $\blacktriangleleft$  / $\blacktriangleright$  używać, aby dokonać odpowiednich regulacji.
	- Zakres regulacji Phase wynosi 0 ~ 3 30.
	- Zakres regulacji **Clock** wynosi -127 ~ +128.
- 5. Aby powrócić do normalnego obrazu TV należy kilkakrotnie nacisnąć przycisk MENU.

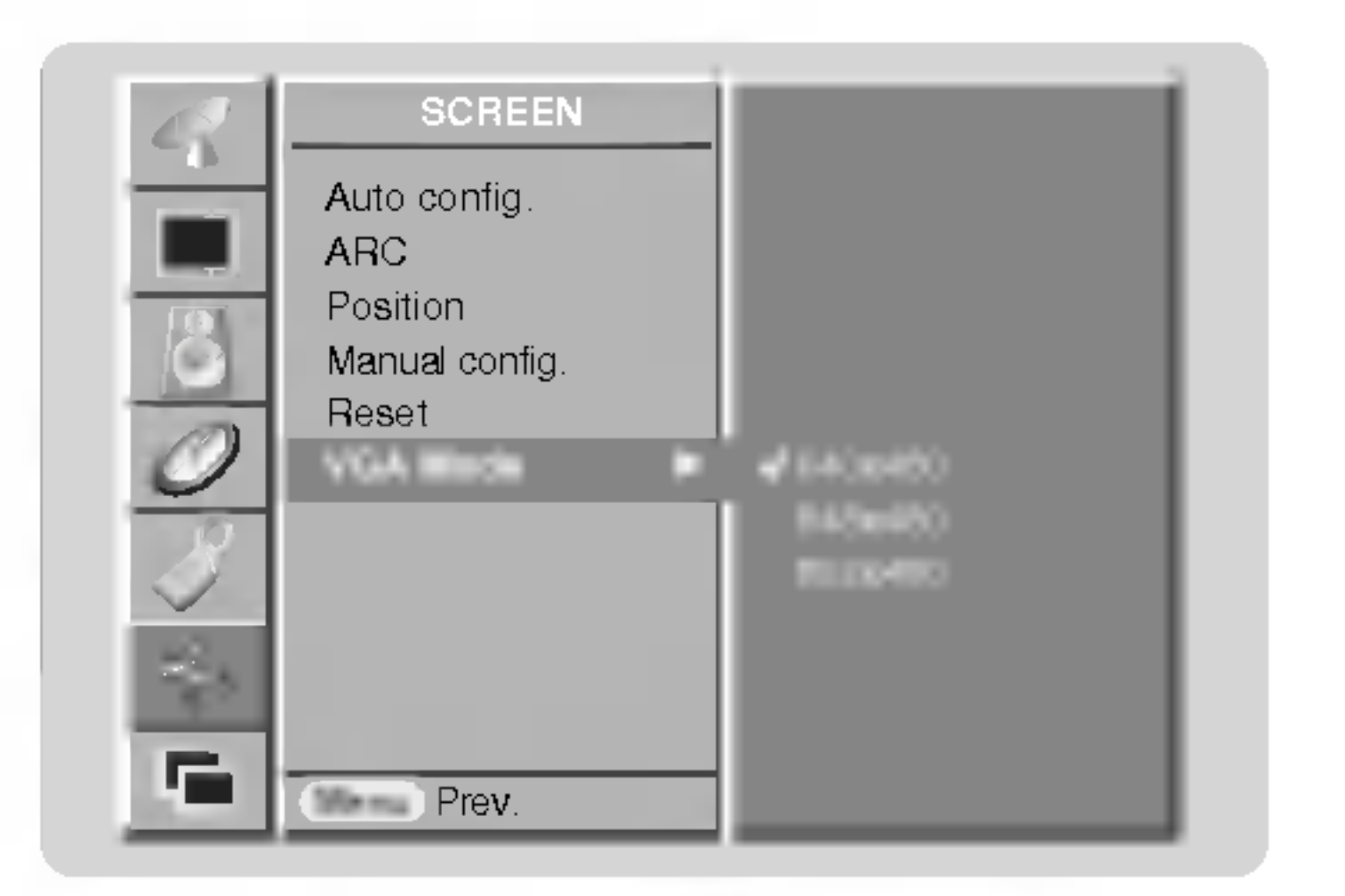

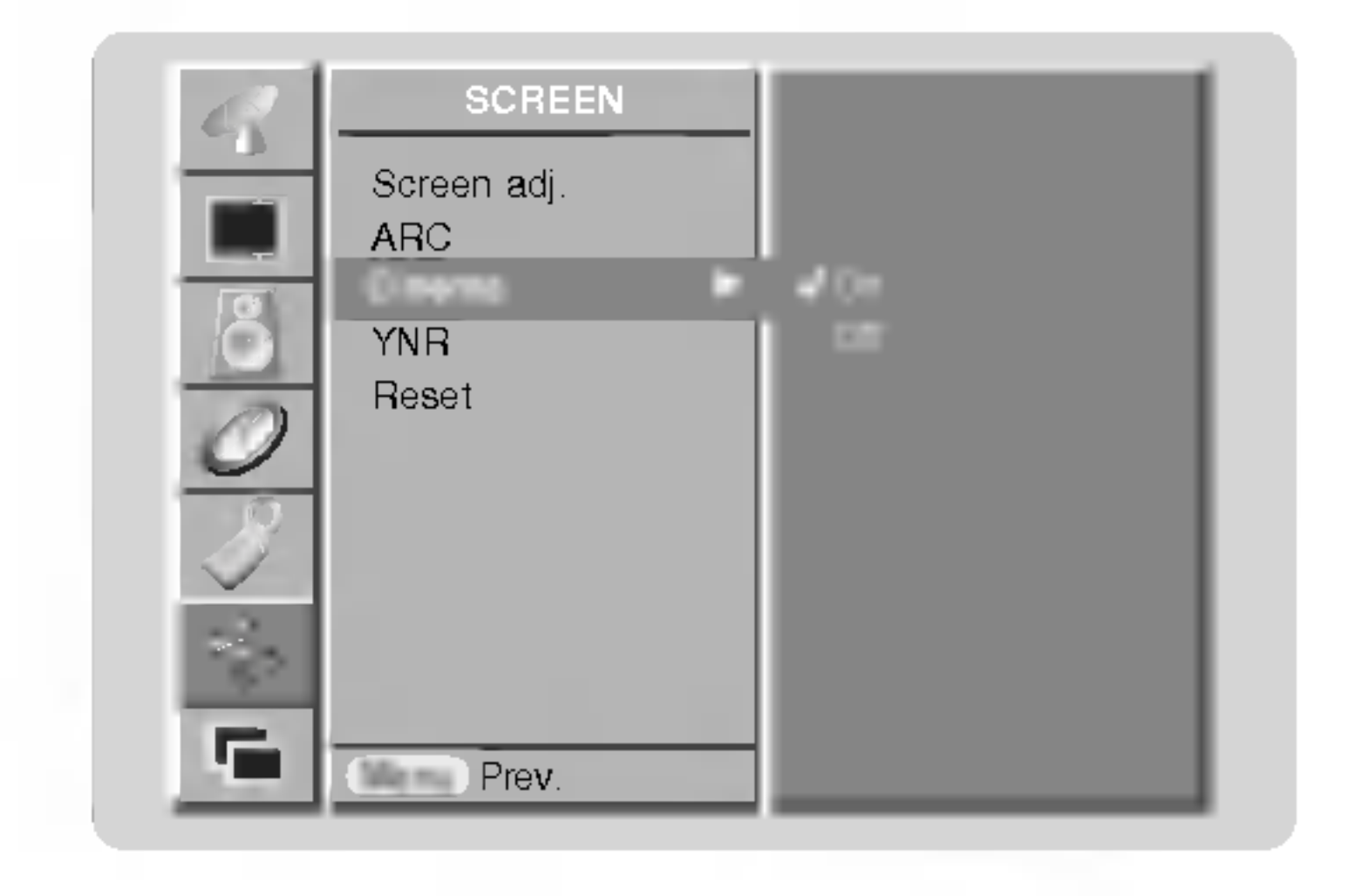

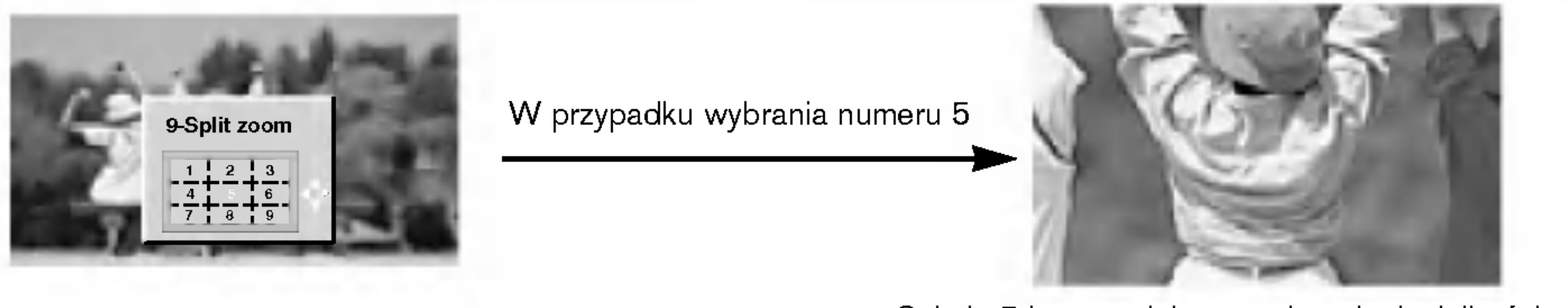

Sekcja 5 jest powiększana do pełnej wielkości ekranu.

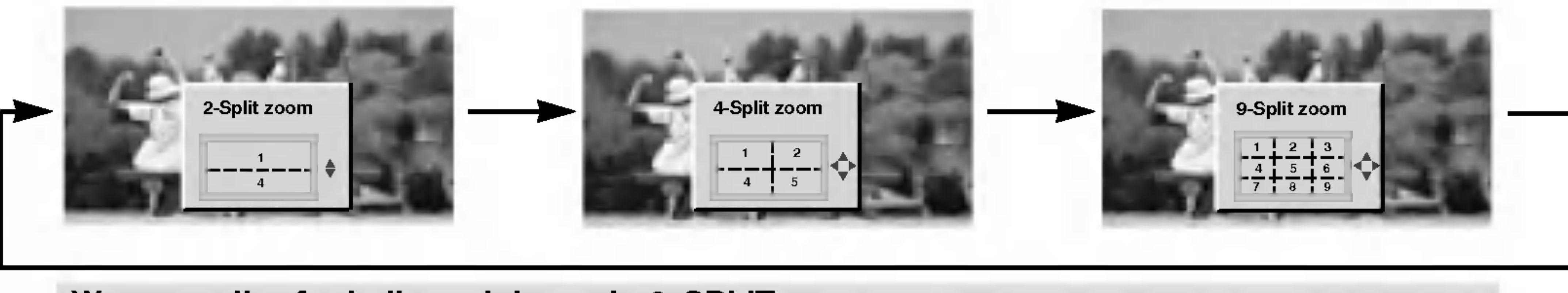

W przypadku funkcji powiększenia 9-SPLIT: W celu wybrania powiększanej sekcji należy nacisnąć przycisk numeryczny. Jeśi wybierzemy nr 5, powiększona zostaje sekcja 5, a powiększony ekran może być również przesuwany przy użyciu przycisków  $\triangle / \blacktriangledown$  lub  $\blacktriangle / \blacktriangleright$ .

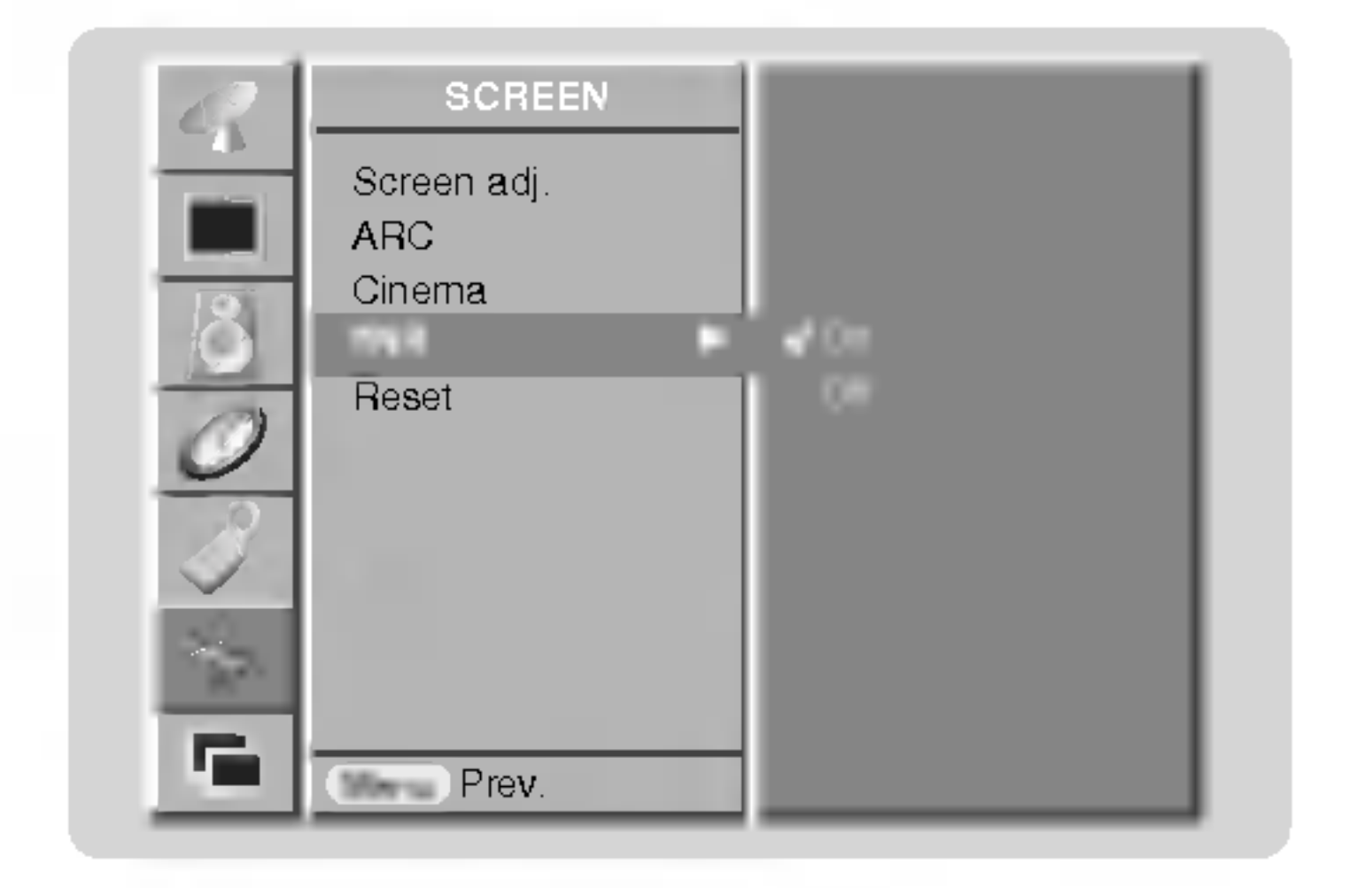

3. Nacisnąć przycisk ► a następnie nacisnąć przycisk ▲ / ▼ wybrać On lub Off.

4. Aby powrócić do normalnego obrazu TV należy kilkakrotnie nacisnąć przycisk MENU.

# Przywracanie wartości początkowych

- Funkcja ta działa w bieżącym trybie.
- Do inicjowania ustawionej wartości,
	- 1. Nacisnąć przycisk MENU, a następnie nacisnąć przycisk ▲ / ▼ aby wybrać menu SCREEN(ecran).
	- 2. Nacisnąć przycisk ► a następnie nacisnąć przycisk ▲ / ▼ wybrać Reset.
	- 3. Nacisnąć przycisk  $\blacktriangleright$ .
		- Można zainicjować Położenie, SPLIT ZOOM, rozmiar PIP, położenie PIP, przezroczystość PIP oraz rozmiar okna obrazu w trybie obrazu podwójnego.

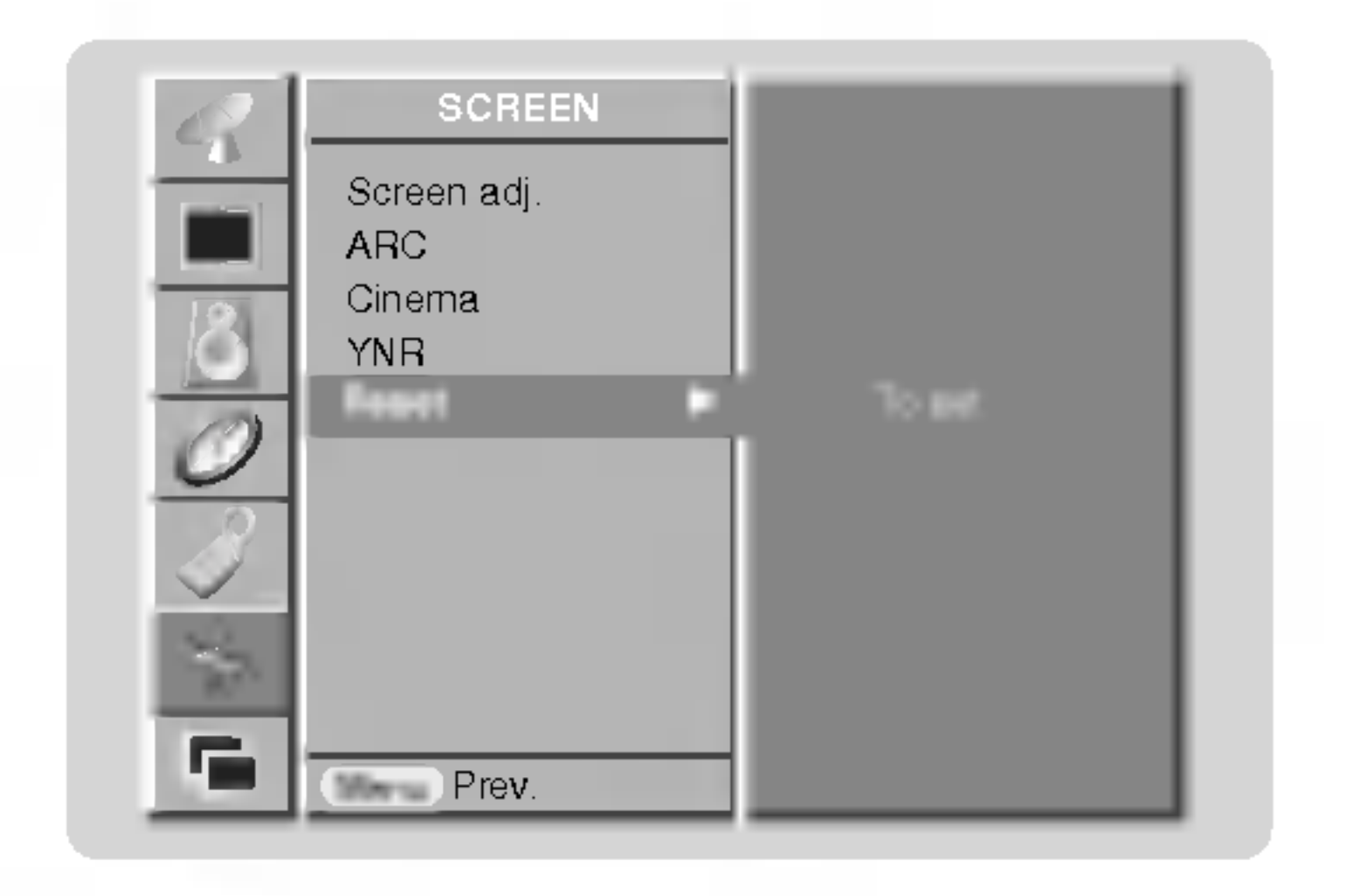

### Powiększenie przez podział

- Funkcja ta służy do powiększenia ekranu poprzez stały podział.
- z funkcji tej można korzystać przy każdym źródle sygnału wejściowego.
- ∠ runkcji tej można korzystac przy kazuym zrocie sygnalu wejsciowego<br>Nie ma możliwości korzystania z tej funkcji w trybie obróconym Rotate.
- rne ma możnwości korzystania z tej fankcji w trysie osroconym rtotate.<br>Korzystając z funkcji powiększenia 2-SPLIT ZOOM, można jedynie przesuwać ekran w górę lub w dół
- Jeśli ekran jest powiększony, możne on się przesuwać bez ustawiania funkcji powiększenia przez podział.
	- 1. Nacisnąć przycisk SPLIT ZOOM.
	- Po każdym naciśnięciu przycisku SPLIT ZOOM obraz na ekranie zmienia się jak pokazano poniźej.

# Menu Ekran

Redukcja zakłóceń luminancji (opcja)

- Do redukcji zakłóceń obrazu, które mogą się ukazywać na ekranie podczas oglądania programów na obszarach, gdzie występuje słaby sygnał telewizyjny.
- występuje siaby sygnartelewizyjny.<br>Funkcja ta dziaća w trybie TV, AV, S-Video, Component 480i/576i.
	- 1. Nacisnąć przycisk MENU, a następnie nacisnąć przycisk ▲ / ▼ aby wybrać menu SCREEN(ecran).
	- 2. Nacisnąć przycisk  $\blacktriangleright$  a następnie nacisnąć przycisk  $\blacktriangle$  /  $\nabla$  wybrać YNR.

POLISH

# Regulacja przezroczystości PIP (tylko tryby PIP)

- 1. Nacisnąć przycisk MENU, a następnie nacisnąć przycisk ▲ / ▼ aby wybrać menu PIP/DW.
- 2. Nacisnąć przycisk  $\blacktriangleright$ , a następnie przyciskiem  $\blacktriangle$  /  $\nabla$  wybrać PIP Transparency.
- 3. Nacisnąć przycisk ► a następnie nacisnąć przycisk < /> / ► używać, aby dokonać odpowiednich regulacji.
	- Zakres regulacji PIP Transparency wynosi 0 ~ 10.
- 4. Aby powrócić do normalnego obrazu TV należy kilkakrotnie nacisnąć przycisk MENU.

Naciśnij klawisz PIP INPUT w celu wyboru sygnału żródłowego funkcji PIP.

# Funkcja Funkcja PIP

.<br>PIP (Obraz W Obrazie) wyświetla okno obrazu wewnątrz obrazu ekranu.

# Korzystanie <sup>z</sup> funkcji PIP (Obraz w Obrazie)

Aby włączyć okno obrazu należy nacisnąć przycisk PIP/DW.

• Po każdym naciśnięciu przycisku PIP/DW obraz na ekranie zmienia się jak pokazano poniźej.

Za pomocą przycisku WIN.SIZE w trybie DW1, DW2 regulowane są jednocześnie obraz główny i okno obrazu. Za pomocą przycisku WIN.SIZE w trybie PIP regulowane jest okno obrazu.

Naci∂nij klawisz PIP PR +/- w celu wyboru programu w dodatkowym oknie.

#### Wybór sygnału wejściowego

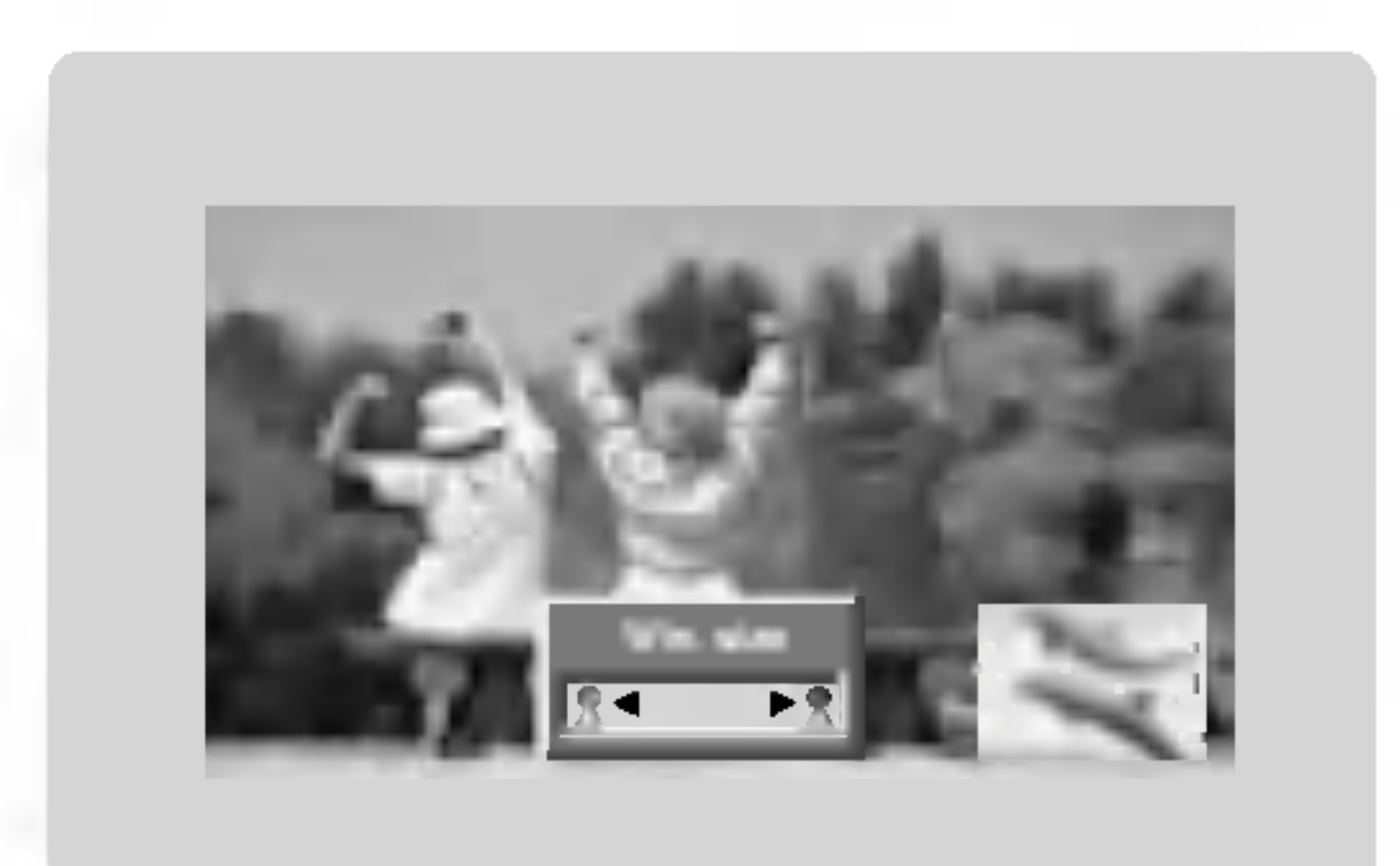

### Przesuwanie obrazu PIP (tylko tryby PIP)

Naciskać kilkakrotnie przycisk POSITION, aż zostanie ustawiona żądana pozycja okna.

Kilkakrotnie nacisnąć przycisk ▲ / ▼ lub ◀ / ▶, dopóki nie zostanie ustawionąc przyciek – 7 rub Przycie przesuwa się<br>zostanie ustawiona żądana pozycja. Okno obrazu przesuwa się w górę/ w dęł lub w lewo / w prawo.

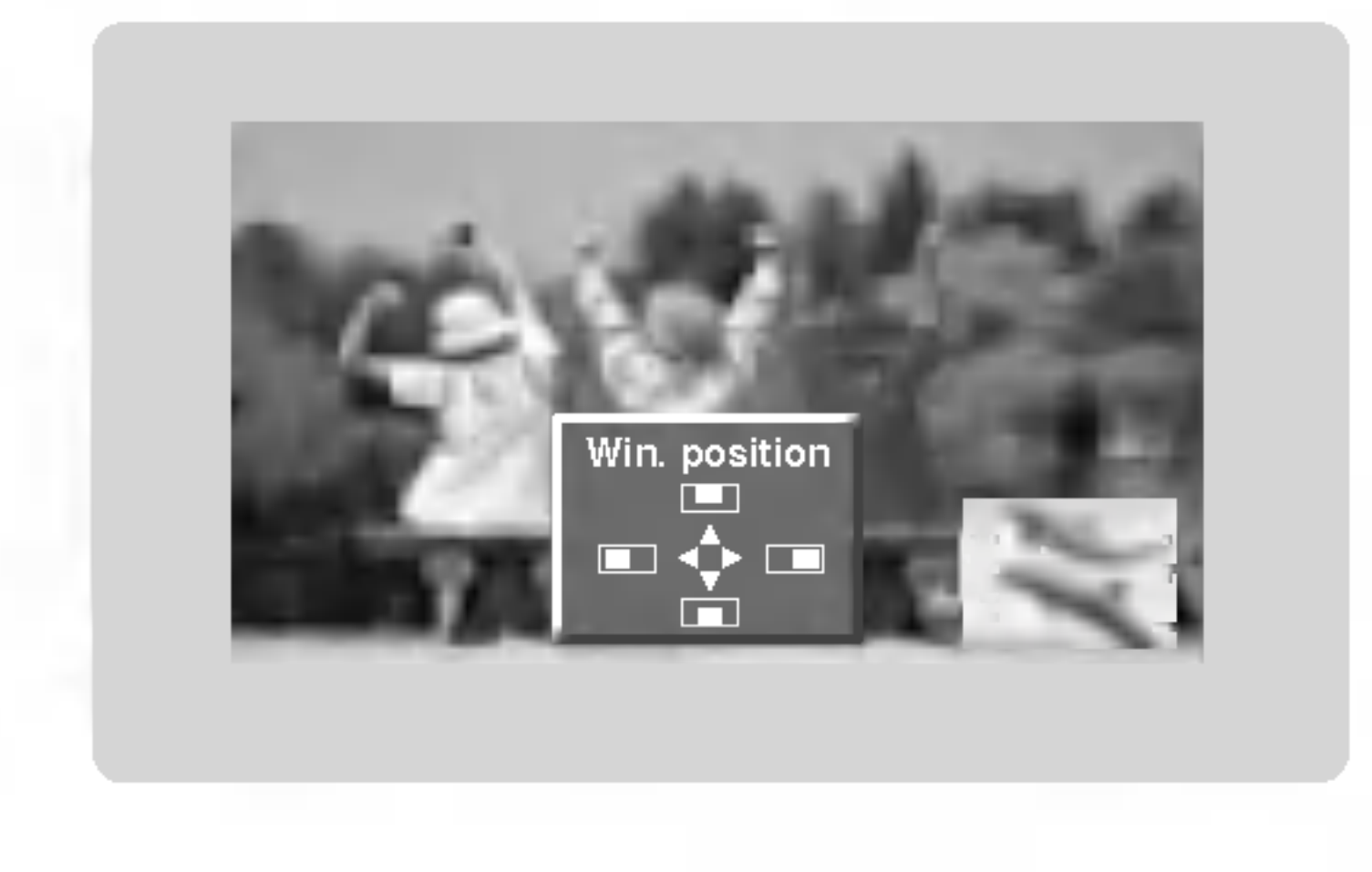

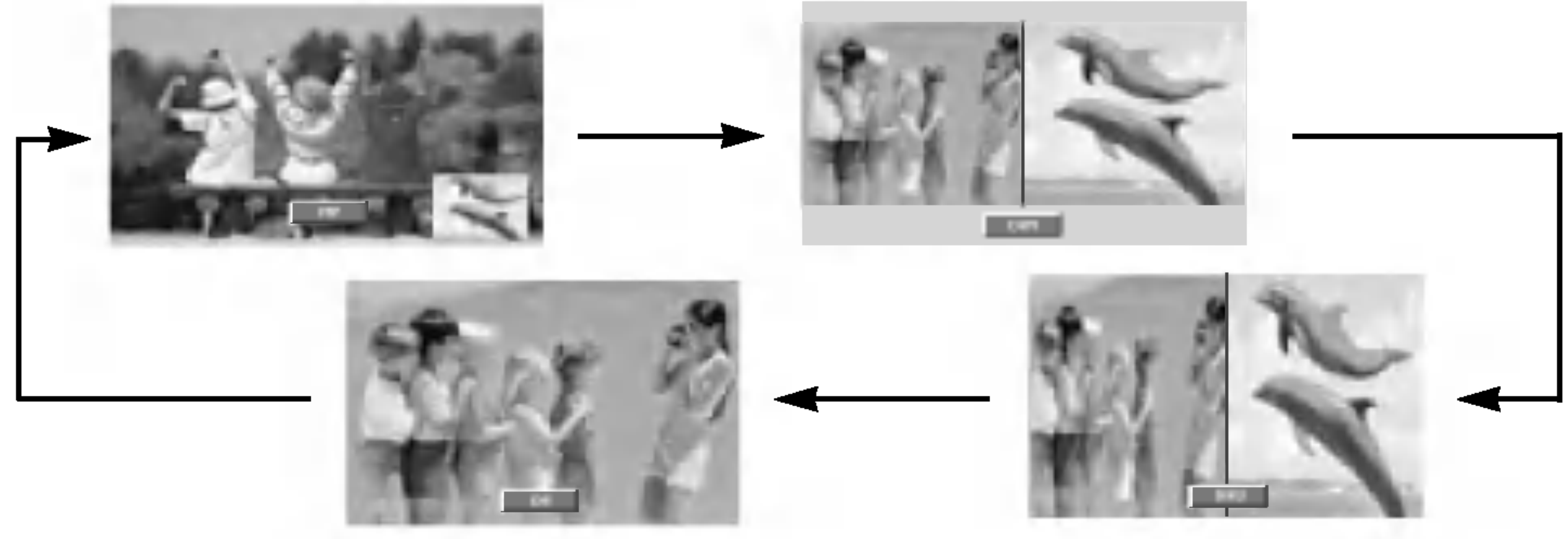

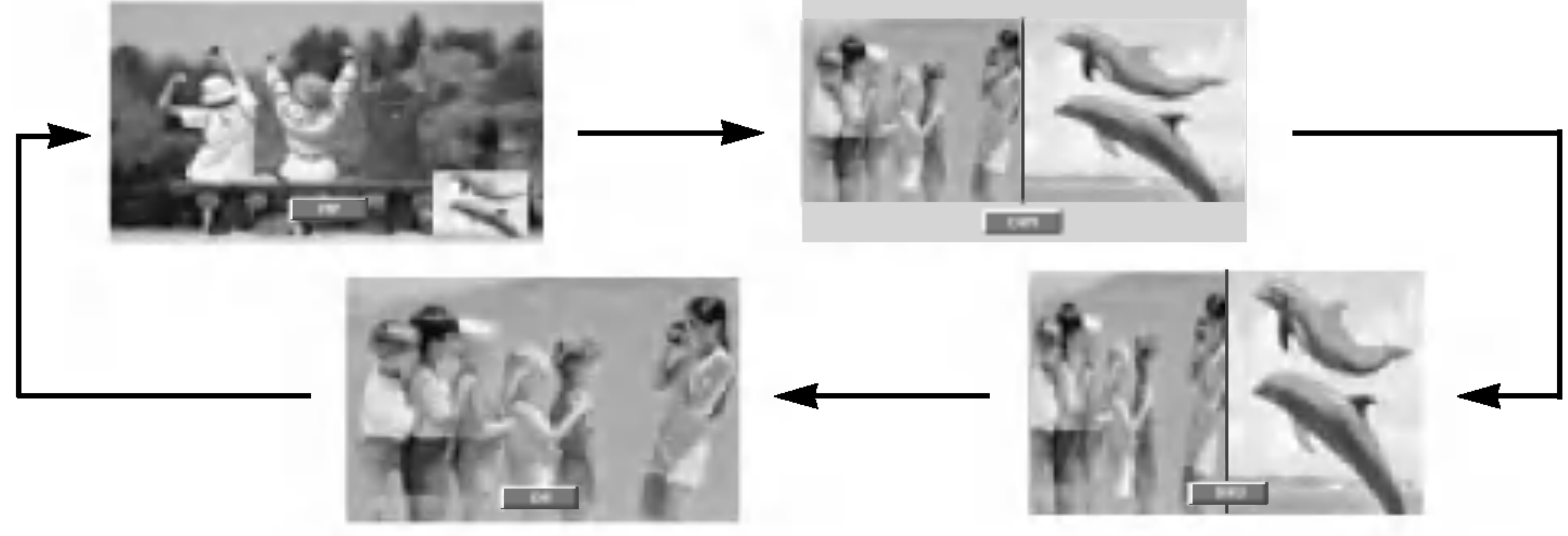

### Wybór programu w oknie (opcja)

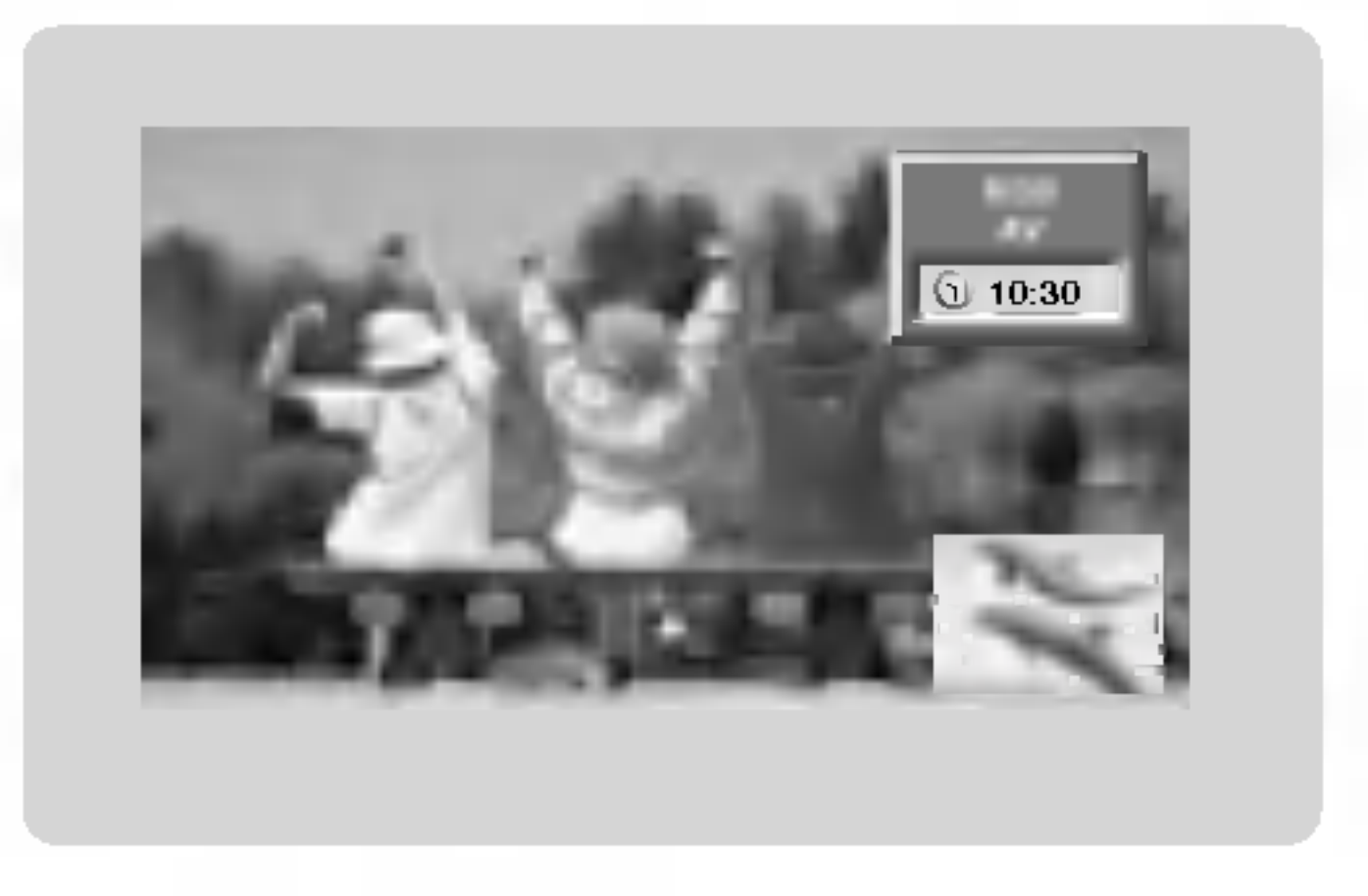

# Wielkość okna obrazu

Nacisnąć przycisk WIN.SIZE a następnie nacisnąć przycisk  $\blacktriangleleft / \blacktriangleright$ .

# Ustawienia zewnętrznego urządzenia sterującego

- .<br>Po podłączeniu wtyku wejściowego RS-232C do zewnętrznego urządzenia sterującego (jak komputer PC lub system sterowania A/V) można zewnętrznie sterować funkcjami monitora.
- .<br>Podłączyć port szeregowy urządzenia sterującego do złącza RS-232C na tylnym panelu monitora.
- . Usiączyc port czeregotry arząszenia etersjącego ao ziącza rto zozio n<br>Kable połączeniowe RS-232C nie znajdują się w wyposażeniu monitora.

## Rodzaj złącza: D-Sub męski 9-stykowy

26 MONITOR PLAZMOWY

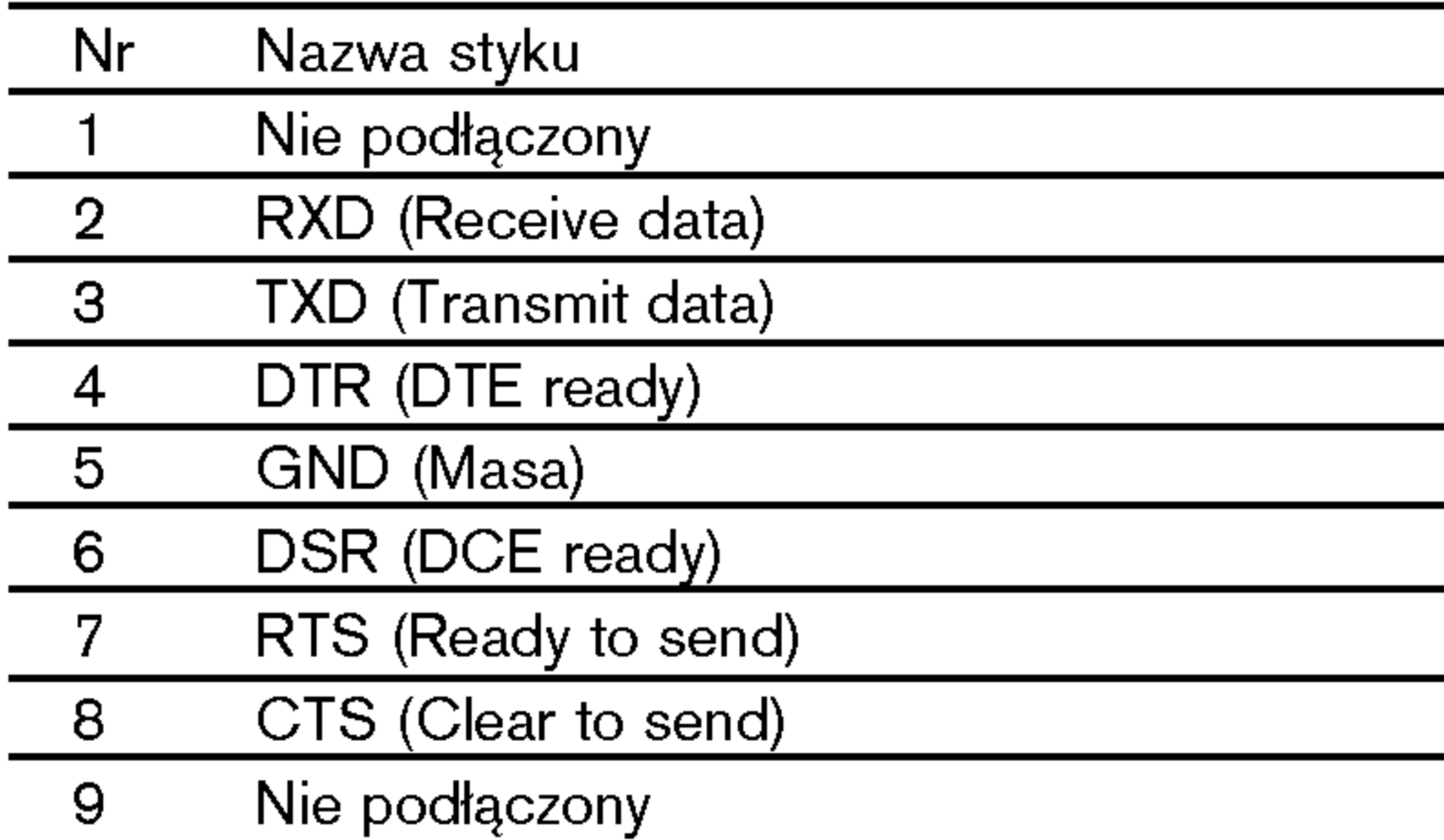

![](_page_25_Picture_7.jpeg)

Konfiguracja 7-przewodowa (standardowy kabel RS-232C)

![](_page_25_Figure_10.jpeg)

Konfiguracja 3-przewodowa (niestandardowy kabel RS-232C)

![](_page_25_Figure_12.jpeg)

#### Konfiguracja RS-232C

\* Gdy ustawione zostanie 25 <sup>~</sup> 34, menu nie jest wy∂wietlane na ekranie.

\* Zgodnie z powyższą składnią monitor przesyła sygnał ACK (potwierdzenia) po otrzymaniu niepoprawnych danych <sup>z</sup> nieaktywnych funkcji lub na skutek błędów w komunikacji.

![](_page_26_Picture_1291.jpeg)

# Protokół nadawania / odbierania

- ? Szybkość transmisji : 9600 bps (UART)
- Ilość danych : 8 bitów
- ? Parzystość : Brak
- \* Użyć kabla skrzyżowanego.

• Ilość bitów stopu : 1 bit • Kod komunikacji : ASCII

# Lista poleceń

- \* [Polecenie 1] : Steruje odbiornikiem PDP (j lub k).
- \* [Polecenie 2] : Steruje odbiornikiem PDP.
- \* [Odb ID] : Numer identyfikacyjny odbiornika można ustawić w menu specjalnym Patrz str. 27. Zakres regulacji wynosi <sup>1</sup> <sup>~</sup> 99. Je∂li jako numer ID odbiornika wybrano '0'

sterowany będzie każdy podłączony odbiornik PDP.

### Ustawianie numeru identyfikacyjnego ID

- Funkcja ta służy do nadania monitorowi numeru identyfikacyjnego.
- Patrz "Mapowanie danych rzeczywistych1" poniżej. (p. str. 31).
	- 1. Nacisnąć przycisk MENU, a następnie nacisnąć przycisk ▲ / ▼ aby wybrać menu Specjalne.
- 2. Nacisnąć przycisk ► a następnie nacisnąć przycisk ▲ / ▼ wybrać Set ID.
- 3. Nacisnąć przycisk  $\blacktriangleright$  a następnie nacisnąć przycisk  $\blacktriangleleft$  / $\blacktriangleright$ .
	- Zakres regulacji Set ID wynosi 1 ~ 99.
- 4. Aby powrócić do normalnego obrazu TV należy kilkakrotnie nacisnąć przycisk MENU.

\* Zgodnie z powyższą składnią monitor po otrzymaniu poprawnych danych przesyła sygnał ACK (potwierdzenia). Gdy dane są danymi w trybie odczytu, prezentują one bieżący status. Jeśli dane są danymi w trybie zapisu, zwracane są dane komputera PC.

#### Potwierdzenie błędu

# Parametry komunikacyjne

![](_page_26_Picture_9.jpeg)

#### F. **Prev.**

Nadawanie

![](_page_26_Picture_1292.jpeg)

[Polecenie1][Polecenie2][ ][Odb ID][ ][Dane][Cr]

#### Potwierdzenie OK

[Polecenie2][ ][Odb ID][ ][OK][Dane][x]

[Polecenie2][ ][Odb ID][ ][NG][Dane][x]

# 05. Wyciszenie (Polecenie 2 : e)

► Włącza/ wyłącza wyciszenie dźwięku. Dźwięk można również wyciszyć przy użyciu przycisku MUTE na pilocie zdalnego sterowania.

#### Nadawanie

 $\blacktriangleright$  Do wyboru formatu obrazu. Format obrazu można również ustawić przy użyciu przycisku ARC na pilocie zdalnego sterowania lub w menu specjalnym. Nadawanie

# [k][e][ ][Odb ID][ ][Dane][Cr]

Dane 0 : Wyciszenie dźwięku wł. (dźwięk wył.) 1 : Wyciszenie dźwięku wył. (dźwięk wł.)

### Potwierdzenie

[e][ ][Odb ID][ ][OK][Dane][x]

# 06. Regulacja głośności (Polecenie 2 : f)

- ► Do regulacji głośności.
	- Głośność można również regulować przy użyciu przycisków regulacji głośności na pilocie zdalnego sterowania.

# 03. Format obrazu (Polecenie 2 : c)

# [k][c][ ][Odb ID][ ][Dane][Cr]

Dane 0 : Spectacle

#### Potwierdzenie

# [c][ ][Odb ID][ ][OK][Dane][x]

- \* Poprzez wejście PC można ustawić jedynie format 16:9 lub 4:3.
- ► Do regulacji jaskrawości obrazu. Jaskrawość można również regulować w menu obrazu.

# 04. Wygaszenie (Polecenie 2 : d)

► Włącza/ wyłącza wygaszenie ekranu.

Nadawanie

# [k][d][ ][Odb ID][ ][Dane][Cr]

Dane 0 : Wł. wygaszenia ekranu (obraz wył.) 1 : Wył. wygaszenia ekranu (obraz wł.)

#### Potwierdzenie

[d][ ][Odb ID][ ][OK][Dane][x]

#### ▶ Pokazuje stan zasilania monitora.

► Do wyboru źródła wejściowego dla monitora. źródło wejściowe moźna równieź wybrać przy uźyciu przycisku INPUT SELECT na pilocie zdalnego sterowania monitora.

#### Dane 0: TV 1:AV  $\cap$ . MANITAVI (L.L. AVIA) 5 : Component <sup>6</sup> : MNT Component  $\overline{z}$ . R $\overline{z}$ [k][b][ ][Odb ID][ ][Dane][Cr]

#### Nadawanie

#### [k][f][ ][Odb ID][ ][Dane][Cr]

Potwierdzenie

[f][ ][Odb ID][ ][OK][Dane][x]

\* Jeśli inne funkcje przesyłają 'FF' zgodnie z ta składnią, dane zwrotne potwierdzenia prezentują status każdej z funkcji.

# 02.Wybór wejścia (Polecenie 2 : b)

# 07. Kontrast (Polecenie 2 : g)

▶ Do regulacji kontrastu obrazu. Kontrast można również regulować w menu obrazu.

- 1:Full
- 2 : Original
- 3 : Normalny ekran (4:3)
- 4 : Szeroki ekran (16:9)
- 5 : Szeroki ekran (14:9)
- 6 : Pełny ekran (Zoom)

Dane Min:  $0 \sim \text{Max}:64$ 

\* Patrz "Mapowanie danych rzeczywistych1" poniżej. (p. str. 31).

#### Nadawanie

[k][g][ ][Odb ID][ ][Dane][Cr]

Dane Min:  $0 \sim Max : 64$ 

\* Patrz "Mapowanie danych rzeczywistych1" poniżej. (p. str. 31).

Potwierdzenie

[g][ ][Odb ID][ ][OK][Dane][x]

08. Jaskrawość (Polecenie 2 : h)

#### Nadawanie

# [k][h][ ][Odb ID][ ][Dane][Cr]

Dane Min:  $0 \sim Max : 64$ 

\* Patrz "Mapowanie danych rzeczywistych1" poniżej. (p. str. 31).

Potwierdzenie

[h][ ][Odb ID][ ][OK][Dane][x]

#### Nadawanie

![](_page_27_Picture_1042.jpeg)

Potwierdzenie

[b][ ][Odb ID][ ][OK][Dane][x]

# 01. Zasilanie (Polecenie 2 : a)

▶ Steruje włączeniem/wyłączeniem monitora.

Nadawanie

[k][a][ ][Odb ID][ ][Dane][Cr]

Dane 0 : Wyłączenie zasilania 1 : Włączenie zasilania

Potwierdzenie

[a][ ][Odb ID][ ][OK][Dane][x]

Nadawanie

# [k][a][ ][Odb ID][ ][FF][Cr]

Potwierdzenie

# [a][ ][Odb ID][ ][OK][Dane][x]

# 16. Pozycja PIP (Polecenie 2 : q)

► Do wyboru pozycji okna obrazu podczas korzystania z funkcji PIP. Pozycję okna obrazu można wybrać również przy użyciu przycisków POSITION na pilocie zdalnego sterowania oraz w menu PIP/DW.

#### Nadawanie

#### $[k][q][$   $][Odb [D][$   $][Dane][Cr]$

► Do zablokowania elementów sterowania na panelu czołowym <sup>i</sup> pilocie zdalnego sterowania.

Potwierdzenie

[q][ ][Odb ID][ ][OK][Dane][x]

▶ Do sterowania funkcjami PIP (Obraz w Obrazie)/DW picture (obrazu podwojnego).

Nadawanie

[k][m][ ][Odb ID][ ][Dane][Cr]

Dane 0 : Blokady wyłączone 1 : Blokady włączone

Potwierdzenie

Funkcje PIP/DW można również regulować przy użyciu przycisków tych funkcji na pilocie zdalnego sterowania oraz w menu PIP/DW.

Dane 0 : PIP/DW wyłączone 1: PIP

# 10. Odcień (Polecenie2: j) (opcja)

Do regulacji odcienia obrazu. Odcień można również regulować w menu obrazu.

> Do powiększenia ekranu w regularnych krokach. Ekran można regulować korzystając z przycisku SPLIT ZOOM na pilocie zdalnego sterowania.

[m][ ][Odb ID][ ][OK][Dane][x]

- \* Ten tryb można ustawić w przypadku nie korzystania ze zdalnego sterowania. Gdy zasilanie zostanie włączone /wyłączone, blokada
- sterowania zewnętrznego zostaje zwolniona.

Dane 0 : Prawy dolny narożnik ekranu 1 : Lewy dolny narożnik ekranu 2 : Lewy górny narożnik ekranu 3 : Prawy górny narożnik ekranu

Nadawanie

[k][l][ ][Odb ID][ ][Dane][Cr]

Dane 0 : OSD wyłączone 1 : OSD włączone

Potwierdzenie

# [l][ ][Odb ID][ ][OK][Dane][x]

13. Tryb sterowania zewnętrznego (Polecenie 2 : m)

Dane Czerwony : 0 <sup>~</sup> Zielony : 64 \* Patrz "Mapowanie danych rzeczywistych1" poniżej. (p. str. 31).

# 14. PIP / DW (Polecenie <sup>2</sup> : n)

#### Nadawanie

![](_page_28_Picture_27.jpeg)

[k][n][ ][Odb ID][ ][Dane][Cr]

### Potwierdzenie

# [n][ ][Odb ID][ ][OK][Dane][x]

# 15. Powiększenie przez podział (Polecenie 2 : p)

- 0: Resetowanie rozdzielonego powiększenia
- <sup>21</sup> : Selection <sup>1</sup> of 2 split zoom
- 24 : Selection 4 of 2 split zoom
- <sup>41</sup> : Selection <sup>1</sup> of 4 split zoom
- 42 : Selection 2 of 4 split zoom
- 44 : Selection 4 of 4 split zoom
- 45 : Selection 5 of 4 split zoom
- <sup>91</sup> : Selection <sup>1</sup> of 9 split zoom

### Nadawanie

[k][p][ ][Odb ID][ ][Dane][Cr]

Dane Min:  $0 \sim Max:99$ 

\* Patrz "Mapowanie danych rzeczywistych2" poniżej.

Potwierdzenie

 $\left[\left[p\right]\right[$   $\left]\left[Odb\right]$   $\left[\left[D\right]\right]\left[\left[OK\right]\right]$  $\left[\text{Dane}\right]\left[x\right]$ 

# 09. Kolor (Polecenie 2 : i)

Do regulacji koloru obrazu. Kolor można również regulować w menu obrazu.

Nadawanie

 $[k][i][$   $][Odb$   $ID][$   $][Dane][Cr]$ 

Dane Min:  $0 \sim Max : 64$ 

\* Patrz "Mapowanie danych rzeczywistych1" poniżej. (p. str. 31).

Potwierdzenie

[i][ ][Odb ID][ ][OK][Dane][x]

Nadawanie

 $[K][j][$   $] [Odb [D][$   $] [Dane][Cr]$ 

Potwierdzenie

[j][ ][Odb ID][ ][OK][Dane][x]

# 11. Ostrość (Polecenie 2 : k)

► Do regulacji ostrości obrazu. Ostrość można również regulować w menu obrazu.

Nadawanie

Dane Czerwony : 0 <sup>~</sup> Zielony : 64

[k][k][ ][Odb ID][ ][Dane][Cr]

#### Potwierdzenie

[k][ ][Odb ID][ ][OK][Dane][x]

- 12. Wybór OSD (Polecenie 2 : I)
- ▶ Do włączenia/wyłączenia OSD (Menu na ekranie).

\* Mapowanie danych rzeczywistych 2

\* Patrz "Mapowanie danych rzeczywistych1" poniżej. (p. str. 31).

99 : Selection 9 of 9 split zoom

# 19. Balans (Polecenie 2 : t)

# $\blacktriangleright$  Do regulacji balansu.

Balans można również regulować w menu dżwięku.

#### Nadawanie

[k][t][ ][Odb ID][ ][Dane][Cr]

Potwierdzenie

 $[[t]]$   $]$ [Odb ID] $[$   $]$ [OK][Dane] $[x]$ 

# 20. Temperatury koloru (Polecenie 2 : u)

 $\blacktriangleright$  Do regulacji temperatury koloru. CSM można również regulować w menu obrazu.

Do regulacji koloru czerwonego w temperaturze koloru. Nadawanie

Nadawanie

Do regulacji koloru zielonego w temperaturze koloru. Nadawanie

[k][u][ ][Odb ID][ ][Dane][Cr]

Dane 0: Cool 1: Normalny 2: Goracy 3: Użytkownik

Potwierdzenie

[u][ ][Odb ID][ ][OK][Dane][x]

21. Regulacja koloru czerwonego (Polecenie 2 : v)

▶ Do regulacji koloru niebieskiego w temperaturze koloru. Nadawanie

[k][v][ ][Odb ID][ ][Dane][Cr]

Dane Min:  $0 \sim Max:3C$ 

\* Patrz "Mapowanie danych rzeczywistych3" poniżej. (p. str. 31).

Potwierdzenie

[v][ ][Odb ID][ ][OK][Dane][x]

► Do wyboru źródła wejściowego dla okna obrazu w trybie PIP (Obraz w Obrazie)/Twin picture (obrazu podwójnego). Źródło wejściowe można również wybrać przy użyciu przycisku PIP INPUT na pilocie zdalnego sterowania lub w menu specjalnym.

# 22. Regulacja koloru zielonego (Polecenie 2 : w)

### [k][w][ ][Odb ID][ ][Dane][Cr]

Dane Min:  $0 \sim Max:3C$ 

\* Patrz "Mapowanie danych rzeczywistych3" poniżej. (p. str. 31).

#### Potwierdzenie

[w][ ][Odb ID][ ][OK][Dane][x]

# 23. Regulacja koloru niebieskiego (Polecenie 2 : \$)

# [k][\$][ ][Odb ID][ ][Dane][Cr]

Dane Min:  $0 \sim Max:3C$ 

\* Patrz "Mapowanie danych rzeczywistych3" poniżej. (p. str. 31).

#### Potwierdzenie

[\$][ ][Odb ID][ ][OK][Dane][x]

# 24. Wybór wejścia PIP (Polecenie2: y)

### Nadawanie

![](_page_29_Picture_1132.jpeg)

[k][y][ ][Odb ID][ ][Dane][Cr]

Dane 0: TV

 $\overline{{\bf 5} : {\mathsf{Component}}}$ 

Dane Min:  $0 \sim Max : 64$ 

\* Patrz "Mapowanie danych rzeczywistych 1" poniżej. (p. str. 31).

Potwierdzenie

[y][ ][Odb ID][ ][OK][Dane][x]

# 18. Tony niskie (Polecenie2: s)

# $\blacktriangleright$  Do regulacji tonów niskich.

Tony niskie można również regulować w menu dżwięku.

Nadawanie

# [k][s][ ][Odb ID][ ][Dane][Cr]

Dane Min:  $0 \sim \text{Max}:64$ 

\* Patrz "Mapowanie danych rzeczywistych 1" poniżej. (p. str. 31).

### Potwierdzenie

[s][ ][Odb ID][ ][OK][Dane][x]

# 17. Tony wysokie (Polecenie 2 : r)

 $\blacktriangleright$  Do regulacji tonów wysokich. Tony wysokie można również regulować w menu dżwięku.

#### Nadawanie

# [k][r][ ][Odb ID][ ][Dane][Cr]

Dane Min:  $0 \sim Max : 64$ 

\* Patrz "Mapowanie danych rzeczywistych 1" poniżej. (p. str. 31).

#### Potwierdzenie

### $\lfloor r \rfloor$ [ ][Odb ID][ ][OK][Dane][x]

# 25. Stan nienormalny (Polecenie 2 : z)

 $\blacktriangleright$  Do rozpoznawania nienormalnego stanu pracy.

#### Nadawanie

Dane FF : Read

Dane 0: Tryb normalny (podlaczone zasilanie <sup>i</sup> sygnal) 1: Brak sygnalu (zasilanie wlaczone) 2: Wylacz monitor przy uzyciu pilota 3: Wylacz monitor przy uzyciu funkcji "Sleep time"

4: Wylacz monitor przy uzyciu funkcji RS-232C 5: Brak napiecia 5V

6: Brak pradu AC

7: Wylacz monitor przy uzyciu funkcji "Fan Alarm" 8: Wylacz monitor przy uzyciu funkcji "Off time" 9: Wylacz monitor przy uzyciu funkcji "Auto sleep" a: Wylacz monitor przy uzyciu funkcji "On time"

\* Funkcja ta jest "tylko do odczytu".

[k][z][ ][Odb ID][ ][FF][Cr]

Potwierdzenie

# [z][ ][Odb ID][ ][OK][Dane][x]

POLISH

Nadawanie

Dane Min: 0 ~ Max: 63

- 33. Wybór programu w oknie (Polecenie <sup>1</sup> : m, Polecenie 2 : b)
- ► Naciśnij klawisz PIP PR +/- w celu wyboru programu w dodatkowym oknie.

[m][a][ ][Odb ID][ ][Dane][Cr]

Potwierdzenie

[a][ ][Odb ID][ ][OK][Dane][x]

► Podłączyć przewodowy pilot zdalnego sterowania do gniazda zdalnego sterowania monitora.

Nadawanie

Dane Min: 0 ~ Max: 63

Dane Min:  $1 \sim \text{Max}$ : FE

\* Patrz "Mapowanie danych rzeczywistych 1" poniżej. (p. str. 31).

[m][b][ ][Odb ID][ ][Dane][Cr]

Potwierdzenie

 $[[b]]$   $]$ [Odb ID] $[$   $]$ [OK][Dane] $[x]$ 

# 34. Kod IR (Polecenie <sup>1</sup> : m, Polecenie 2 : c)

Nadawanie

Dane Kod IR: p. str. 33

[m][c][ ][Odb ID][ ][Dane][Cr]

Potwierdzenie

[c][ ][Odb ID][ ][OK][Dane][x]

- 29. Ustawienia pikseli funkcji orbiter (Polecenie <sup>1</sup> : j, Polecenie 2 : s)
- Do regulacji liczby pikseli w funkcji orbiter.

Nadawanie

<sup>1</sup> :On

[j][q][ ][Odb ID][ ][Dane][ ][Cr]

Dane 0 : Off

Potwierdzenie

[q][ ][Odb ID][ ][OK][Dane][x]

Dane Min: 0 ~ Max: 14 (1E lub 20) \* Patrz "Mapowanie danych rzeczywistych1" poniżej. (p. str. 31).

28. Ustawianie czasu dla funkcji orbiter (Polecenie <sup>1</sup> : j, Polecenie 2 : r)

G Do regulacji okresu czasu dzia≥ania funkcji orbiter. Nadawanie

Automatycznie reguluje pozycję obrazu i eliminuje jakiekolwiek drgania obrazu.

[j][r][ ][Odb ID][ ][Dane][ ][Cr]

- 32. Wybór programu (Polecenie <sup>1</sup> : m, Polecenie 2 : a)
- $\blacktriangleright$  Numer programu można wybrać używając przycisków  $\blacktriangle$  / $\blacktriangleright$ lub przycisków NUMERYCZNYCH.

Potwierdzenie

[r][ ][Odb ID][ ][OK][Dane][x]

\* Mapowanie danych rzeczywistych 3 0:-30  $1: -29$ 

# 26. Metoda ISM (Polecenie <sup>1</sup> : j, Polecenie 2 : p)

▶ Do sterowania metoda ISM. Metode ISM można również regulować w menu SPECIAL.

> $F :$  Krok 15 (Odb ID 15) 10 : Krok 16 (Odb ID 16) 64 : Krok 100 6E : Krok 110 73 : Krok 115 74 : Krok 116 C7 : Krok 199 .<br>1E : 0 .<br>3A : +28 3B:+29 3C:+30

![](_page_30_Picture_1120.jpeg)

#### Nadawanie

![](_page_30_Picture_1121.jpeg)

### [p][ ][Odb ID][ ][OK][Dane][x]

- 27. Niski pobór mocy (Polecenie <sup>1</sup> : j, Polecenie 2 : q)
- ▶ Do zmniejszenia poboru mocy monitora. Zmniejszenie mocy można również regulować w menu SPECIAL.

Nadawanie

[j][s][ ][Odb ID][ ][Dane][Cr]

Dane Min:  $1 \sim \text{Max}:9$ 

\* Patrz "Mapowanie danych rzeczywistych 1" poniżej. (p. str. 31).

Potwierdzenie

[s][ ][Odb ID][ ][OK][Dane][x]

- 30. Ustawienie rozmiaru obrazu dla trybu DW (Polecenie <sup>1</sup> : j, Polecenie 2 : t)
- ▶ Do wyboru formatu obrazu PIP. Rozmiar obrazu PIP można również wybrać korzystając z WIN.SIZE na pilocie zdalnego sterowania.

Nadawanie

[j][t][ ][Odb ID][ ][Dane][Cr]

Potwierdzenie

[t][ ][Odb ID][ ][OK][Dane][x]

### 31. Automatycznie regulacja (Polecenie <sup>1</sup> : j, Polecenie 2 : u)

#### Nadawanie

Dane 1: To set

[j][u][ ][Odb ID][ ][Dane][Cr]

Potwierdzenie

[u][ ][Odb ID][ ][OK][Dane][x]

![](_page_30_Picture_1122.jpeg)

2:-28

![](_page_31_Picture_15.jpeg)

#### ? Pierwsza ramka

![](_page_31_Figure_9.jpeg)

![](_page_31_Figure_16.jpeg)

![](_page_31_Picture_330.jpeg)

#### $\blacktriangleright$  Konfiguracja ramki

 $\blacktriangleright$  Opis bitu

• Ramka powtórzenia

![](_page_31_Figure_14.jpeg)

![](_page_31_Figure_23.jpeg)

![](_page_31_Figure_18.jpeg)

1.12 ms

2.24 ms

#### ► Interwał ramki : Tf

Przebieg jest transmitowany dopóty, dopóki przycisk jest naciśnięty.

# Kod IR (Format NEC)

Jak podłączyć

![](_page_31_Picture_3.jpeg)

▶ Podłączyć przewodowy pilot zdalnego sterowania do gniazda zdalnego sterowania monitora.

Kod IR zdalnego sterowania (Format NEC)

![](_page_31_Picture_6.jpeg)

#### ► Przebieg wyjściowy

Pojedynczy impuls, modulowany sygnałem 37,917kHz przy 455kHz

![](_page_32_Picture_0.jpeg)

![](_page_32_Picture_775.jpeg)

# Gdy pojawi się problem

Brak obrazu, i dźwięku

- Sprawdzić, czy wyświetlacz plazmowy jest włączony.
- Sprawdzić przewód zasilający.
- Do gniazdka, gdzie podłączony był przewęd zasilający wyświetlacza plazmowego podłączyć przewód od innego sprzętu.

34 MONITOR PLAZMOWY

Nienormalne dźwięki dochodzące z wnętrza monitora

• Zmiana wilgotności lub temperatury otoczenia może być przyczyną wydawania nienormalnych dźwięków podczas włączania lub wyłączania monitora. Nie wskazuje to na uszkodzenie monitora.

Pilot zdalnego sterowania nie działa

- Sprawdzić, czy pomiędzy wyświetlaczem, a pilotem zdalnego starowania nie znajduje się jakiś obiekt powodujący blokowanie sygnału.
- ? Sprawdzić, czy zainstalowano baterie z zachowaniem prawidłowej polaryzacji (p. str. 6).
- ? Wymienić baterie na nowe (p. str. 6).

Po włączeniu obraz ukazuje się powoli

• Jest to normalne, ponieważ podczas trwania procesu włączania się monitora, obraz jest wygaszony. Jeśli obraz nie ukazuje się po upływie pięciu minut, należy skontaktować się z serwisem.

# Brak lub zły kolor albo zły obraz

- W menu PICTURE (obrazu) wybrać opcje Colour i nacisnąć przycisk VOLUME ( $\blacktriangleright$ ). (p. str. 17).
- Zachować pewną odległość pomiędzy monitorem, a magnetowidem.
- ? Aby przywrócić jasność obrazowi, uaktywnić dowolną funkcję. (Jeśli na ekranie przez dłuźej niź 5 minut pozostaje nieruchomy obraz, ekran się przyciemnia.)

Poziome/pionowe prążki lub drżenie obrazu

• Należy sprawdzić lokalne zakłócenia, takie jak urządzenia elektryczne lub narzędzia zasilane z sieci

Nie słychać jednego z głośników

• W menu SOUND wyregulować balans **Balance** (p. str. 18).

#### ? Nacisnąć przycisk **VOLUME (►**).

Obraz dobry, brak dźwięku

? Czy dźwięk nie jest wyciszony? Nacisnąć przycisk <mark>MUTE</mark>.

• Dane techniczne mogą ulec zmianie bez powiadomienia na skutek ulepszania jakości.

![](_page_34_Picture_0.jpeg)

# Dane techniczne

![](_page_34_Picture_2.jpeg)

![](_page_34_Picture_348.jpeg)

![](_page_34_Picture_349.jpeg)

![](_page_35_Picture_1.jpeg)